## **SONY**

# **Cyber-shot**

## *Appareil photo numérique*

## *Guide pratique de Cyber-shot*

## *DSC-S750/S780*

Lisez entièrement ce guide pratique, ainsi que le *« Mode d'emploi »* et le manuel *« Utilisation avancée de Cyber-shot »*, et conservez-les pour les consulter en cas de besoin.

## V**CLIQUEZ SUR :**

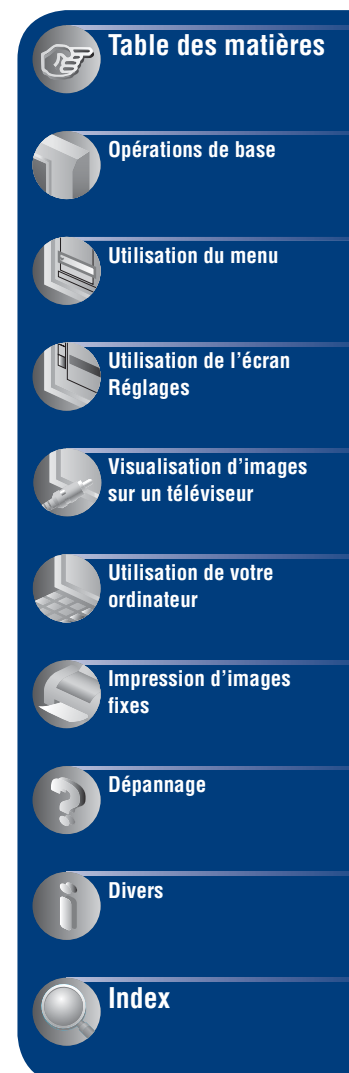

## <span id="page-1-0"></span>**Remarques sur l'utilisation de l'appareil**

### **Remarques sur les types de « Memory Stick » utilisables (non fournis)**

### **« Memory Stick Duo »**

Vous pouvez utiliser un « Memory Stick Duo » avec l'appareil.

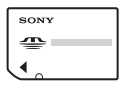

### **« Memory Stick »**

Vous ne pouvez pas utiliser de « Memory Stick » avec l'appareil.

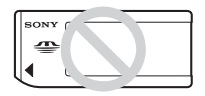

#### **Il n'est pas possible d'utiliser d'autres cartes mémoire.**

• Pour plus d'informations sur le « Memory Stick Duo », reportez-vous à la [page 96.](#page-95-0)

### **Si vous utilisez un « Memory Stick Duo » avec un appareil compatible « Memory Stick »**

Vous pouvez utiliser le « Memory Stick Duo » en l'insérant dans un adaptateur Memory Stick Duo (non fourni).

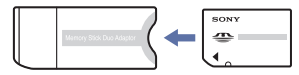

Adaptateur Memory Stick Duo

## **Remarques sur la batterie**

- Chargez la batterie (fournie) avant d'utiliser votre appareil pour la première fois.
- Vous pouvez recharger la batterie même si elle n'est pas complètement déchargée. Vous pouvez aussi utiliser la batterie même si elle n'est que partiellement chargée.
- Si vous prévoyez que la batterie restera longtemps inutilisée, déchargez-la en utilisant l'appareil, puis retirez-la et rangez-la dans un endroit frais et sec. Ceci la maintiendra en bon état de fonctionnement.

• Pour plus d'informations sur la batterie, reportez-vous à la [page 98.](#page-97-0)

## **Remarques sur l'écran LCD et l'objectif**

• L'écran LCD a été fabriqué avec une technologie de très haute précision et plus de 99,99% des pixels sont opérationnels pour une utilisation efficace. Il se peut, toutefois, que vous constatiez quelques petits points noirs et/ ou brillants (blancs, rouges, bleus ou verts) sur l'écran LCD. Ces points sont le résultat normal du procédé de fabrication et n'affectent aucunement l'enregistrement.

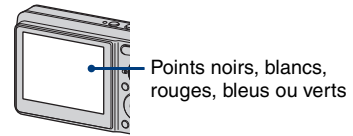

- Une exposition prolongée de l'écran LCD ou de l'objectif aux rayons directs du soleil peut provoquer des dysfonctionnements. Soyez attentif lorsque vous placez l'appareil près d'une fenêtre ou à l'extérieur.
- N'exercez aucune pression sur l'écran LCD. Ceci pourrait décolorer l'écran et provoquer un dysfonctionnement.
- Les images peuvent laisser une traînée sur l'écran LCD dans un endroit froid. Ceci n'est pas une anomalie.
- Veillez à ne pas heurter l'objectif mobile et à ne pas le soumettre à une force.

### **Images utilisées dans ce guide pratique**

Les photos utilisées comme exemple dans ce guide pratique sont des images reproduites et non des photos réelles prises avec cet appareil.

## **A propos des illustrations**

Sauf indication contraire, les illustrations utilisées dans le présent guide pratique proviennent du DSC-S750.

## <span id="page-2-0"></span>**Table des matières**

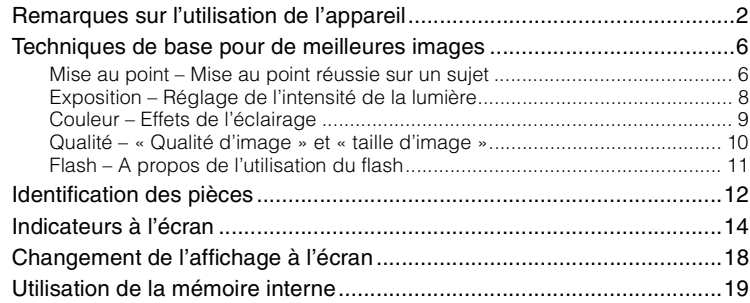

## **[Opérations de base](#page-19-0)**

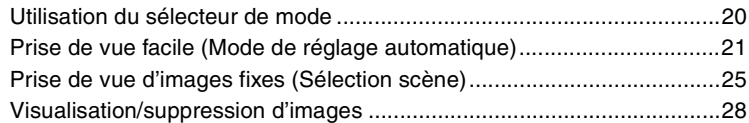

## **[Utilisation du menu](#page-29-0)**

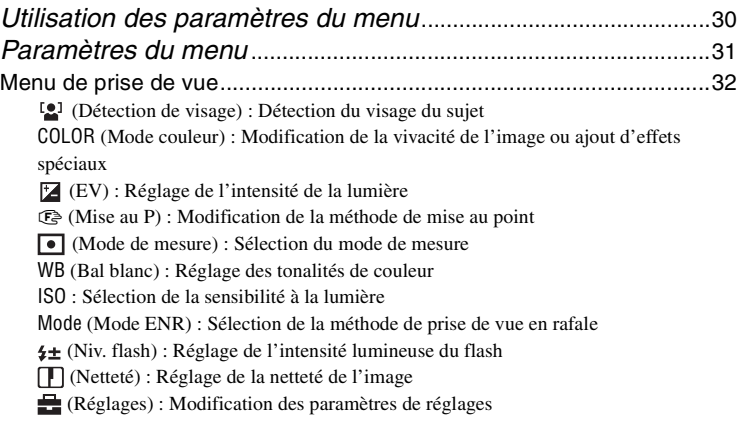

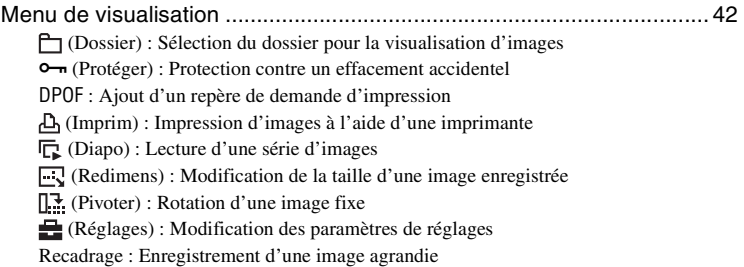

## **[Utilisation de l'écran Réglages](#page-48-0)**

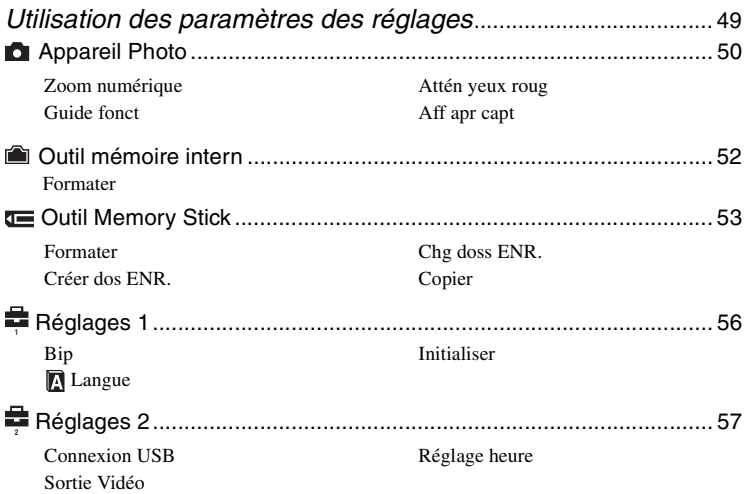

## **[Visualisation d'images sur un téléviseur](#page-58-0)**

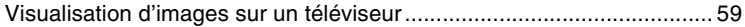

## **[Utilisation de votre ordinateur](#page-60-0)**

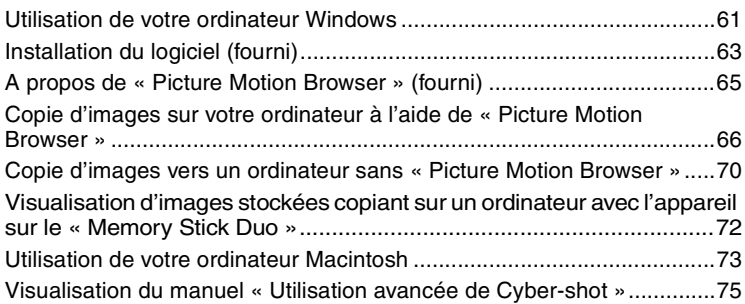

## **[Impression d'images fixes](#page-75-0)**

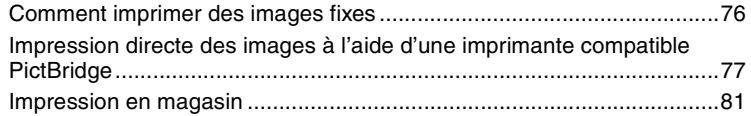

## **[Dépannage](#page-82-0)**

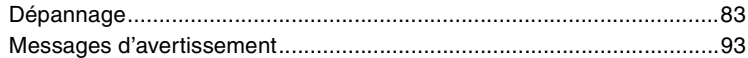

## **[Divers](#page-94-0)**

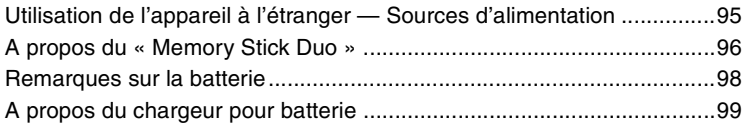

## **[Index](#page-99-1)**

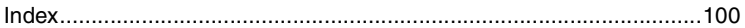

## <span id="page-5-0"></span>**Techniques de base pour de meilleures images**

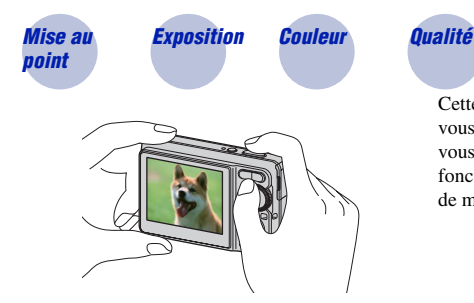

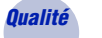

*Flash*

Cette section décrit les opérations de base vous permettant d'utiliser votre appareil. Elle vous indique comment utiliser les différentes fonctions de l'appareil telles que le sélecteur de mode [\(page 20\)](#page-19-1) et les menus [\(page 30\)](#page-29-1).

<span id="page-5-2"></span><span id="page-5-1"></span>*Mise au point Mise au point réussie sur un sujet*

Lorsque vous enfoncez le déclencheur à mi-course, l'appareil effectue la mise au point automatiquement (Mise au point automatique). N'oubliez pas qu'il ne faut enfoncer le déclencheur qu'à mi-course.

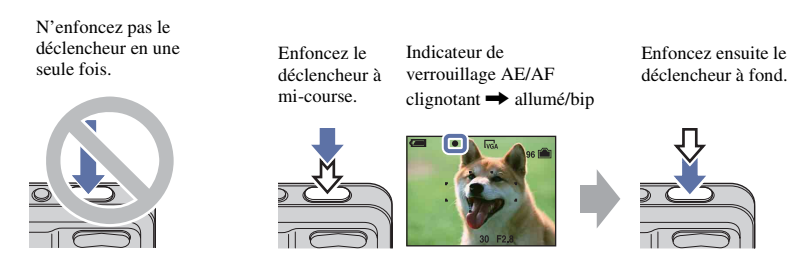

Si la mise au point est difficile  $\rightarrow$  [Mise au P] [\(page 35\)](#page-34-0)

Si l'image reste floue après la mise au point, ceci peut être dû aux secousses de l'appareil.

 $\rightarrow$  Reportez-vous à la section [« Conseils pour que l'image ne soit pas floue »](#page-6-0) ci-dessous.

#### <span id="page-6-0"></span>**Conseils pour que l'image ne soit pas floue**

L'appareil a bougé par accident pendant la prise de vue. Cela porte le nom de « bougé de l'appareil ». Par contre, si le sujet a bougé pendant la prise de vue, cet effet est appelé « flou du sujet ».

#### **Bougé de l'appareil**

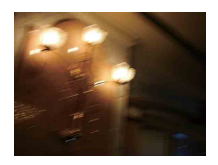

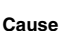

Vos mains ou votre corps ont bougé pendant que vous teniez l'appareil et que vous enfonciez le déclencheur, et l'intégralité de l'écran est floue.

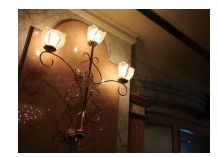

#### **Actions permettant de réduire le flou**

- Utilisez un trépied ou placez l'appareil sur une surface plane afin de le maintenir immobile.
- Prenez une photo en réglant le retardateur avec un délai de 2 secondes et stabilisez l'appareil en tenant les bras fermement contre vous lors de l'enfoncement du déclencheur.

### **Flou du sujet**

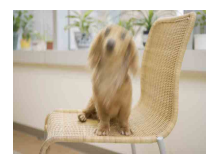

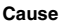

Même si l'appareil est immobile, le sujet se déplace pendant l'exposition. Par conséquent, il semble flou lors de l'enfoncement du déclencheur.

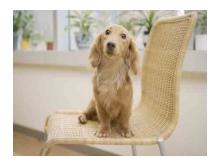

#### **Actions permettant de réduire le flou**

- Sélectionnez  $\widehat{g_0}$  (mode Sensibilité élevée) en mode Sélection scène.
- Sélectionnez une sensibilité ISO supérieure pour accélérer la vitesse d'obturation et enfoncez le déclencheur avant que le sujet se déplace.

#### **Remarques**

En outre, le bougé de l'appareil et le flou du sujet se produisent fréquemment dans des conditions d'éclairage médiocre ou de vitesse d'obturation lente, telles que celles rencontrées dans les modes (Crépuscule) ou (Portrait crépuscule). Dans ces situations, prenez la photo en tenant compte des conseils ci-dessus.

## <span id="page-7-1"></span><span id="page-7-0"></span>*Exposition Réglage de l'intensité de la lumière*

Vous pouvez créer des images variées en réglant l'exposition et la sensibilité ISO. L'exposition est la quantité de lumière que reçoit l'appareil lorsque vous relâchez le déclencheur.

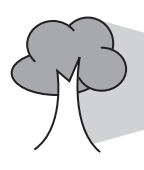

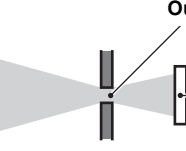

**Vitesse d'obturation** = Durée pendant laquelle l'appareil reçoit de la lumière **Ouverture** = Taille de l'ouverture permettant le passage de la lumière **Exposition :**

> **Sensibilité ISO (Indice de lumination recommandé)** = Sensibilité d'enregistrement

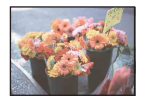

**Surexposition** = trop de lumière Image blanchâtre

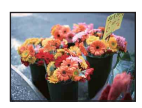

**Exposition correcte**

En mode de réglage automatique, l'exposition est réglée automatiquement à la valeur correcte. Vous pouvez, toutefois, la régler manuellement à l'aide des fonctions ci-dessous.

## **Réglage de l'exposition (EV) :**

Vous permet de régler l'exposition déterminée par l'appareil [\(page 34\).](#page-33-0)

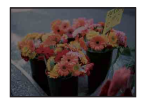

**Sous-exposition** = trop peu de lumière Image plus sombre

**Mode de mesure :**

Vous permet de changer la partie du sujet sur laquelle la mesure sera effectuée pour déterminer l'exposition [\(page 37\).](#page-36-0)

## **Réglage de la sensibilité ISO (Indice de lumination recommandé)**

La sensibilité ISO est la vitesse d'un support d'enregistrement intégrant un capteur d'image qui reçoit la lumière. Même avec une exposition identique, les images varient selon la sensibilité ISO.

Pour régler la sensibilité ISO, reportez-vous à la [page 39](#page-38-0).

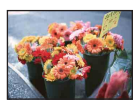

#### **Sensibilité ISO élevée**

Enregistre une image lumineuse même dans un lieu sombre tout en augmentant la vitesse d'obturation pour réduire le flou. L'image tend, toutefois, à comporter du bruit.

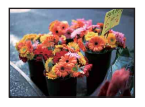

**Sensibilité ISO faible** Enregistre une image plus douce. Toutefois, si l'exposition est insuffisante, l'image peut devenir plus sombre.

<span id="page-8-1"></span><span id="page-8-0"></span>*Couleur Effets de l'éclairage*

La couleur apparente du sujet est affectée par les conditions d'éclairage.

#### **Exemple : Couleur d'une image affectée par des sources lumineuses**

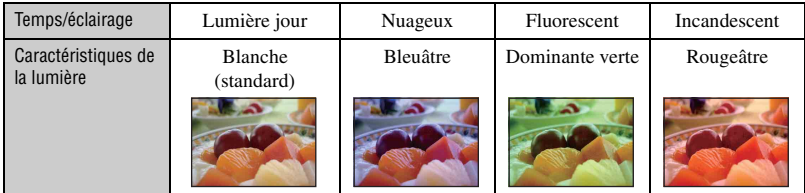

En mode de réglage automatique, les tonalités de couleur sont réglées automatiquement. Vous pouvez, toutefois, les régler manuellement à l'aide de [Bal blanc] [\(page 38\).](#page-37-0)

## <span id="page-9-1"></span><span id="page-9-0"></span>*Qualité « Qualité d'image » et « taille d'image »*

Une image numérique est constituée par une multitude de petits points appelés pixels. Plus l'image comporte de pixels, plus sa taille est importante, plus elle occupe de mémoire et plus elle est détaillée. La « taille d'image » s'exprime en nombre de pixels. Ces différences ne sont pas visibles sur l'écran de l'appareil, mais la finesse des détails et la durée de traitement des données ne sont pas les mêmes lors de l'impression ou de l'affichage sur un écran d'ordinateur.

Description des pixels et de la taille d'image

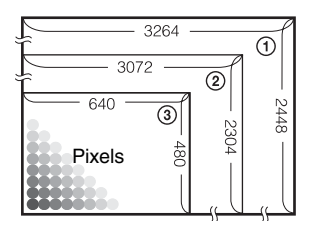

- 1 Taille d'image : 8M (DSC-S780 uniquement)  $3264$  pixels  $\times$  2448 pixels = 7 990 272 pixels
- 2 Taille d'image : 7M (DSC-S750 uniquement)  $3072$  pixels  $\times$  2304 pixels = 7 077 888 pixels
- 3 Taille d'image : VGA(E-Mail) 640 pixels  $\times$  480 pixels = 307 200 pixels

## **Sélection de la taille d'image à utiliser [\(page 24\)](#page-23-0)**

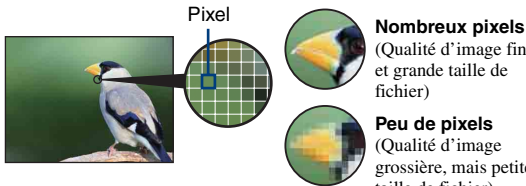

(Qualité d'image fine et grande taille de fichier)

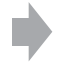

Exemple : Impression jusqu'au format A3

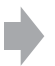

Exemple : Image à joindre à un e-mail

**Peu de pixels** (Qualité d'image grossière, mais petite taille de fichier)

## <span id="page-10-1"></span><span id="page-10-0"></span>*Flash A propos de l'utilisation du flash*

Les yeux du sujet peuvent être rouges ou des points zones floues de forme circulaire peuvent apparaître lors de l'utilisation du flash. Ces phénomènes peuvent être réduits à l'aide des méthodes suivantes.

### **Le « phénomène des yeux rouges »**

Les pupilles se dilatent dans des environnements sombres. La lumière du flash se reflète sur les vaisseaux sanguins situés derrière l'œil (rétine), entraînant ainsi le phénomène des « yeux rouges ».

Appareil photo Oeil

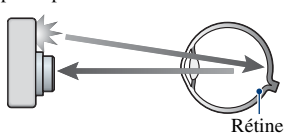

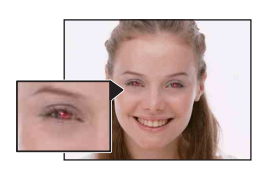

#### **Comment est-il possible d'atténuer le « phénomène des yeux rouges » ?**

- Réglez [Attén yeux roug] sur [Activé] [\(page 51\)](#page-50-1).
- Sélectionnez  $\widehat{g_0}$  (mode Sensibilité élevée)\* en mode Sélection scène [\(page 26\)](#page-25-0). (Le flash est automatiquement désactivé.)
- Lorsque les yeux du sujet paraissent rouges, corrigez l'image à l'aide du logiciel « Picture Motion Browser » fourni.

### **« Points blancs circulaires »**

Cela est dû à des particules (poussière, pollen, etc.) flottant à proximité de l'objectif. Lorsqu'elles sont accentuées par le flash de l'appareil, elles apparaissent sous la forme de points blancs circulaires.

Appareil photo

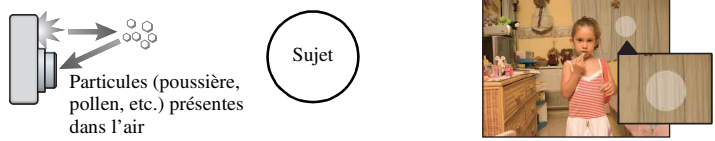

#### **Comment est-il possible d'atténuer les « points blancs circulaires » ?**

- Eclairez la pièce et photographiez le sujet sans flash.
- Sélectionnez  $\hat{g}$  (mode Sensibilité élevée)\* en mode Sélection scène. (Le flash est automatiquement désactivé.)
- \*Même si vous avez sélectionné (mode Sensibilité élevée) en mode Sélection scène, la vitesse d'obturation peut être inférieure dans des conditions d'éclairage médiocre ou dans un endroit sombre. Dans ce cas, utilisez un trépied ou tenez fermement les bras contre vous lors de l'enfoncement du déclencheur.

## <span id="page-11-0"></span>**Identification des pièces**

Pour plus d'informations sur le fonctionnement, reportez-vous aux pages indiquées entre parenthèses.

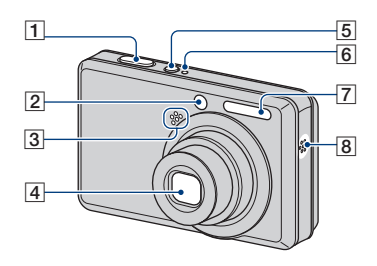

- $\boxed{1}$  Déclencheur [\(21\)](#page-20-1)
- **2** Témoin du retardateur [\(23\)](#page-22-0)
- 3 Microphone
- 4 Objectif
- $\overline{5}$  Touche ( $\overline{1}$ ) (POWER)
- **6** Témoin POWER
- $\overline{7}$  Flash [\(22\)](#page-21-0)
- **8** Haut-parleur

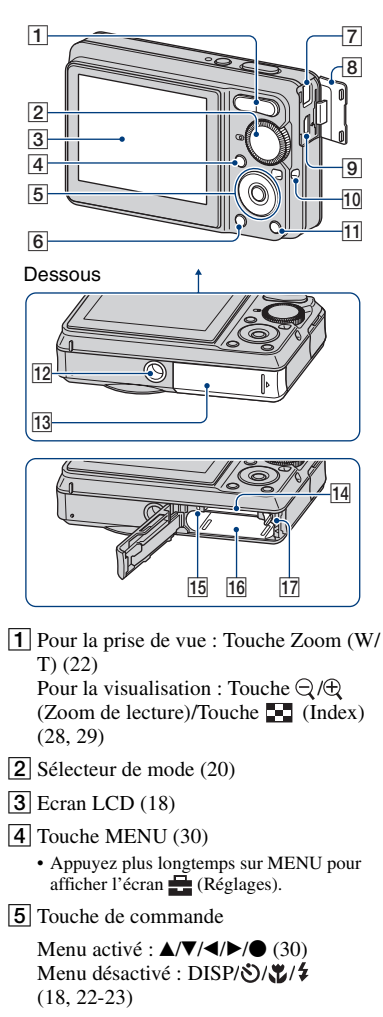

**6** Touche  $\blacktriangleright$  (Lecture) [\(28\)](#page-27-2)

7 Prise DC IN

Pour utiliser un adaptateur secteur AC-LS5K (non fourni)

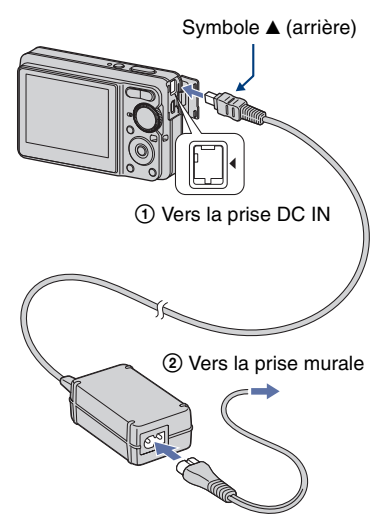

- Vous ne pouvez pas charger la batterie en raccordant l'appareil à l'adaptateur secteur AC-LS5K. Utilisez le chargeur pour batterie (fourni) pour charger la batterie.
- $\boxed{8}$  Cache de la prise
- $\boxed{9}$  Borne  $\leftarrow$  (USB)  $\cdot$  A/V OUT (face latérale)
- 10 Crochet pour la dragonne
- **T1** Pour la prise de vue : Touche  $\blacksquare$ (Taille d'image) ([24\)](#page-23-0) Pour la visualisation : Touche (Supprimer) [\(28](#page-27-3))
- 12 Douille de trépied
	- Utilisez un trépied ayant une longueur de vis de moins de 5,5 mm (7/32 po.). Sinon, vous ne parviendrez pas à fixer solidement l'appareil et il pourrait être endommagé.
- 13 Couvercle de la batterie et du « Memory Stick Duo »
- 14 Fente « Memory Stick Duo »
- 15 Témoin d'accès
- 16 Fente d'insertion de la batterie
- 17 Levier pour retirer la batterie

## <span id="page-13-0"></span>**Indicateurs à l'écran**

Chaque fois que vous appuyez sur  $\triangle$  (DISP) sur la touche de commande, l'affichage change [\(page 18\)](#page-17-1). Pour plus d'informations sur le fonctionnement, reportez-vous aux pages indiquées entre parenthèses.

## **Lors d'une prise de vue d'images fixes**

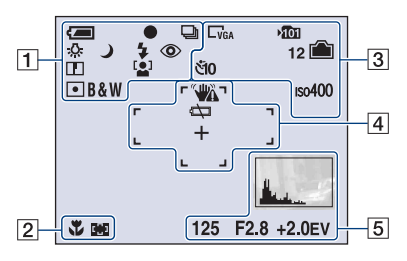

## **Lors d'une prise de vue de films**

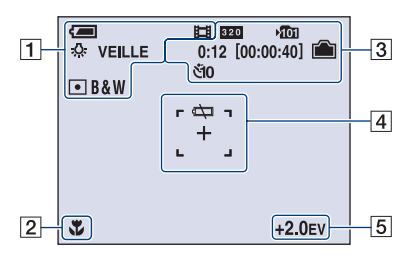

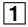

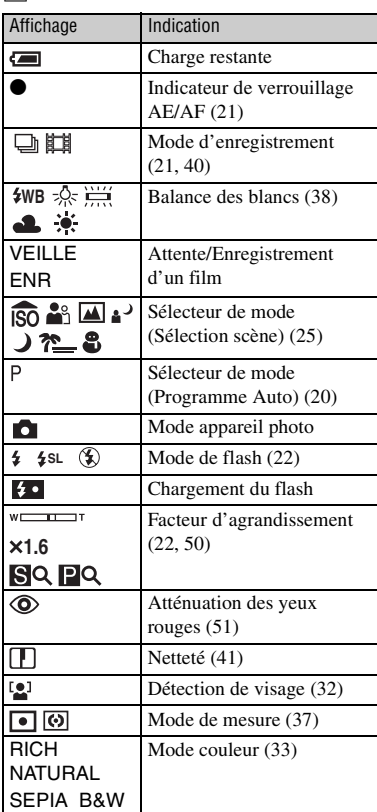

### $\overline{2}$

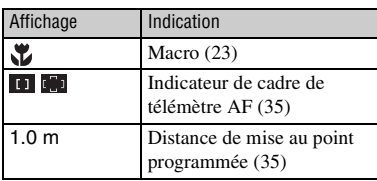

## $\boxed{3}$

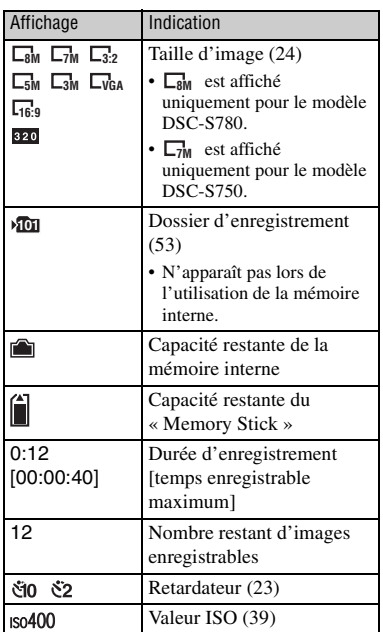

## $\boxed{4}$

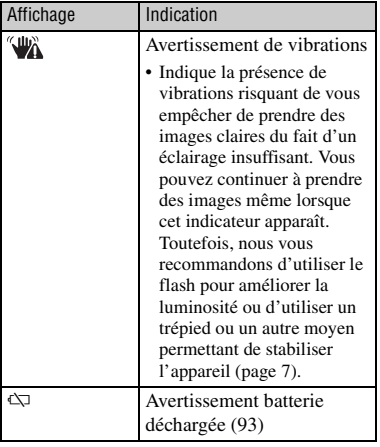

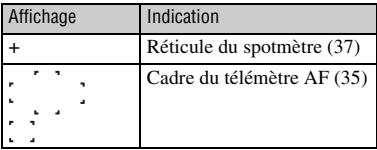

## E

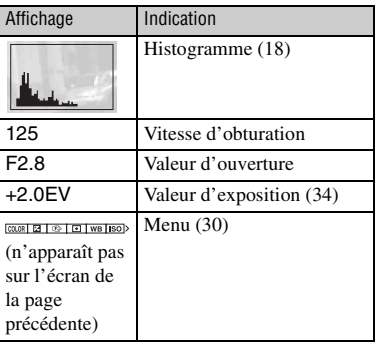

 $\begin{array}{|c|c|c|}\n\hline\n\text{CVGA} & \text{VDD} & \text{VDD} \\
\hline\n\text{CD} & \text{12/12} & \hline\n\end{array}$  $\overline{ }$  $\overline{1}$ ௬  $\overline{3}$  $+2.0$ EV ISO400<br>  $\boxed{\bullet}$   $\frac{4}{9}$   $\frac{4}{9}$ <br>  $\frac{500}{7}$  F2.8  $Q \times 1.6$ □  $\sqrt{4}$  $\sqrt{2}$  $101 - 0012$  $\overline{1}$  1 9:30AM 2008  $\overline{5}$ **EXPRÉC/SUIV**  $\blacktriangledown$  VOLUME

**Lors de la lecture d'images fixes**

## **Lors de la lecture de films**

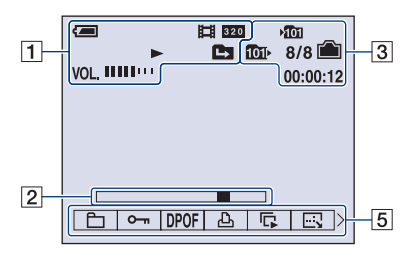

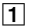

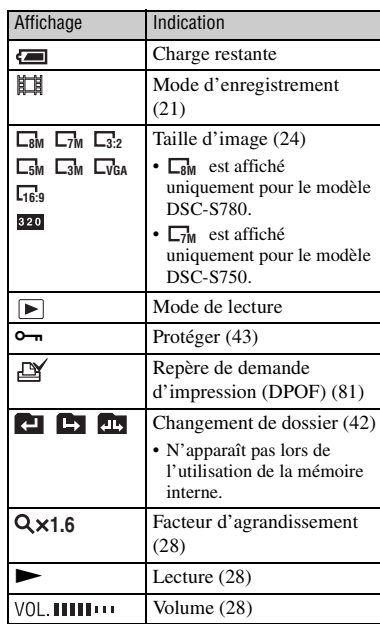

 $\overline{2}$ 

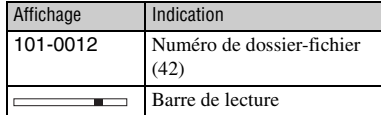

## $\boxed{3}$

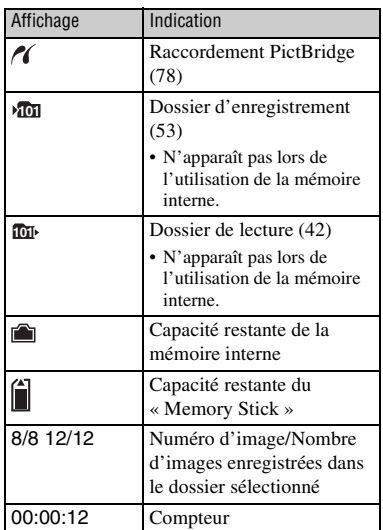

## $\boxed{4}$

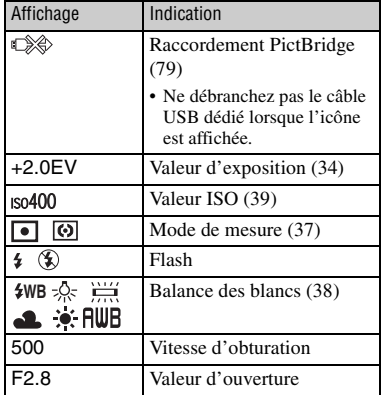

## E

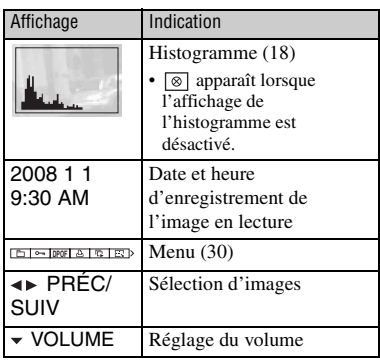

## <span id="page-17-1"></span><span id="page-17-0"></span>**Changement de l'affichage à l'écran**

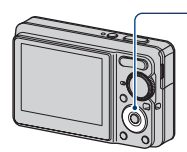

Touche ▲ DISP (affichage à l'écran)

Chaque fois que vous appuyez sur  $\triangle$  (DISP) sur la touche de commande, l'affichage change comme suit :

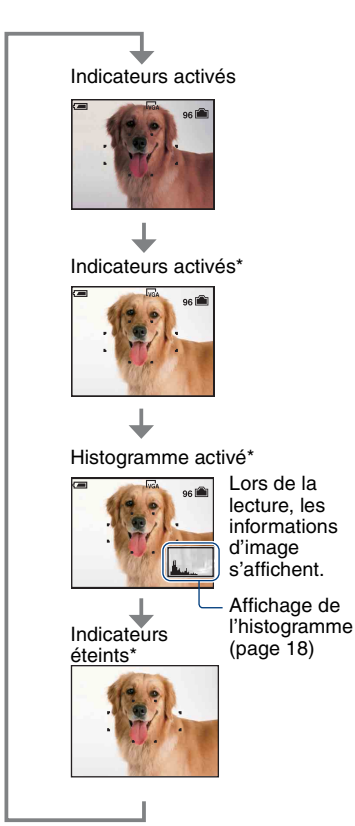

\*Luminosité du rétroéclairage LCD

- Si vous visualisez des images avec une lumière extérieure lumineuse, réglez la luminosité du rétroéclairage LCD au maximum. Toutefois, dans de telles conditions, l'autonomie de la batterie peut diminuer rapidement.
- L'histogramme n'apparaît pas dans les situations suivantes :

En prise de vue

- lors de l'affichage du menu ;
- lors de l'enregistrement de films.

En cours de lecture

- lors de l'affichage du menu ;
- en mode planche index ;
- lors de l'utilisation du zoom de lecture ;
- lors de la rotation d'images fixes ;
- lors de la lecture de films.
- L'histogramme affiché peut être très différent lors de la prise de vue et lors de la lecture lorsque :
	- le flash se déclenche ;
	- la vitesse d'obturation est lente ou rapide.
- Il se peut que l'histogramme n'apparaisse pas pour des images enregistrées avec d'autres appareils.
- <span id="page-17-2"></span> $\ddot{Q}$  Réglage EV (valeur d'exposition) en affichant un histogramme

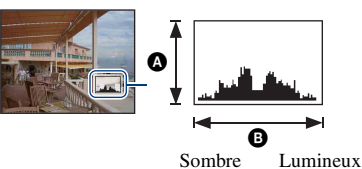

Un histogramme est un graphique permettant de visualiser la luminosité d'une image. Appuyez plusieurs fois sur

 $\triangle$  (DISP) sur la touche de commande pour afficher l'histogramme à l'écran. L'histogramme signale une image claire lorsqu'il est décalé vers la droite, une image sombre lorsqu'il est décalé vers la gauche.

**A** Nombre de pixels

**O**Luminosité

• L'histogramme apparaît également lors de la lecture d'une image unique, mais vous ne pouvez pas régler l'exposition.

## <span id="page-18-0"></span>**Utilisation de la mémoire interne**

L'appareil dispose d'une mémoire interne de 22 Mo environ. Cette mémoire n'est pas amovible. Vous pouvez enregistrer des images dans cette mémoire interne, même lorsque l'appareil ne contient pas de « Memory Stick Duo ».

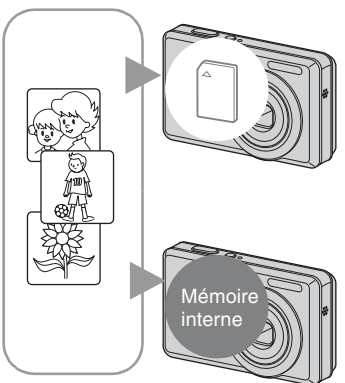

## **Lorsqu'un « Memory Stick Duo » est inséré**

[Enregistrement en cours] : les images sont enregistrées sur le « Memory Stick Duo ». [Lecture] : les images du « Memory Stick Duo » sont lues.

[Menu, Réglages, etc.] : diverses opérations peuvent être exécutées sur les images du « Memory Stick Duo ».

## **En l'absence de « Memory Stick Duo » dans l'appareil**

[Enregistrement en cours] : les images sont enregistrées dans la mémoire interne.

[Lecture] : les images stockées dans la mémoire interne sont lues.

[Menu, Réglages, etc.] : diverses opérations peuvent être exécutées sur les images de la mémoire interne.

## **A propos des données d'images stockées dans la mémoire interne**

Nous vous recommandons de copier (copie de sauvegarde) impérativement les données à l'aide de l'une des méthodes suivantes.

## **Pour copier (copie de sauvegarde) les données sur un « Memory Stick Duo »**

Préparez un « Memory Stick Duo » ayant un espace disponible suffisant, puis procédez comme indiqué sous [Copier] [\(page 55\).](#page-54-0)

## **Pour copier (copie de sauvegarde) les données sur le disque dur de votre ordinateur**

Procédez comme indiqué aux pages [66,](#page-65-0) [67](#page-66-0) ou [70,](#page-69-0) [71](#page-70-0) sans « Memory Stick Duo » inséré dans l'appareil.

- Vous ne pouvez pas copier de données d'image d'un « Memory Stick Duo » vers la mémoire interne.
- En raccordant l'appareil à un ordinateur à l'aide d'un câble USB dédié, vous pouvez copier des données stockées sur la mémoire interne vers un ordinateur. Cependant, vous ne pouvez pas copier de données d'image d'un ordinateur vers la mémoire interne.

<span id="page-19-3"></span><span id="page-19-1"></span><span id="page-19-0"></span>*Opérations de base* **Utilisation du sélecteur de mode**

Réglez le sélecteur de mode sur la fonction souhaitée.

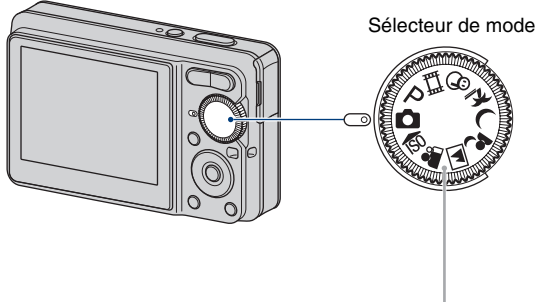

### **Modes de prise de vue d'images fixes**

<span id="page-19-2"></span>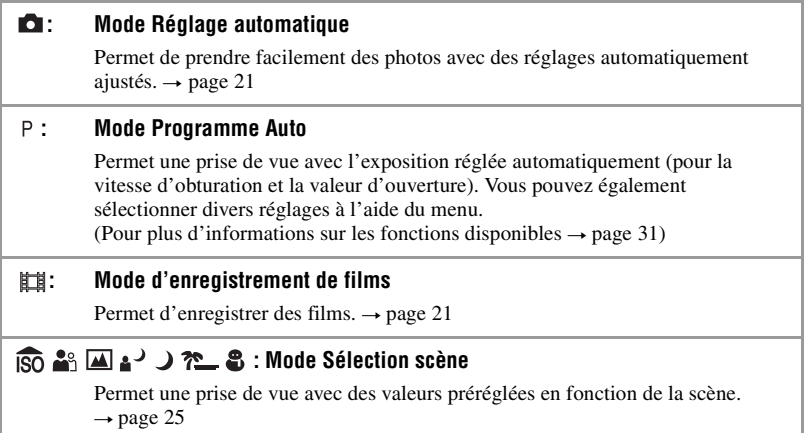

## **A propos du guide de fonctions**

Lorsque [Guide fonct] est réglé sur [Activé], les descriptions des fonctions s'affichent pendant l'utilisation de l'appareil photo.

Le réglage par défaut est [Activé]. Sélectionnez [Désactivé] si vous ne souhaitez pas que le guide de fonctions s'affiche [\(page 51\)](#page-50-0).

## <span id="page-20-4"></span><span id="page-20-0"></span>**Prise de vue facile (Mode de réglage automatique)**

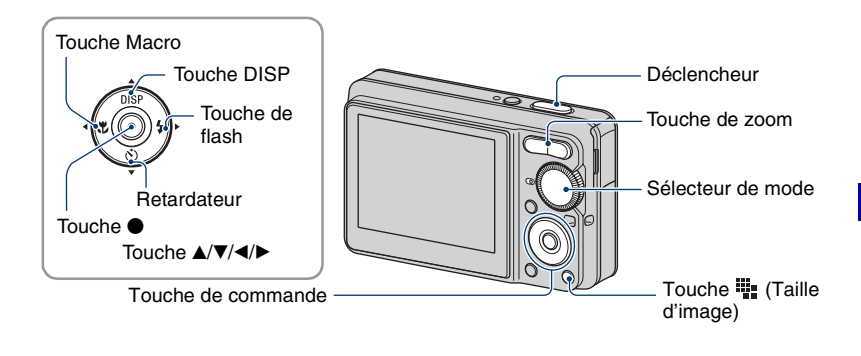

**1 Sélectionnez un mode à l'aide du sélecteur de mode.**

<span id="page-20-3"></span>**Image fixe (mode de réglage automatique) :** Sélectionnez  $\bullet$ . **Film :** Sélectionnez  $\mathbb{H}$ .

**2 Tenez l'appareil immobile en appuyant les bras contre le corps.**

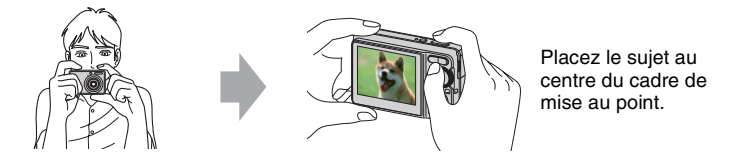

## <span id="page-20-1"></span>**3 Prenez la photo avec le déclencheur.**

#### **Image fixe :**

1Appuyez sur le déclencheur et maintenez-le enfoncé à mi-course pour effectuer la mise au point.

<span id="page-20-2"></span>L'indicateur ● de verrouillage AE/AF (vert) clignote, un bip retentit, puis l'indicateur cesse de clignoter et reste fixe.

### Indicateur de verrouillage AE/AF

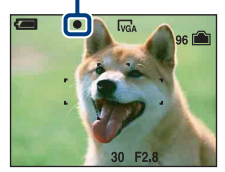

2Enfoncez complètement le déclencheur.

L'obturateur émet un bruit.

#### **Film :**

Enfoncez complètement le déclencheur.

Pour arrêter l'enregistrement, enfoncez de nouveau complètement le déclencheur.

### **Prise de vue d'une image fixe d'un sujet difficile à mettre au point**

- La distance de prise de vue minimale est d'environ 50 cm (1 pied 7 3/4 po.) (à partir de l'avant de l'objectif). Pour photographier un sujet plus proche, utilisez le mode de prise de vue rapprochée (Macro) [\(page 23\).](#page-22-2)
- Si l'appareil ne peut pas effectuer de mise au point automatique sur le sujet, l'indicateur de verrouillage AE/AF se met à clignoter lentement et le bip ne retentit plus. En outre, le cadre du télémètre AF disparaît. Recomposez le plan et effectuez une nouvelle mise au point.

La mise au point peut être difficile dans les situations suivantes :

- Sujet sombre éloigné de l'appareil.
- Sujet pour lequel le contraste avec l'arrière-plan est faible.
- Sujet vu à travers une vitre.
- Sujet en mouvement rapide.
- Sujet avec une lumière réfléchissante ou un fini lustré.
- Sujet pris à contre-jour ou avec le flash.

## <span id="page-21-1"></span>**W/T Utilisation du zoom**

Appuyez sur T pour zoomer et sur W pour annuler le zoom.

- Lorsque le facteur d'agrandissement dépasse 3×, l'appareil utilise la fonction zoom numérique.
- Pour plus d'informations sur les réglages du [Zoom numérique] et la qualité d'image, reportez-vous à la [page 50.](#page-49-1)
- Vous ne pouvez pas utiliser de facteur d'agrandissement lors de l'enregistrement de film.

## <span id="page-21-0"></span>**Flash (sélection d'un mode de flash pour les images fixes)**

Appuyez plusieurs fois sur  $\blacktriangleright$  ( $\sharp$ ) sur la touche de commande jusqu'à ce que le mode de votre choix soit sélectionné.

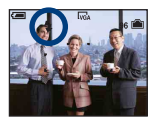

(Pas d'indicateur) : Flash Auto

Le flash se déclenche lorsque la lumière est insuffisante (réglage par défaut)

- : Flash forcé activé
- : Synchronisation lente (Flash forcé activé) **SL**

La vitesse d'obturation est lente dans un lieu sombre afin de photographier clairement l'arrière-plan situé en dehors de la lumière du flash.

- : Flash forcé désactivé
- Le flash se déclenche deux fois. Le premier flash permet de régler la quantité de lumière.
- Pendant la charge du flash,  $\overline{\bullet}$  s'affiche.

## <span id="page-22-2"></span><span id="page-22-1"></span>**Mode Macro (prise de vue rapprochée)**

Appuyez plusieurs fois sur  $\blacktriangleleft (\bigvee$ ) sur la touche de commande jusqu'à ce que le mode de votre choix soit sélectionné.

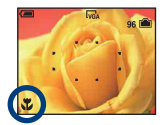

(Pas d'indicateur) : Mode Macro désactivé

: Macro activé (Côté W : environ 5 cm ou plus (2 po. ou plus), côté T : environ 35 cm ou plus (13 7/8 po. ou plus) à partir de l'avant de l'objectif)

- Il est recommandé de régler le zoom à fond côté W.
- La plage de netteté se rétrécit, et la mise au point risque de ne pas être effectuée sur le sujet entier.
- La vitesse de mise au point automatique diminue lors de la prise de vue en mode Macro.

## <span id="page-22-0"></span>**Utilisation du retardateur**

Appuyez plusieurs fois sur  $\nabla$  ( $\Diamond$ ) sur la touche de commande jusqu'à ce que le mode de votre choix soit sélectionné.

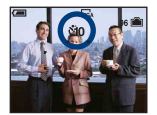

(Pas d'indicateur) : Pas d'utilisation du retardateur

tio : Réglage du retardateur avec un délai de 10 secondes

 $\S$ 2: Réglage du retardateur avec un délai de 2 secondes

Lorsque vous appuyez sur le déclencheur : le témoin du retardateur clignote, et un bip retentit jusqu'à ce que l'obturateur fonctionne.

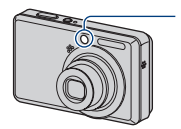

Témoin du retardateur

Pour annuler, appuyez de nouveau sur  $\nabla$  ( $\hat{\mathcal{S}}$ ).

• Utilisez le retardateur avec un délai de 2 secondes pour éviter le flou de l'image. La libération du déclencheur intervient 2 secondes après son enfoncement, ce qui réduit le bougé de l'appareil au moment où vous enfoncez le déclencheur.

## <span id="page-23-0"></span>**Modification de la taille d'image fixe**

Appuyez sur  $\blacksquare$  (Taille d'image) et appuyez sur  $\blacktriangle/\blacktriangledown$  pour sélectionner une image. Pour plus d'informations sur la taille d'image, reportez-vous à la [page 10.](#page-9-1) Le réglage par défaut est repéré par  $\mathcal{\mathcal{D}}$ .

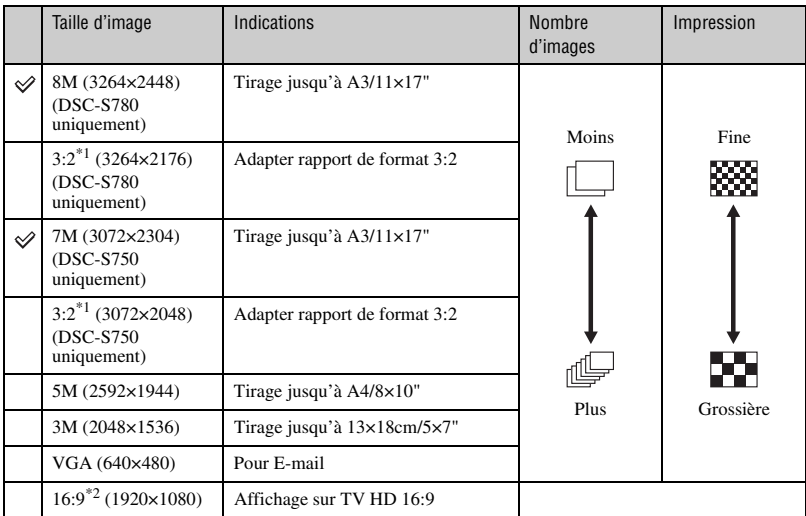

\*1)Les images sont enregistrées avec le même rapport de format 3:2 que le papier de tirage photo, le papier carte postale, etc.

\*2)Les deux bords de l'image risquent d'être tronqués à l'impression [\(page 90\).](#page-89-0)

## <span id="page-24-1"></span><span id="page-24-0"></span>**Prise de vue d'images fixes (Sélection scène)**

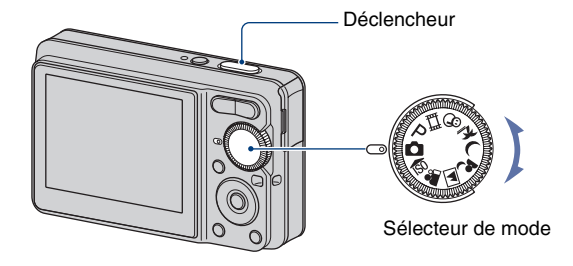

- **1** Sélectionnez le mode souhaité pour la sélection de scène ( $\overline{SO}$ ,  $\stackrel{a}{\bullet}$ ,  $\overline{M}$ ,  $\rightarrow$ ,  $\rightarrow$ , **?^\_\_, \$).** 
	- Pour plus d'informations sur les modes, reportez-vous à la page suivante.

## **2 Prenez la photo avec le déclencheur.**

#### **Pour annuler la sélection de scène**

Réglez le sélecteur de mode sur un mode autre que Sélection scène [\(page 20\)](#page-19-3).

### **Modes Sélection scène**

Les modes suivants sont prédéfinis pour s'adapter aux conditions de la scène.

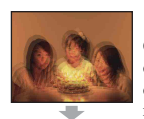

#### <span id="page-25-0"></span>**Sensibilité** élevée

Ce mode vous permet de prendre des photos sans flash en condition de faible luminosité avec réduction du flou.

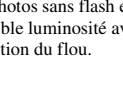

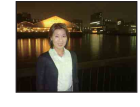

## **Portrait crépuscule\***

Ce mode vous permet de prendre des photos nettes de personnes avec un paysage nocturne à l'arrière-plan sans compromettre l'atmosphère de la scène.

Crépuscule\* Ce mode vous permet d'effectuer des prises de vue de scènes nocturnes sans perdre l'atmosphère sombre de

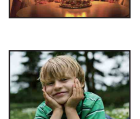

## **Pa** Flou artistique

Ce mode vous permet de prendre des couleurs peau dans des tonalités plus lumineuses et plus chaudes pour obtenir des photos encore plus belles. De plus, l'effet de flou artistique créé une atmosphère adoucie pour les portraits de personnes, de fleurs, etc.

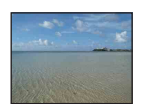

## l'environnement. times Plage

Lors de prises de vue en bord de mer ou de lac, le bleu de l'eau est clairement enregistré.

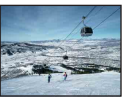

## **8** Neige

Lors de prises de vues de scènes neigeuses ou d'autres endroits ou la totalité de l'écran est blanc, utilisez ce mode pour éviter que les couleurs soient écrasées et obtenir des images claires.

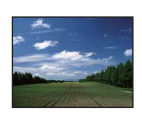

## **A** Paysage

La mise au point se fait uniquement sur un sujet distant pour photographier des paysages, etc.

\*Lors de la prise de vue avec les modes  $\triangle$  (Portrait crépuscule) ou  $\triangle$  (Crépuscule), la vitesse d'obturation est plus lente et le flou du sujet se produit fréquemment. Par conséquent, il est recommandé d'utiliser un trépied.

#### <span id="page-26-0"></span>**Fonctions disponibles en mode Sélection scène**

L'appareil combine plusieurs fonctions pour adapter la prise de vue aux conditions de la scène. Selon le mode de sélection de scène, certaines fonctions ne sont pas disponibles. Lorsque vous appuyez sur la touche pour sélectionner des fonctions qui ne peuvent pas être combinées avec la sélection de scène, un bip retentit.

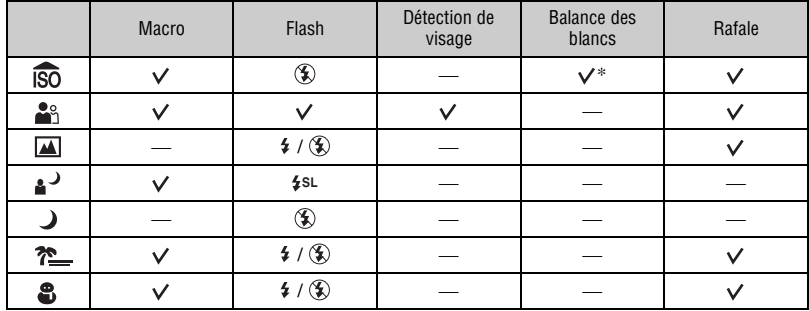

 $(\vee)$  : vous pouvez sélectionner le réglage souhaité)

\*[Flash] pour [Bal blanc] ne peut pas être sélectionné.

## <span id="page-27-0"></span>**Visualisation/suppression d'images**

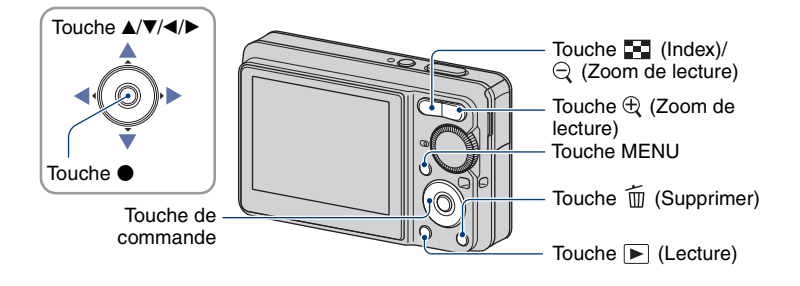

## <span id="page-27-2"></span>**1 Appuyez sur la touche (Lecture).**

• Si vous appuyez sur la touche  $\blacktriangleright$  (Lecture) alors que l'appareil photo est hors tension, il se met sous tension en mode de lecture. Pour passer en mode de prise de vue, appuyez de nouveau sur  $\blacktriangleright$  (Lecture).

## **2** Sélectionnez une image à l'aide de ◀/▶ sur la touche de commande.

#### <span id="page-27-4"></span>**Film :**

Pour lire un film, appuyez sur  $\bullet$ . (Pour arrêter la lecture, appuyez de nouveau sur  $\bullet$ .) Pour effectuer une avance rapide, appuyez sur  $\blacktriangleright$ ; pour rembobiner, appuyez sur  $\blacktriangleleft$ . (Pour revenir à la lecture normale, appuyez sur  $\bullet$ .)

<span id="page-27-5"></span>Appuyez sur  $\nabla$  pour afficher l'écran de contrôle du volume, puis appuyez sur  $\nabla$  pour régler le volume.

#### <span id="page-27-3"></span>**Pour supprimer des images**

 $\overline{1}$  Affichez l'image que vous souhaitez supprimer, puis appuyez sur  $\overline{1}$  (Supprimer).

2 Sélectionnez [Supprimer] avec  $\blacktriangle$ , puis appuyez sur  $\blacklozenge$ .

#### **Annulation de la suppression**

Sélectionnez [Sortie], puis appuyez sur  $\bullet$ .

#### <span id="page-27-1"></span>**Visualisation d'une image agrandie (zoom de lecture)**

Appuyez sur  $\oplus$  pendant l'affichage d'une image fixe. Pour annuler le zoom, appuyez sur  $\ominus$ . Réglez le passage à l'aide des touches  $\triangle$ / $\neg$ / $\triangle$ / $\triangleright$ .

Pour annuler le zoom de lecture, appuyez sur  $\bullet$ .

• Pour stocker les images agrandies, reportez-vous à la section [Recadrage] [\(page 48\).](#page-47-0)

### <span id="page-28-0"></span>**Visualisation d'un écran planche index**

Appuyez sur  $\Box$  (Index) et sélectionnez une image avec  $\triangle$ / $\nabla$ / $\triangleleft$ / $\triangleright$ . Pour afficher l'écran planche index suivant (ou précédent), appuyez sur  $\triangleleft$ . Pour revenir à l'écran d'image unique, appuyez sur  $\theta$ .

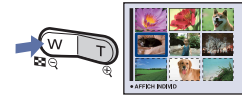

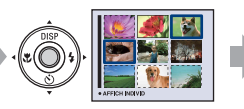

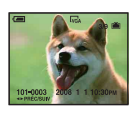

### **Suppression d'images en mode planche index**

- $\circled{1}$  Lorsqu'un écran planche index est affiché, appuyez sur  $\mathbb{I}$  (Supprimer), sélectionnez [Sélec] avec  $\triangle$ / $\nabla$  sur la touche de commande, puis appuyez sur  $\bullet$ .
- 2 Sélectionnez l'image à supprimer avec  $\triangle$ / $\nabla$ / $\triangleleft$ ) puis appuyez sur  $\odot$  pour afficher l'indicateur (Supprimer) sur les images sélectionnées.

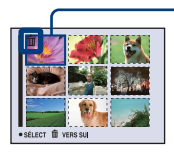

Cadre de sélection vert

#### **Annulation d'une sélection**

Sélectionnez une image que vous avez précédemment sélectionnée pour la supprimer, puis appuyez sur  $\bullet$  pour supprimer l'indicateur  $\overline{m}$  de l'image.

- 3 Appuyez sur (Supprimer).
- 4 Sélectionnez [OK] avec  $\blacktriangleright$ , puis appuyez sur  $\blacklozenge$ .
- Pour supprimer toutes les images d'un dossier, sélectionnez [Tout le dossier] avec  $\triangle$  vulieu de [Sélec] à l'étape  $(1)$ , puis appuyez sur  $\bullet$ .

<span id="page-29-1"></span><span id="page-29-0"></span>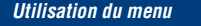

## <span id="page-29-4"></span>**Utilisation des paramètres du menu**

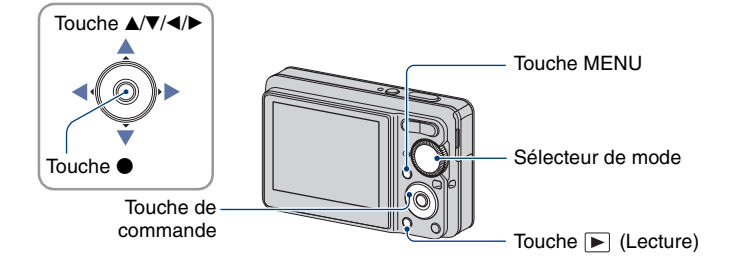

## **1 Enregistrement : Mettez l'appareil sous tension et réglez le sélecteur de mode.**

#### Lecture : Appuyez sur **▶ (Lecture).**

• Différents paramètres sont disponibles suivant la position du sélecteur de mode et suivant le mode d'enregistrement ou de lecture.

## <span id="page-29-2"></span>**2 Appuyez sur MENU pour afficher le menu.**

## <span id="page-29-3"></span>**3 Sélectionnez le paramètre de menu souhaité avec** b**/**B **sur la touche de commande.**

- Si le paramètre souhaité n'est pas visible, continuez d'appuyer sur  $\blacktriangleleft/\blacktriangleright$  jusqu'à ce qu'il apparaisse à l'écran.
- Appuyez sur  $\bullet$  après avoir sélectionné un paramètre en mode Lecture.

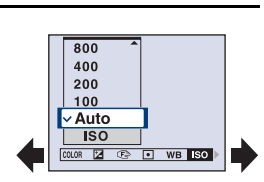

## **4** Sélectionnez un réglage avec ▲/▼.

• Le réglage sélectionné est agrandi et validé.

## **5 Appuyez sur MENU pour faire disparaître le menu.**

- Si un paramètre n'est pas visible à l'écran, un repère  $\triangle$ / $\nabla$  apparaît sur le bord de l'écran à l'endroit où les paramètres du menu apparaissent habituellement. Pour afficher ce paramètre, sélectionnez le repère avec la touche de commande.
- Vous ne pouvez pas régler de paramètres non disponibles à la sélection.

## <span id="page-30-0"></span>**Paramètres du menu**

#### **Menu de prise de vue** [\(page 32\)](#page-31-2)

Les paramètres de menu disponibles dépendent du mode (prise de vue/visualisation) et de la position du sélecteur en mode de prise de vue. Seuls les paramètres de menu disponibles sont affichés à l'écran.

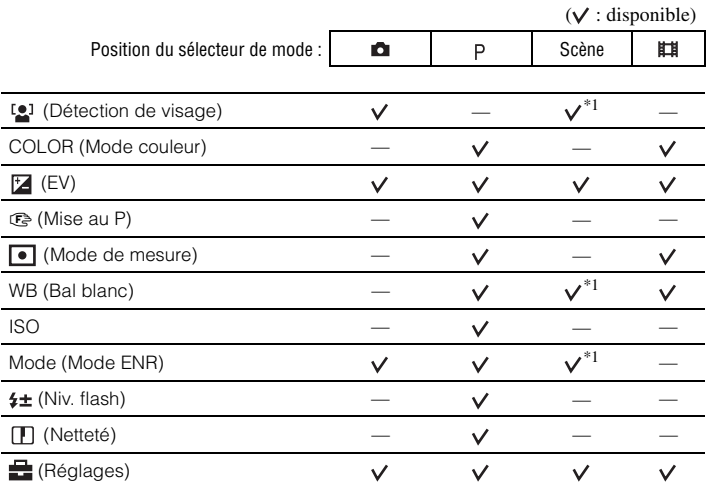

### **Menu de visualisation** [\(page 42\)](#page-41-2)

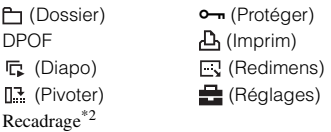

\*1) Les opérations sont limitées par le mode Scène sélectionné [\(page 27\)](#page-26-0).

\*2) Disponible uniquement pour le mode de zoom de lecture

Dans ce « Guide pratique de Cyber-shot », le sélecteur de mode peut être réglé comme suit.

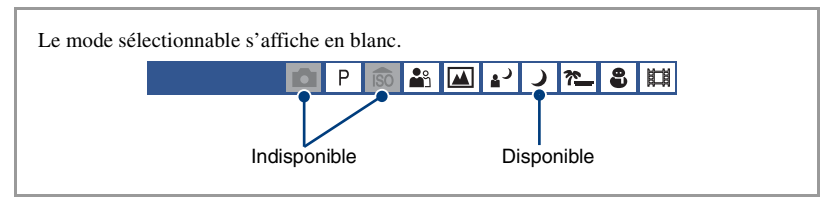

<span id="page-31-2"></span><span id="page-31-0"></span>Les réglages par défaut sont repérés par  $\mathcal{D}$ .

<span id="page-31-1"></span>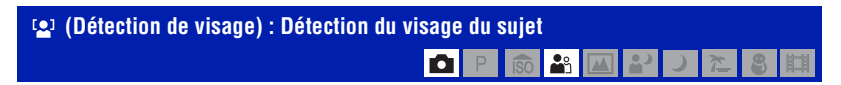

Sélection de l'utilisation ou la non-utilisation de la fonction Détection de visage.

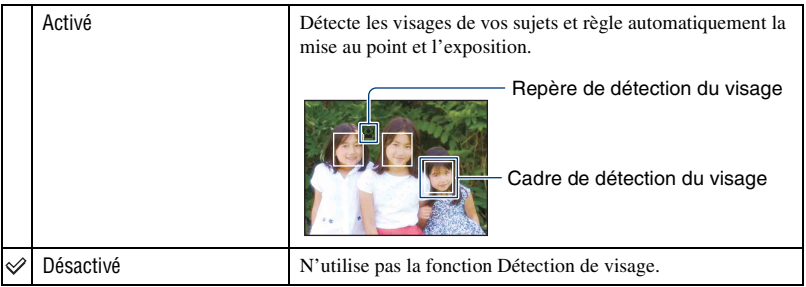

- Si [Détection de visage] est réglé sur [Activé], vous ne pouvez pas utiliser le zoom numérique.
- Disponible uniquement pour [Flou artistique], le réglage par défaut est [Activé].
- Jusqu'à 3 visages peuvent être détectés. Cependant, si vous utilisez le mode [Flou artistique], seuls 2 visages peuvent être détectés.
- Si l'appareil détecte plusieurs sujets, il estime par priorité le sujet principal sur lequel effectuer la mise au point.
- Lorsque vous enfoncez le déclencheur à mi-course, le cadre avec la mise au point apparaît en vert. Tous les sujets situés à distance égale du sujet cible sont également inclus dans la mise au point, même si les cadres ne virent pas au vert.
- Selon les conditions, la détection de visage peut échouer.

♪

 $\mathbb{R}^3$  $\mathbb{A}$ 

<span id="page-32-0"></span>**COLOR (Mode couleur) : Modification de la vivacité de l'image ou ajout d'effets spéciaux**

 $\mathsf{P}$ 

 $29$ 

Vous pouvez modifier la luminosité de l'image et y ajouter certains effets.

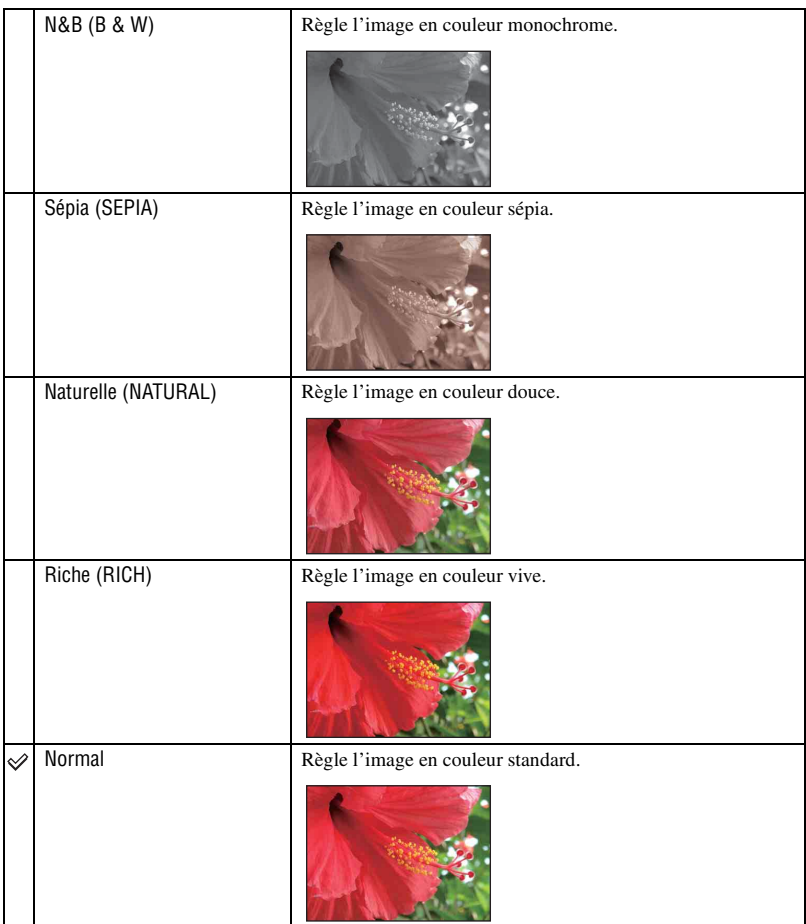

• Vous pouvez sélectionner uniquement [Normal], [N&B] ou [Sépia] lors de la prise de vue de films.

H

## <span id="page-33-0"></span> **(EV) : Réglage de l'intensité de la lumière**

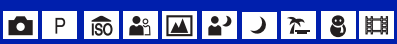

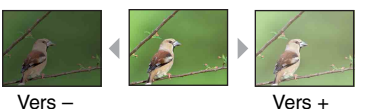

Pour régler manuellement l'exposition.

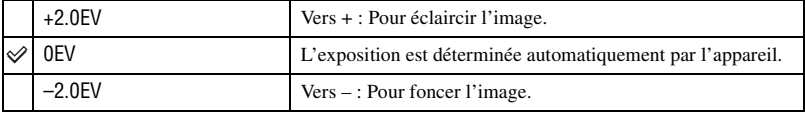

• Pour plus d'informations sur l'exposition, reportez-vous à la [page 8.](#page-7-0)

• La valeur de compensation peut être réglée par incréments de 1/3EV.

• La correction d'exposition peut être inefficace lors d'une prise de vue d'un sujet très fortement ou faiblement éclairé ou si vous utilisez le flash.

## <span id="page-34-0"></span>9 **(Mise au P) : Modification de la méthode de mise au point** P

Vous pouvez choisir la méthode de mise au point. Utilisez le menu lorsqu'il est difficile d'obtenir une mise au point appropriée en mode de mise au point automatique.

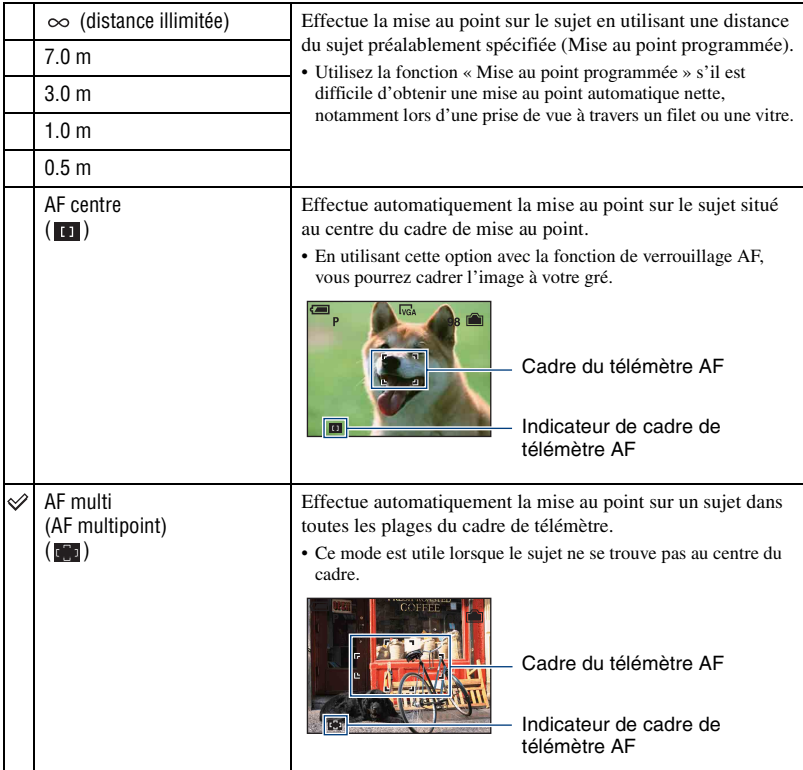

• AF est le sigle anglais d'Auto Focus.

• Prévoyez une certaine marge d'erreur pour le réglage de la distance de la fonction « Mise au point programmée ». Si vous dirigez l'objectif vers le haut ou vers le bas, l'erreur augmente.

• Si vous utilisez le zoom numérique, la fonction AF privilégie les sujets situés au centre ou près du centre du cadre. L'indicateur  $\begin{bmatrix} 0 \\ 0 \end{bmatrix}$  ou  $\begin{bmatrix} 1 \\ 0 \end{bmatrix}$  clignote alors et le cadre du télémètre AF ne s'affiche pas.

#### z Si le sujet n'est pas net

Lors d'une prise de vue, si le sujet se trouve sur le bord du cadre (ou de l'écran) ou si vous utilisez [AF centre], l'appareil risque de ne pas faire la mise au point sur le sujet.

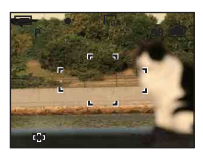

Dans ce cas, procédez comme suit :

1 Effectuez à nouveau la prise de vue de façon que le sujet soit centré dans le cadre du télémètre AF, puis enfoncez le déclencheur à mi-course pour faire la mise au point (verrouillage AF).

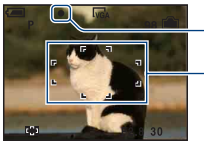

Indicateur de verrouillage AE/AF Cadre du télémètre AF

Tant que vous n'avez pas enfoncé complètement le déclencheur, vous pouvez recommencer la procédure autant de fois que vous le souhaitez.

2 Lorsque l'indicateur de verrouillage AE/AF arrête de clignoter et qu'il est fixe, revenez à l'image que vous avez composée et enfoncez le déclencheur complètement.

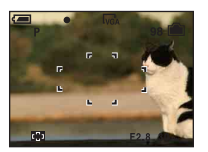
#### **(Mode de mesure) : Sélection du mode de mesure** P 盯

Permet de sélectionner le mode de mesure définissant quelle sera la partie du sujet sur laquelle sera effectuée la mesure pour la détermination de l'exposition.

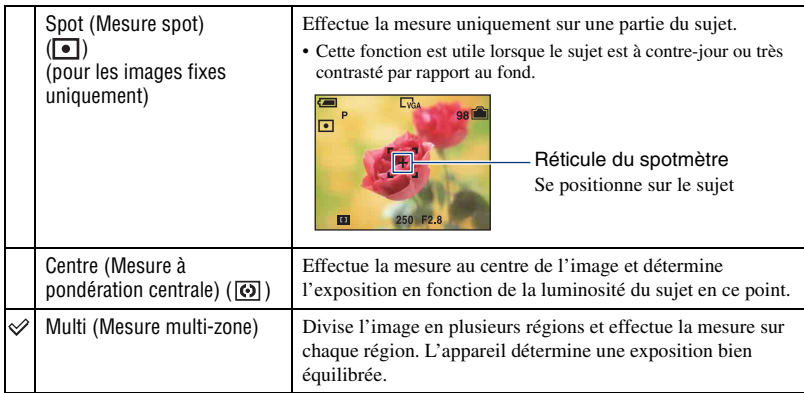

• Pour plus d'informations sur l'exposition, reportez-vous à la [page 8](#page-7-0).

• Lors de l'utilisation d'une mesure spot ou à pondération centrale il est recommandé de régler [Ge] (Mise au P) sur [AF centre] pour que la mise au point se fasse sur la position de mesure [\(page 35\)](#page-34-0).

#### **WB (Bal blanc) : Réglage des tonalités de couleur DPG**<sup>3</sup> 脚  $|2$  $\Box$  $\overline{\mathbb{C}}$

Permet de régler les tonalités de couleur en fonction des conditions de luminosité environnantes. Utilisez cette fonction si la couleur de l'image ne semble pas naturelle.

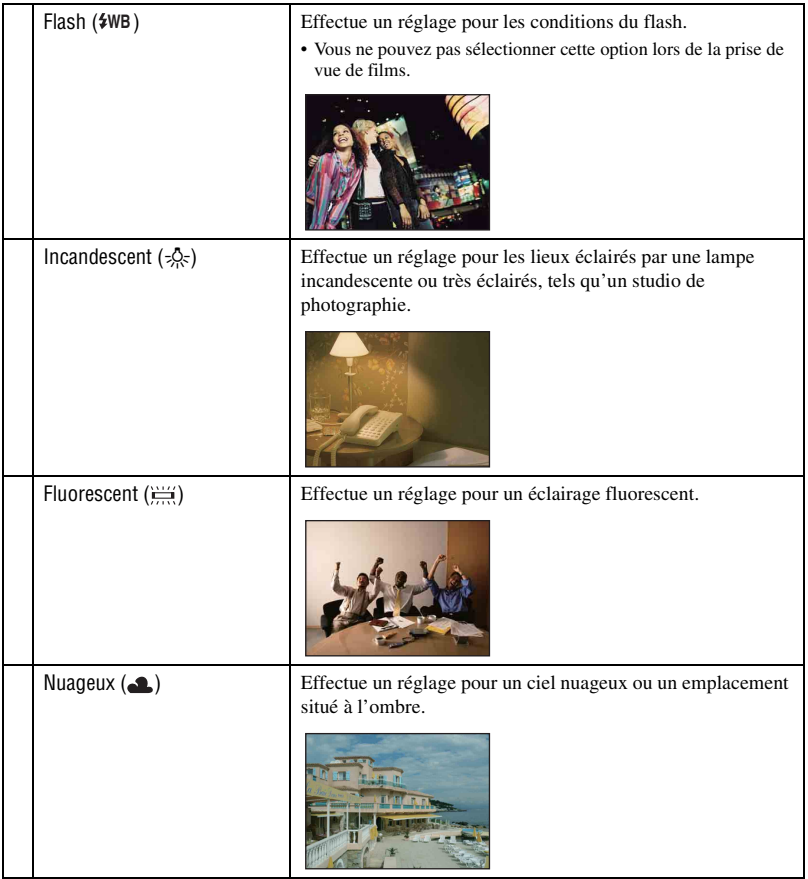

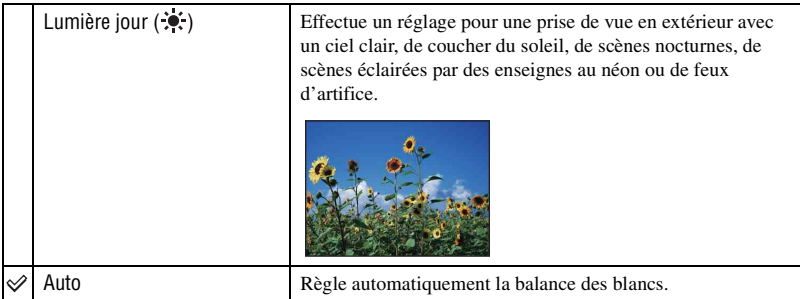

- Pour plus d'informations sur la balance des blancs, reportez-vous à la [page 9.](#page-8-0)
- Sous un éclairage fluorescent tremblotant, il se peut que la fonction de balance des blancs ne fonctionne pas correctement, même si vous sélectionnez [Fluorescent] ( $\Xi$ ).
- Sauf en modes [Flash] ( $\frac{4}{W}$ B), [Bal blanc] est réglé sur [Auto] lorsque le flash se déclenche.
- Certaines options ne sont pas disponibles suivant le mode Scène [\(page 27\)](#page-26-0).

## **ISO : Sélection de la sensibilité à la lumière**

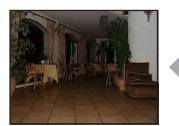

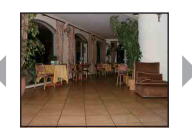

Sensibilité ISO faible Sensibilité ISO élevée

Permet de sélectionner la sensibilité ISO élevée.

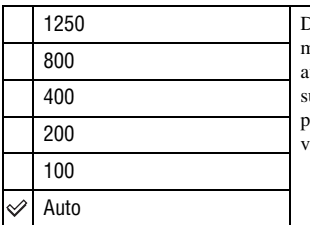

1250 Dans des endroits sombres ou si les sujets sont en mouvement, vous pouvez réduire le flou de l'image en augmentant la sensibilité ISO (sélectionnez une valeur upérieure). Cependant, plus la sensibilité ISO est élevée, lus le bruit sur l'image tend à augmenter. Sélectionnez une aleur ISO adaptée aux conditions de prise de vue.

- Pour plus d'informations sur la sensibilité ISO, reportez-vous à la [page 8](#page-7-1).
- [ISO] est réglé sur [Auto] en mode Scène.

#### **Mode (Mode ENR) : Sélection de la méthode de prise de vue en rafale** ЮI  $P$  $\overline{\phantom{a}}$  iso  $\overline{\phantom{a}}$  iso  $\overline{\phantom{a}}$  $\overline{r}$ £.

Permet de choisir une prise de vue en rafale ou non lorsque vous appuyez sur le déclencheur.

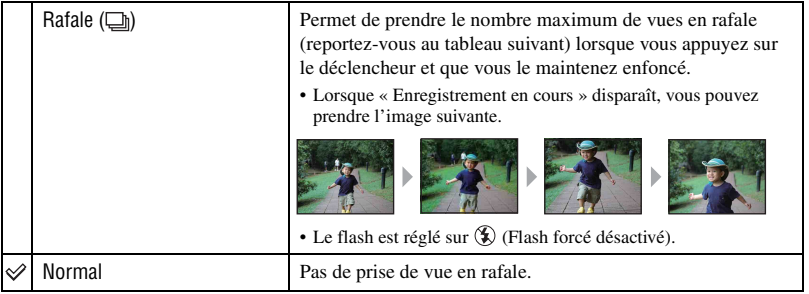

A propos du mode [Rafale]

- Lors d'une prise de vue avec le retardateur, une série de cinq images maximum est enregistrée.
- L'intervalle d'enregistrement est d'environ 0,9 secondes (DSC-S780) ou 1,2 seconde (DSC-S750). Selon le réglage de la taille d'image, l'intervalle de prise de vue est plus long.
- Il n'est pas possible de prendre des vues en rafale lorsque le niveau de la batterie est faible ou lorsque l'espace disponible sur la mémoire interne ou le « Memory Stick Duo » est insuffisant.
- Vous ne pouvez pas prendre d'images en mode Rafale avec certains modes Scène [\(page 27\).](#page-26-0)
- Les valeurs de la mise au point, de la balance des blancs et de l'exposition sont celles définies pour la première vue.

Nombre maximum de vues prises en rafale

(unités : images)

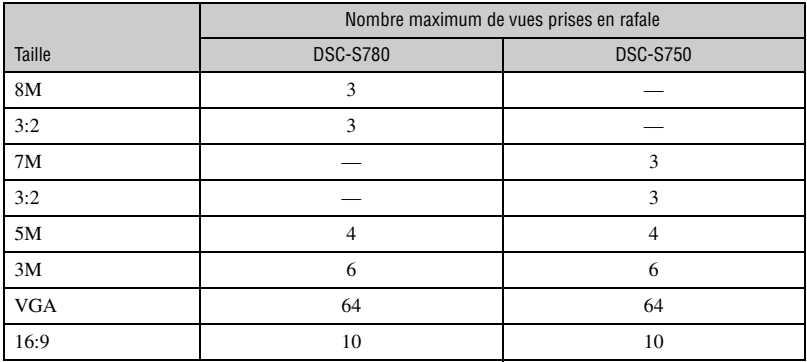

## **Menu de prise de vue** *Pour plus d'informations sur le fonctionnement* 1 *page [30](#page-29-0)*

## **(Niv. flash) : Réglage de l'intensité lumineuse du flash** P

Permet de régler l'intensité lumineuse du flash.

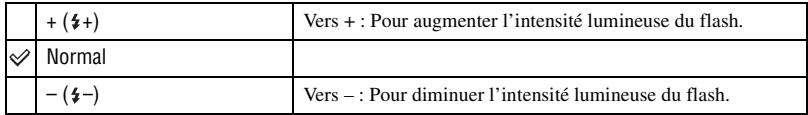

• Pour changer le mode flash, reportez-vous à la [page 22.](#page-21-0)

• Si le sujet est trop lumineux ou trop sombre, ce réglage peut être sans effet.

## **(Netteté) : Réglage de la netteté de l'image** P

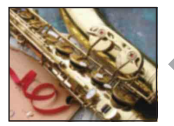

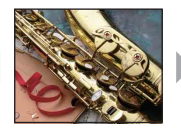

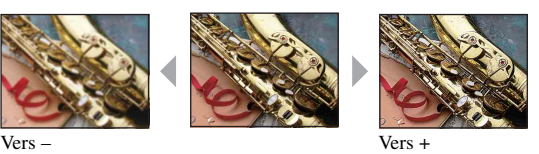

Pour régler la netteté de l'image.

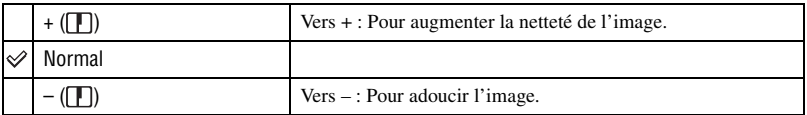

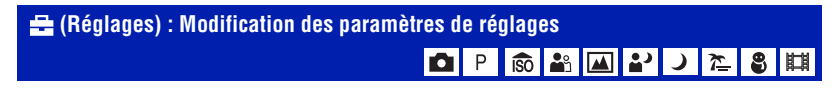

Reportez-vous à la [page 49](#page-48-0).

# *Menu de visualisation*<br>*fonctionnement*  $\mathscr{F}$  *page* [30](#page-29-0)

Les réglages par défaut sont repérés par  $\mathcal{D}$ .

#### <span id="page-41-0"></span> **(Dossier) : Sélection du dossier pour la visualisation d'images**

Permet de sélectionner le dossier contenant l'image que vous souhaitez visualiser lors de l'utilisation d'un « Memory Stick Duo ».

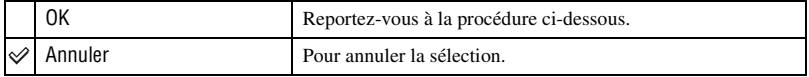

 $\Box$  Sélectionnez le dossier souhaité avec  $\blacktriangleleft$  sur la touche de commande.

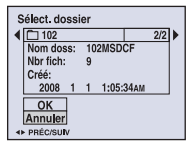

2 Sélectionnez [OK] avec  $\blacktriangle$ , puis appuyez sur  $\blacktriangleright$ .

#### $\ddot{Q}$ . A propos des dossiers

L'appareil stocke les images dans un dossier spécifié du « Memory Stick Duo ». Vous pouvez changer ce dossier ou en créer un nouveau.

- Pour créer un nouveau dossier  $\rightarrow$  [Créer dos ENR.] [\(page 53\)](#page-52-0)
- Pour changer de dossier pour enregistrer des images  $\rightarrow$  [Chg doss ENR.] [\(page 54\)](#page-53-0)
- Lorsque plusieurs dossiers sont créés dans le « Memory Stick Duo » et que la première ou la dernière image du dossier est affichée, les indicateurs suivants apparaissent.

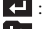

- : Pour revenir au dossier précédent. **EX:** Pour passer au dossier suivant.
- : Pour passer aux dossiers précédents ou suivants.

### - **(Protéger) : Protection contre un effacement accidentel**

Pour protéger les images contre un effacement accidentel. L'indicateur  $\sim$  apparaît sur l'image protégée.

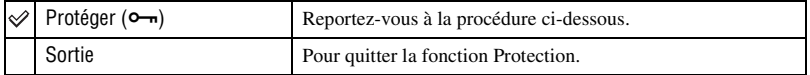

#### <span id="page-42-0"></span>**Pour protéger des images en mode d'image unique**

- 1 Affichez l'image à protéger.
- 2 Appuyez sur MENU pour afficher le menu.
- 3 Sélectionnez  $[\bullet_{\neg}](\text{Protéger})$  avec  $\blacktriangleleft/\blacktriangleright$  sur la touche de commande, puis appuyez sur  $\bullet$ . L'image est protégée et l'indicateur  $\sim$  (protéger) apparaît sur l'image.

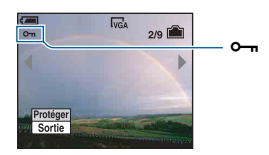

 $\Phi$  Pour protéger d'autres images, sélectionnez l'image souhaitée avec  $\blacktriangleleft$   $\blacktriangleright$ , puis appuyez sur  $\blacktriangleright$ .

#### <span id="page-42-1"></span>**Pour protéger des images en mode planche index**

- 1 Appuyez sur (Index) pour afficher l'écran planche index.
- 2 Appuyez sur MENU pour afficher le menu.
- 3 Sélectionnez  $[\bullet_{\neg}]\$  (Protéger) avec  $\blacktriangleleft/\blacktriangleright$  sur la touche de commande, puis appuyez sur  $\bullet$ .
- 4 Sélectionnez [Sélec] avec  $\triangle$ / $\triangledown$ , puis appuyez sur  $\triangledown$ .
- **5** Sélectionnez l'image à protéger avec  $\triangle$   $\nabla$ / $\triangle$ , puis appuyez sur  $\odot$ . Un indicateur  $\sim$  vert apparaît sur l'image sélectionnée.

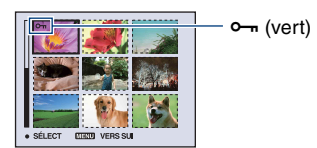

- 6 Pour protéger d'autres images, répétez l'opération de l'étape 5.
- 7 Appuyez sur MENU.
- **8** Sélectionnez [OK] avec  $\blacktriangleright$ , puis appuyez sur  $\blacktriangleright$ .

L'indicateur  $\sim$  devient blanc. Les images sélectionnées sont protégées.

• Pour protéger toutes les images dans le dossier, sélectionnez [Tout le dossier] à l'étape  $\ddot{\theta}$ , puis appuyez sur  $\bullet$ . Sélectionnez [Act] avec  $\blacktriangleright$ , puis appuyez sur  $\bullet$ .

### **Pour annuler la protection**

En mode d'image unique

Appuyez sur  $\bullet$  à l'étape  $\circled{3}$  ou  $\circled{4}$  de « [Pour protéger des images en mode d'image unique](#page-42-0) ».

#### En mode planche index

- $\odot$  Sélectionnez l'image dont vous souhaitez annuler la protection à l'étape  $\odot$  de « Pour protéger [des images en mode planche index](#page-42-1) ».
- 2 Appuyez sur  $\bullet$  pour griser l'indicateur  $\circ$ .
- 3 Répétez l'opération ci-dessus pour toutes les images dont vous souhaitez annuler la protection.
- $\Phi$  Appuyez sur MENU, sélectionnez [OK] avec  $\blacktriangleright$ , puis appuyez sur  $\blacklozenge$ .

#### **Pour annuler la protection de toutes les images du dossier**

Sélectionnez [Tout le dossier] à l'étape  $\overline{4}$  de « Pour protéger des images en mode planche [index](#page-42-1) », puis appuyez sur  $\bullet$ . Sélectionnez [Désact] avec  $\bullet$ , puis appuyez sur  $\bullet$ .

- Notez que le formatage de la mémoire interne ou du « Memory Stick Duo » efface toutes les données qu'il contient, même les images protégées, et qu'il n'est pas possible de les restaurer.
- La protection d'une image peut demander un certain temps.

### **DPOF : Ajout d'un repère de demande d'impression**

Pour ajouter un repère (demande d'impression) aux images que vous souhaitez imprimer [\(page 81\)](#page-80-0).

## **(Imprim) : Impression d'images à l'aide d'une imprimante**

Impression des images prises avec l'appareil. Reportez-vous à la [page 77.](#page-76-0)

## **(Diapo) : Lecture d'une série d'images**

Pour lire les images enregistrées dans l'ordre (Diaporama).

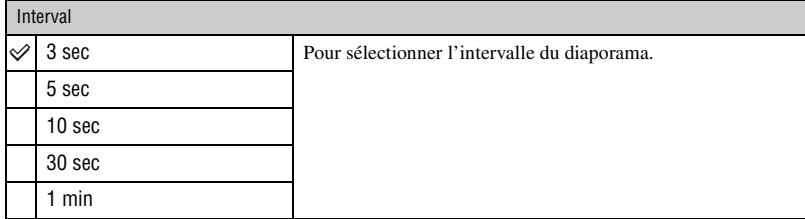

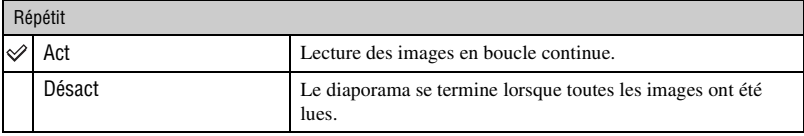

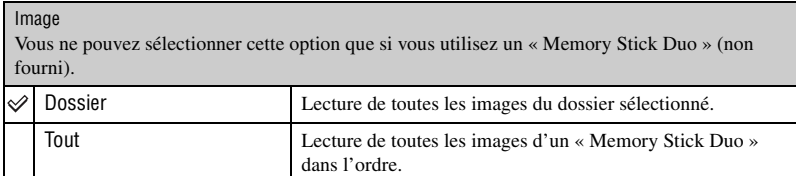

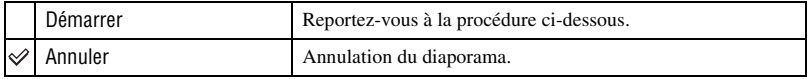

- $\overline{1}$  Sélectionnez [Interval], [Répétit] et [Image] avec  $\angle$   $\angle$   $\angle$   $\angle$   $\angle$   $\angle$  sur la touche de commande.
- 2 Sélectionnez [Démarrer] avec  $\nabla/\blacktriangleright$ , puis appuyez sur  $\bullet$ . Le diaporama commence.

Pour terminer le diaporama, appuyez sur  $\bullet$  pour mettre le diaporama en pause. Sélectionnez [Sortie] avec  $\nabla$ , puis appuyez sur  $\bullet$ .

- Pendant la mise en pause d'un diaporama, vous pouvez visualiser l'image précédente/suivante avec  $\blacktriangleleft\blacktriangleright$ .
- L'intervalle est fourni uniquement à titre de référence. Par conséquent, il peut varier en fonction du format d'image, etc.

## **(Redimens) : Modification de la taille d'une image enregistrée**

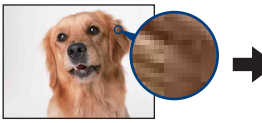

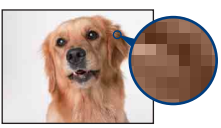

Grand format Petit format

Vous pouvez changer la taille d'une image enregistrée (Redimens) et sauvegarder l'image comme un nouveau fichier. L'image d'origine n'est pas effacée après le redimensionnement.

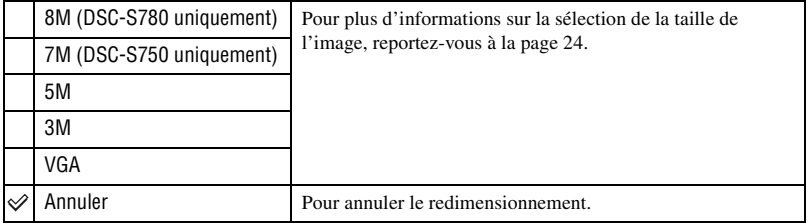

- 1 Affichez l'image à redimensionner.
- 2 Appuyez sur MENU pour afficher le menu.
- 3 Sélectionnez  $[\cdot]$  (Redimens) avec  $\triangleleft/\triangleright$  sur la touche de commande, puis appuyez sur  $\bullet$ .
- $\Phi$  Sélectionnez le format souhaité avec  $\blacktriangle/\blacktriangledown$ , puis appuyez sur  $\blacktriangledown$ . L'image redimensionnée est enregistrée dans le dossier d'enregistrement comme le fichier le plus récent.
- Pour plus d'informations sur la taille de l'image, reportez-vous à la [page 10](#page-9-0).
- Vous ne pouvez pas changer la taille des films.
- Lorsque vous augmentez la taille d'une image, la qualité de l'image se dégrade.
- Vous ne pouvez pas redimensionner les images aux formats 3:2 ou 16:9.
- Lorsque vous redimensionnez une image au format 3:2 ou 16:9, une bande noire s'affiche en haut et en bas de l'image.

### **(Pivoter) : Rotation d'une image fixe**

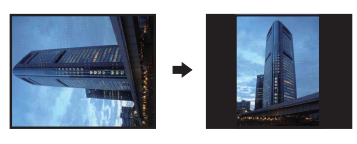

Pour faire pivoter une image fixe.

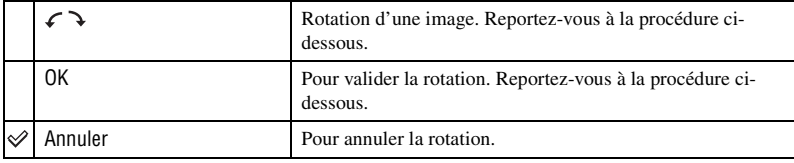

- 1 Affichez l'image à faire pivoter.
- 2 Appuyez sur MENU pour afficher le menu.
- 3 Sélectionnez  $[\cdot]$  (Pivoter) avec  $\blacktriangleleft$  b sur la touche de commande, puis appuyez sur  $\blacktriangleright$ .
- 4 Sélectionnez  $\mathcal{F} \setminus \mathcal{F}$  avec  $\blacktriangle$ , puis faites pivoter l'image avec  $\blacktriangleleft/\blacktriangleright$ .
- **5** Sélectionnez [OK] avec  $\triangle$ /**V**, puis appuyez sur  $\bullet$ .
- Vous ne pouvez pas faire pivoter des images protégées ou des films.
- Il se peut que vous ne puissiez pas faire pivoter des images prises avec d'autres appareils.
- Lorsque vous visualisez les images sur un ordinateur, il se peut que les informations de rotation d'image ne soient pas reconnues par certains logiciels.

## **(Réglages) : Modification des paramètres de réglages**

Reportez-vous à la [page 49](#page-48-0).

### **Recadrage : Enregistrement d'une image agrandie**

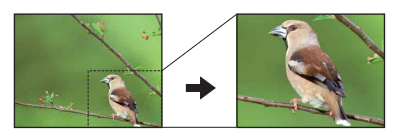

Pour enregistrer une image agrandie [\(page 28\)](#page-27-0) en tant que nouveau fichier.

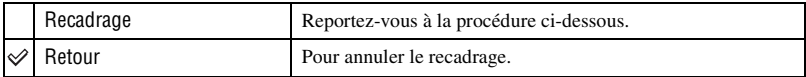

- 1 Appuyez sur MENU pendant le zoom de lecture pour afficher le menu.
- 2 Sélectionnez [Recadrage] avec  $\blacktriangleright$  sur la touche de commande, puis appuyez sur  $\blacklozenge$ .
- 3 Sélectionnez la taille d'image avec  $\blacktriangle/\blacktriangledown$ , puis appuyez sur  $\blacktriangledown$ . L'image est enregistrée et l'image d'origine réapparaît.
- L'image recadrée est enregistrée comme fichier le plus récent dans le dossier d'enregistrement sélectionné et l'image d'origine est conservée.
- Il se peut que la qualité de l'image recadrée soit inférieure à celle de l'image d'origine.
- Vous ne pouvez pas recadrer les images aux formats 3:2 ou 16:9.

## <span id="page-48-1"></span><span id="page-48-0"></span>**Utilisation des paramètres des réglages**

Vous pouvez modifier les réglages par défaut à l'aide de l'écran Réglages.

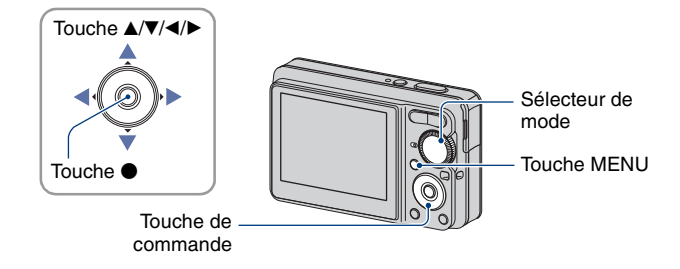

**1 Appuyez sur MENU pour afficher le menu.**

**2** Après avoir appuyé sur ▶ sur la touche de commande, allez au réglage **<del>■</del> (Réglages), puis appuyez de nouveau sur ▶.** 

- **3** Appuvez sur ▲/▼/◀/▶ sur la touche de commande pour sélectionner le **paramètre à régler.**
	- Le cadre du paramètre sélectionné devient jaune.

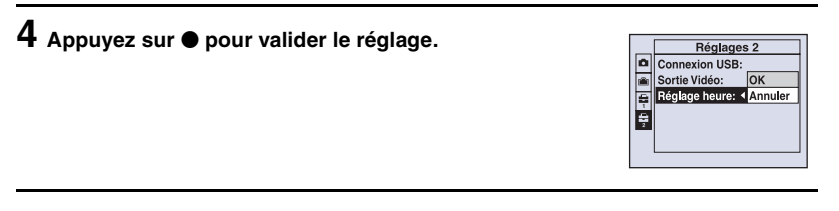

Pour quitter l'écran  $\blacksquare$  (Réglages), appuyez sur MENU.

Pour revenir au menu depuis l'écran  $\blacksquare$  (Réglages), appuyez plusieurs fois sur  $\blacktriangleleft$  sur la touche de commande.

• Appuyez sur le déclencheur à mi-course pour fermer l'écran  $\frac{d}{dx}$  (Réglages) et revenir en mode prise de vue.

### **Lorsque le menu n'est pas affiché**

Appuyez plus longtemps sur MENU pour afficher l'écran  $\blacksquare$  (Réglages).

## **Pour annuler le réglage (Réglages)**

Sélectionnez [Annuler] si l'option apparaît, puis appuyez sur  $\bullet$  sur la touche de commande. Si elle n'est pas disponible, sélectionnez de nouveau le réglage précédent.

• Ce réglage reste mémorisé après la mise hors tension de l'appareil.

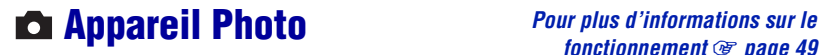

Les réglages par défaut sont repérés par  $\mathcal{D}$ .

### **Zoom numérique**

Permet de sélectionner le mode de zoom numérique. L'appareil agrandit l'image à l'aide du zoom optique (jusqu'à 3×). Lorsque le facteur d'agrandissement dépasse 3×, l'appareil utilise le zoom numérique intelligent ou de précision.

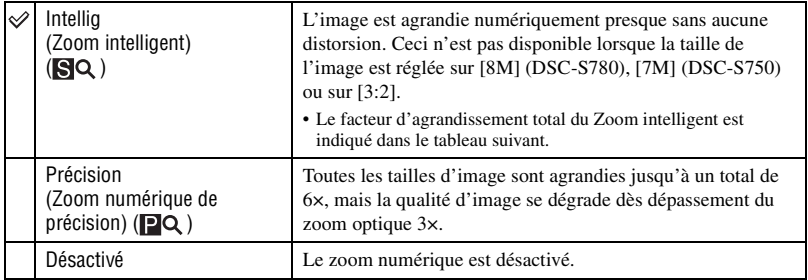

#### **Taille d'image et facteur d'agrandissement total lors de l'utilisation du Zoom intelligent (zoom optique 3× compris)**

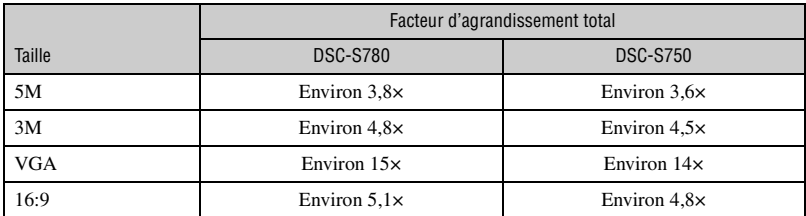

• Lorsque vous appuyez sur la touche de zoom, l'indicateur de facteur d'agrandissement apparaît comme suit.

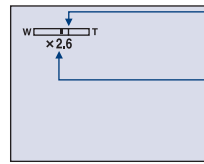

Le côté W de cette barre est la zone du zoom optique et le côté T la zone du zoom numérique

Indicateur de facteur d'agrandissement

- Le facteur d'agrandissement total du zoom intelligent ou du zoom de précision comprend celui du zoom optique.
- Le cadre du télémètre AF n'apparaît pas lors de l'utilisation du zoom numérique. L'indicateur  $\begin{bmatrix} 0 \\ 0 \end{bmatrix}$  ou clignote et l'illuminateur d'assistance AF fonctionne en privilégiant les sujets situés près du centre du cadre.
- Lors de l'utilisation du zoom intelligent, l'image à l'écran peut paraître grossière. Ce phénomène est toutefois sans effet sur l'image enregistrée.

## **Appareil Photo** *Pour plus d'informations sur le fonctionnement*  $\circledast$  page [49](#page-48-1)

• Vous ne pouvez pas utiliser le zoom numérique lorsque [Détection de visage] est réglé sur [Activé].

#### **Guide fonct**

Lorsque vous utilisez l'appareil, le guide de fonctions s'affiche.

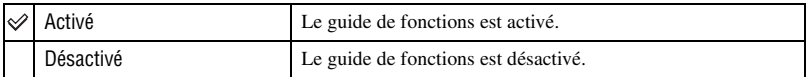

## **Attén yeux roug**

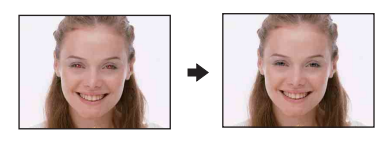

Le flash se déclenche à deux reprises ou davantage avant de prendre la photo afin d'atténuer le phénomène des yeux rouges.

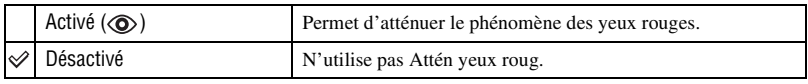

- Pour éviter les images floues, tenez fermement l'appareil jusqu'à la libération du déclencheur, ce qui intervient environ une seconde après que vous l'ayez enfoncé. Veillez également à ce que le sujet ne bouge pas pendant cette période.
- Il se peut que la fonction d'atténuation des yeux rouges ne produise pas les effets souhaités. Cela dépend des différences individuelles et d'autres conditions, notamment si le sujet n'est pas tourné vers l'appareil au moment du pré-flash ou s'il est trop éloigné.

### **Aff apr capt**

Cette fonction affiche l'image enregistrée pendant deux secondes environ juste après la prise de vue d'une image fixe.

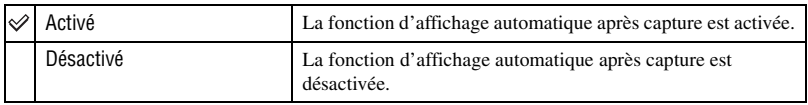

• Si vous enfoncez alors à mi-course le déclencheur, l'affichage de l'image enregistrée disparaît et vous pouvez immédiatement prendre la photo suivante.

# *fonctionnement* 1 *page [49](#page-48-1)* **Outil mémoire intern**

Ce paramètre n'apparaît pas lorsqu'un « Memory Stick Duo » est inséré dans l'appareil.

## <span id="page-51-0"></span>**Formater**

Permet de formater la mémoire interne.

- Notez que le formatage efface définitivement toutes les données de la mémoire interne, y compris les images protégées.
- $\odot$  Sélectionnez [OK] avec  $\blacktriangle$  sur la touche de commande, puis appuyez sur  $\blacktriangleright$ . Le message « Données mémoire interne seront effacées Prêt? » apparaît.
- 2 Sélectionnez [OK] avec  $\blacktriangle$ , puis appuyez sur  $\blacktriangleright$ . Le formatage est terminé.

#### **Annulation du formatage**

Sélectionnez [Annuler] à l'étape  $\overline{1}$  ou  $\overline{2}$ , puis appuyez sur  $\bullet$ .

## **Outil Memory Stick**

Ce paramètre apparaît uniquement lorsqu'un « Memory Stick Duo » est inséré dans l'appareil.

#### **Formater**

Permet de formater le « Memory Stick Duo ». Les « Memory Stick Duo » en vente dans le commerce sont déjà formatés et peuvent être utilisés immédiatement.

- Notez que le formatage efface définitivement toutes les données du « Memory Stick Duo », y compris les images protégées.
- 1 Sélectionnez [OK] avec  $\triangle$  sur la touche de commande, puis appuyez sur  $\bullet$ . Le message « Données Memory Stick seront effacées Prêt? » apparaît.
- 2 Sélectionnez [OK] avec  $\blacktriangle$ , puis appuyez sur  $\blacktriangleright$ . Le formatage est terminé.

#### **Annulation du formatage**

Sélectionnez [Annuler] à l'étape  $\Omega$  ou  $\Omega$ , puis appuyez sur  $\bullet$ .

#### <span id="page-52-0"></span>**Créer dos ENR.**

Permet de créer un dossier sur un « Memory Stick Duo » pour y enregistrer des images.

1 Sélectionnez [OK] avec  $\blacktriangle$  sur la touche de commande, puis appuyez sur  $\blacklozenge$ . L'écran de création de dossier apparaît.

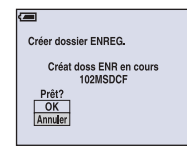

2 Sélectionnez [OK] avec  $\blacktriangle$ , puis appuyez sur  $\blacktriangleright$ .

Un nouveau dossier est créé avec un numéro incrémenté d'une unité par rapport au numéro le plus élevé et ce nouveau dossier est utilisé pour l'enregistrement en cours.

### **Annulation de la création d'un dossier**

Sélectionnez [Annuler] à l'étape  $\Theta$  ou  $\Omega$ , puis appuyez sur  $\bullet$ .

- Lorsque vous ne créez pas de nouveau dossier, le dossier « 101MSDCF » est sélectionné comme dossier d'enregistrement.
- Vous pouvez créer des dossiers jusqu'à « 999MSDCF ».
- Les images sont enregistrées dans le nouveau dossier créé jusqu'à ce que vous créiez un autre dossier ou que vous sélectionniez un autre dossier d'enregistrement.
- Il n'est pas possible d'effacer un dossier avec l'appareil. Pour effacer un dossier, utilisez votre ordinateur, etc.
- Un dossier peut contenir jusqu'à 4 000 images. Lorsqu'un dossier est saturé, un nouveau dossier est automatiquement créé.
- Pour plus d'informations, [reportez-vous à la section « Destinations de stockage des fichiers d'image et](#page-67-0)  [noms de fichier » \(page 68\)](#page-67-0).

## <span id="page-53-0"></span>**Chg doss ENR.**

Pour changer le dossier utilisé pour enregistrer des images.

 $\odot$  Sélectionnez [OK] avec  $\blacktriangle$  sur la touche de commande, puis appuyez sur  $\blacktriangleright$ . L'écran de sélection de dossier apparaît.

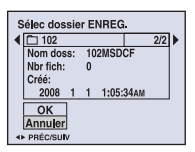

2 Sélectionnez le dossier souhaité avec  $\blacktriangleleft/\blacktriangleright$ , et [OK] avec  $\blacktriangle$ , puis appuyez sur  $\blacktriangleright$ .

#### **Annulation du changement de dossier d'enregistrement**

Sélectionnez [Annuler] à l'étape  $\overline{0}$  ou  $\overline{2}$ , puis appuyez sur  $\bullet$ .

- Vous ne pouvez pas sélectionner le dossier « 100MSDCF » comme dossier d'enregistrement.
- Vous ne pouvez pas déplacer des images enregistrées vers un autre dossier.

### **Copier**

Permet de copier toutes les images de la mémoire interne sur un « Memory Stick Duo ».

- 1 Insérez un « Memory Stick Duo » ayant un espace disponible suffisant.
- 2 Sélectionnez [OK] avec  $\triangle$  sur la touche de commande, puis appuyez sur  $\bullet$ . Le message « Données mémoire interne seront copiées Prêt? » apparaît.
- 3 Sélectionnez [OK] avec  $\blacktriangle$ , puis appuyez sur  $\blacktriangleright$ . La copie commence.

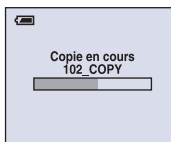

## **Annulation de la copie**

Sélectionnez [Annuler] à l'étape  $(2)$  ou  $(3)$ , puis appuyez sur  $\bullet$ .

- Utilisez une batterie complètement chargée. Si la charge des batteries est faible lorsque vous copiez des fichiers d'image, l'alimentation peut faire défaut et la copie peut échouer ou les données peuvent être endommagées.
- Vous ne pouvez pas sélectionner les images à copier.
- Les images d'origine de la mémoire interne sont conservées, même après la copie. Pour effacer le contenu de la mémoire interne, retirez le « Memory Stick Duo » après la copie, puis formatez la mémoire interne ([Formater] dans [Outil mémoire intern]) [\(page 52\).](#page-51-0)
- Un nouveau dossier est créé sur le « Memory Stick Duo » et toutes les données sont copiées dans celui-ci. Vous ne pouvez pas choisir de dossier particulier afin d'y copier les images.
- Les repères  $\Box$  (demande d'impression) associés aux images ne sont pas copiés.

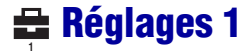

Les réglages par défaut sont repérés par  $\mathcal{D}$ .

### **Bip**

Permet de sélectionner le bruit émis lorsque vous utilisez l'appareil.

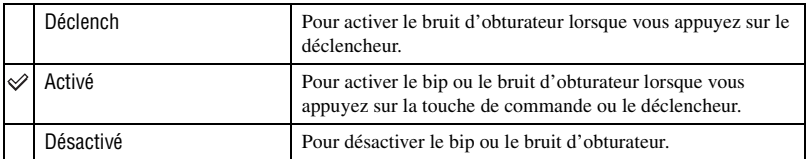

## **M**<br> **M**<br> **Langue**

Permet de sélectionner la langue d'affichage des paramètres de menu, des avertissements et des messages.

### **Initialiser**

Permet de réinitialiser les paramètres à leurs valeurs par défaut. Les images stockées dans la mémoire interne sont conservées si vous exécutez cette fonction.

- 1 Sélectionnez [OK] avec  $\blacktriangle$  sur la touche de commande, puis appuyez sur  $\blacklozenge$ . Le message « Initialiser tous les paramètres Prêt? » apparaît.
- 2 Sélectionnez [OK] avec  $\blacktriangle$ , puis appuyez sur  $\blacktriangleright$ . Les paramètres sont réinitialisés à leurs valeurs par défaut.

### **Annulation de l'initialisation**

Sélectionnez [Annuler] à l'étape  $\overline{0}$  ou  $\overline{2}$ , puis appuyez sur  $\bullet$ .

• Veillez à ce que l'appareil soit hors tension pendant l'initialisation.

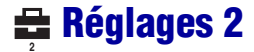

Les réglages par défaut sont repérés par  $\mathcal{D}$ .

## <span id="page-56-1"></span>**Connexion USB**

Permet de sélectionner le mode USB à utiliser lorsque l'appareil est raccordé à un ordinateur ou à une imprimante compatible PictBridge à l'aide du câble USB dédié.

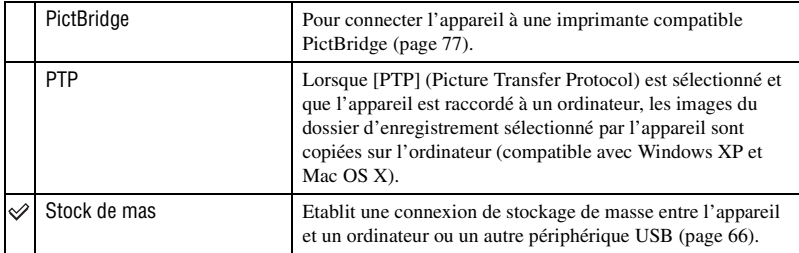

## <span id="page-56-0"></span>**Sortie Vidéo**

Permet de régler la sortie du signal vidéo en fonction du système couleur de l'équipement vidéo raccordé. Les systèmes couleur des téléviseurs sont différents d'un pays et d'une région à l'autre.

Pour visualiser des images sur un téléviseur, vérifiez le système de télévision couleur du pays ou de la région d'utilisation [\(page 60\)](#page-59-0).

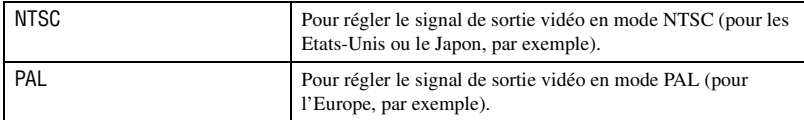

## **Réglage heure**

Permet de régler la date et l'heure.

1 Sélectionnez [Réglage heure] dans l'écran (Réglages 2).

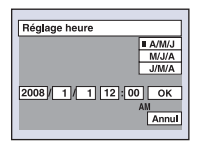

- 2 Sélectionnez [OK] avec  $\blacktriangle$  sur la touche de commande, puis appuyez sur  $\blacklozenge$ .
- 3 Sélectionnez le format d'affichage de la date avec  $\blacktriangle/\blacktriangledown$ , puis appuyez sur  $\blacktriangledown$ .
- $\overline{\Phi}$  Sélectionnez chaque paramètre avec  $\blacktriangleleft\blacktriangledown$  et réglez la valeur numérique avec  $\blacktriangleleft\blacktriangledown$ , puis appuyez  $sur$ .

**2**

 $\circled{5}$  Sélectionnez [OK] avec  $\blacktriangleright$ , puis appuyez sur  $\bullet$ .

### **Pour annuler le réglage de l'horloge**

Sélectionnez [Annul], puis appuyez sur  $\bullet$ .

• Minuit est indiqué sous la forme 12:00 AM, et midi sous la forme 12:00 PM.

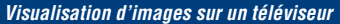

## **Visualisation d'images sur un téléviseur**

Vous pouvez visualiser les images sur un écran de téléviseur en raccordant l'appareil à un téléviseur.

Le raccordement diffère selon le type de téléviseur auquel l'appareil est raccordé.

## **Visualisation d'images en raccordant l'appareil à un téléviseur avec le câble A/V dédié fourni**

Mettez l'appareil et le téléviseur hors tension avant de les raccorder.

## **1 Raccordez l'appareil à un téléviseur avec le câble A/V dédié (fourni).**

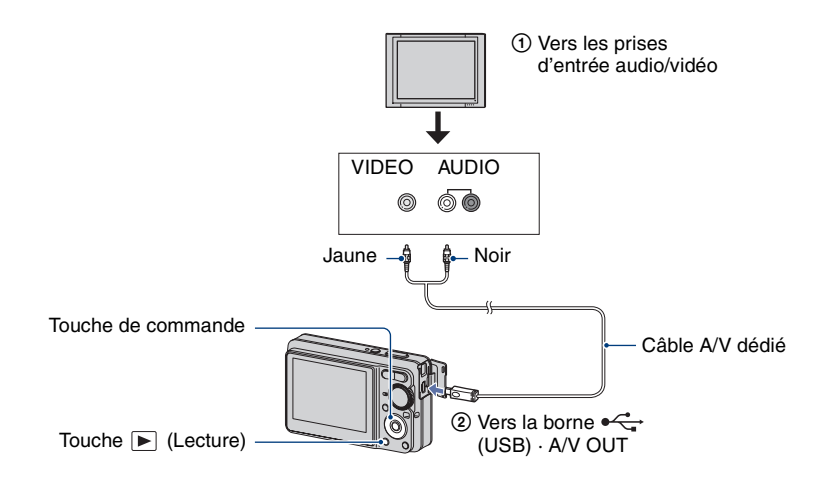

• Si votre téléviseur est doté de prises d'entrée stéréo, branchez la fiche audio (noire) du câble A/V dédié sur la prise audio gauche.

## **2 Allumez le téléviseur et sélectionnez l'entrée.**

• Pour plus d'informations, reportez-vous également au mode d'emploi du téléviseur.

## $\bf 3$  Appuyez sur la touche  $\blacktriangleright$  (Lecture) pour mettre l'appareil sous tension.

Les images prises avec l'appareil apparaissent sur l'écran du téléviseur.

Appuyez sur  $\triangleleft$  sur la touche de commande pour sélectionner l'image souhaitée.

<sup>•</sup> Si vous vous trouvez à l'étranger, il peut être nécessaire de sélectionner la sortie de signal vidéo correspondant au système de télévision local [\(page 57\).](#page-56-0)

#### <span id="page-59-0"></span>**Standards de télévision couleur**

Pour visualiser les images sur un écran de téléviseur, vous devez utiliser un téléviseur doté d'une prise d'entrée vidéo ainsi qu'un câble A/V dédié. Le système couleur du téléviseur doit être le même que celui de votre appareil photo numérique. Recherchez dans la liste de systèmes de télévision couleur suivante le pays ou la région d'utilisation de l'appareil.

### **Système NTSC**

Amérique centrale, Bahamas, Bolivie, Canada, Chili, Colombie, Corée, Equateur, Etats-Unis, Jamaïque, Japon, Mexique, Pérou, Philippines, Surinam, Taïwan, Venezuela, etc.

#### **Système PAL**

Allemagne, Australie, Autriche, Belgique, Chine, Danemark, Espagne, Finlande, Hongkong, Hongrie, Italie, Koweït, Malaisie, Nouvelle Zélande, Norvège, Pays-Bas, Pologne, Portugal, République slovaque, République tchèque, Royaume-Uni, Singapour, Suède, Suisse, Thaïlande, etc.

#### **Système PAL-M**

Brésil

### **Système PAL-N**

Argentine, Paraguay, Uruguay

#### **Système SECAM**

Bulgarie, France, Guyane, Iran, Irak, Monaco, Russie, Ukraine, etc.

*Utilisation de votre ordinateur*

## **Utilisation de votre ordinateur Windows**

Pour plus d'informations sur l'utilisation d'un ordinateur Macintosh, reportez-vous à la section [« Utilisation de votre](#page-72-0)  [ordinateur Macintosh » \(page 73\)](#page-72-0).

Les illustrations d'écrans utilisées dans cette section se basent sur la version anglaise.

• Sous Windows Vista, certains noms et procédures peuvent être différents de ceux décrits ci-dessous.

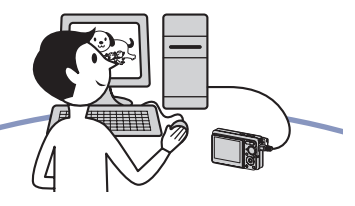

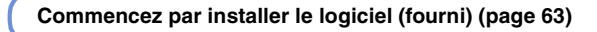

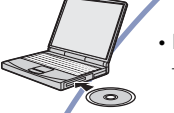

• Installation du logiciel suivant : – « Picture Motion Browser »

### **Copie d'images sur l'ordinateur [\(page 66\)](#page-65-1)**

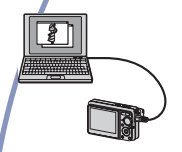

- Copie d'images sur l'ordinateur à l'aide de « Picture Motion Browser ».
- Visualisation des images à l'aide de « Picture Motion Browser » comme suit :
	- Visualisation d'images stockées sur votre ordinateur – Edition d'images
	- Affichage sur des cartes en ligne du lieu de prise de vue des images fixes
	- Création d'un disque avec les photos prises (nécessite un graveur de CD ou de DVD)
	- Impression ou enregistrement des images fixes avec insertion de la date

Des informations complémentaires sur ce produit et des réponses aux questions fréquemment posées sont disponibles sur le site Web d'assistance client Sony. <http://www.sony.net/>

## **Environnement informatique recommandé**

L'environnement suivant est recommandé pour l'ordinateur raccordé à l'appareil.

#### **Environnement recommandé pour la copie d'images**

#### **Système d'exploitation (préinstallé) :**

Microsoft Windows 2000 Professional SP4, Windows XP\* SP2/Windows Vista\*

• Le fonctionnement n'est pas garanti dans un environnement basé sur une mise à niveau des systèmes d'exploitation décrits cidessus ou dans un environnement multiboot.

**Prise USB :** Fournie en standard

## **Environnement recommandé pour l'utilisation de « Picture Motion Browser »**

#### **Système d'exploitation (préinstallé) :** Microsoft Windows 2000 Professional SP4, Windows XP\* SP2/Windows Vista\*

**UC/Mémoire :** Pentium III 500 MHz ou supérieur, 256 Mo de RAM ou davantage (Recommandé : Pentium III 800 MHz ou supérieur, 512 Mo de RAM ou davantage)

**Disque dur :** Espace disque requis pour l'installation— environ 200 Mo

- **Affichage :** Résolution d'écran :  $1.024 \times 768$  points ou plus Couleurs : Haute résolution (16 bits couleur) ou davantage
- \*Les éditions 64 bits et Starter (Edition) ne sont pas prises en charge.

## **Remarques sur le raccordement de l'appareil à un ordinateur**

- Les opérations ne sont pas garanties pour tous les environnements matériels et logiciels recommandés mentionnés ci-dessus.
- Si vous raccordez simultanément plusieurs périphériques USB à un même ordinateur, il se peut que certains d'entre eux, y compris l'appareil photo, ne fonctionnent pas, ceci dépendant du type des périphériques USB utilisés.
- Les opérations ne sont pas garanties si vous utilisez un concentrateur USB.
- La connexion de l'appareil à l'aide d'une interface USB répondant à la norme Hi-Speed USB (compatible USB 2.0) permet un transfert de données avancé (transfert de données haute vitesse), car l'appareil est compatible avec la norme Hi-Speed USB (compatible USB 2.0).
- Deux modes peuvent être utilisés pour une connexion USB lors du raccordement à un ordinateur : les modes [Stock de mas] (réglage par défaut) et [PTP]. Cette section décrit [Stock de mas] comme exemple. Pour plus d'informations sur le [PTP], reportez-vous à la [page 57](#page-56-1).
- Lorsque votre ordinateur quitte le mode de mise en veille ou mise en veille prolongée, il se peut que la communication entre l'appareil et l'ordinateur ne soit pas rétablie simultanément.

## <span id="page-62-0"></span>**Installation du logiciel (fourni)**

Vous pouvez installer le logiciel (fourni) à l'aide de la procédure suivante.

• Connectez-vous en tant qu'administrateur.

## **1 Mettez l'ordinateur sous tension et insérez le CD-ROM (fourni) dans le lecteur de CD-ROM.**

L'écran du menu d'installation apparaît.

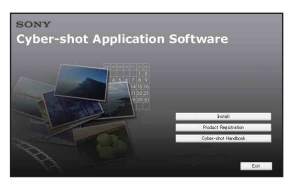

- S'il n'apparaît pas, double-cliquez sur  $(My$  Computer)  $\rightarrow$  (SONYPICTUTIL).
- Sous Windows Vista, l'écran de lecture automatique s'affiche. Sélectionnez « Run Install.exe. » et suivez les instructions qui s'affichent à l'écran pour poursuivre l'installation.

## **2 Cliquez sur [Install].**

L'écran « Choose Setup Language » apparaît.

## **3 Sélectionnez la langue souhaitée, puis cliquez sur [Next].**

L'écran [Location Settings] s'affiche.

## **4 Sélectionnez [Region] et [Country/Area], puis cliquez sur [Next].**

Lorsque [Welcome to the InstallShield Wizard for SonyPicture Utility] apparaît, cliquez sur [Next].

L'écran « License Agreement » apparaît. Lisez attentivement le contrat. Si vous acceptez les clauses du contrat, cliquez sur le bouton d'option devant [I accept the terms of the license agreement], puis cliquez sur [Next].

## **5 Procédez comme indiqué à l'écran pour terminer l'installation.**

- Lorsque le message de confirmation de redémarrage apparaît, redémarrez l'ordinateur en procédant comme indiqué à l'écran.
- DirectX doit être installé en fonction de l'environnement système de votre ordinateur.

## **6 Une fois l'installation terminée, retirez le CD-ROM.**

## **Installation du logiciel (fourni)**

Une fois le logiciel installé, les icônes de raccourci de « Picture Motion Browser » et du « Manuel de Picture Motion Browser » sont créées sur le bureau.

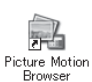

• Double-cliquez pour démarrer « Picture Motion Browser ».

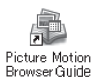

• Double-cliquez pour démarrer « Manuel de Picture Motion Browser ».

## **A propos de « Picture Motion Browser » (fourni)**

Vous pouvez exploiter encore davantage les images fixes et les films de l'appareil en utilisant ce logiciel.

Cette section présente brièvement « Picture Motion Browser ».

## **Présentation de « Picture Motion Browser »**

Avec « Picture Motion Browser », vous pouvez :

- Importer des images prises avec l'appareil et les afficher sur l'ordinateur.
- Trier des images sur l'ordinateur par date de prise de vue et les visualiser.
- Retoucher (Atténuation des yeux rouges, etc.), imprimer et envoyer des images fixes sous formes de pièces jointes à des e-mails, modifier la date de prise de vue, etc.
- Les images peuvent être imprimées ou enregistrées avec la date.
- Vous pouvez créer un disque de données à l'aide d'un graveur de CD ou de DVD.
- Pour plus d'informations, reportez-vous au « Manuel de Picture Motion Browser ».

Pour accéder au « Manuel de Picture Motion Browser »

- Double-cliquez sur l'icône de « Manuel de Picture Motion Browser » sur le bureau.
- Dans le menu Démarrer, cliquez sur  $[Start] \rightarrow [All Programs]$  (sous Windows 2000, [Programs])  $\rightarrow$  [Sony Picture Utility]  $\rightarrow$  [Help]  $\rightarrow$  [Manuel de Picture Motion Browser].

## **Démarrage et fermeture de « Picture Motion Browser »**

#### **Démarrage de « Picture Motion Browser »**

Double-cliquez sur l'icône (Picture Motion Browser) sur le bureau. Vous pouvez également accéder au menu Démarrer et cliquer sur [Start] → [All Programs] (sous Windows 2000,  $[Programs]$   $\rightarrow$  [Sony Picture Utility]  $\rightarrow$ [Picture Motion Browser].

• Le message de confirmation de l'outil d'informations apparaît sur l'écran lors du premier lancement de « Picture Motion Browser ». Sélectionnez [Start]. Cette fonction vous communique des informations, notamment sur les mises à jour du logiciel. Vous pouvez modifier ce paramètre ultérieurement.

### **Fermeture de « Picture Motion Browser »**

Cliquez sur le bouton  $\times$  dans le coin supérieur droit de l'écran.

## <span id="page-65-1"></span>**Copie d'images sur votre ordinateur à l'aide de « Picture Motion Browser »**

## <span id="page-65-2"></span>**Préparation de l'appareil et de l'ordinateur**

- **1 Insérez un « Memory Stick Duo » contenant des images dans l'appareil.**
	- Cette étape est inutile lors de la copie d'images de la mémoire interne.

## **2 Insérez une batterie suffisamment chargée dans l'appareil ou branchez l'appareil sur une prise murale avec un adaptateur secteur (non fourni).**

- Lorsque vous copiez des images vers l'ordinateur alors que l'appareil est alimenté par des batteries à faible charge, la copie peut échouer ou les données d'image peuvent être endommagées si les batteries se déchargent trop tôt.
- **3 Appuyez sur la touche (Lecture) pour mettre l'ordinateur sous tension.**

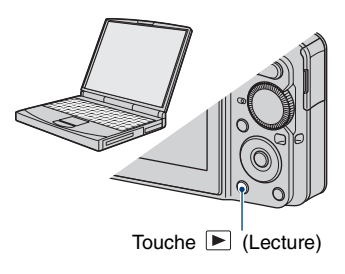

## <span id="page-65-3"></span><span id="page-65-0"></span>**Raccordement de l'appareil à l'ordinateur**

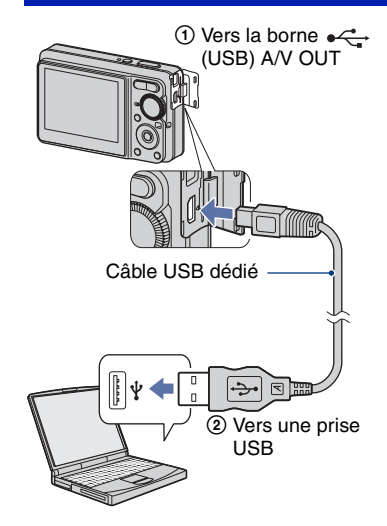

« Mode USB Stock de mas » apparaît sur l'écran de l'appareil.

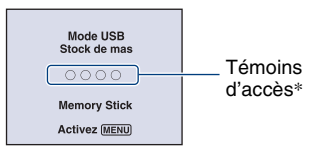

Lorsqu'une connexion USB est établie pour la première fois, l'ordinateur exécute automatiquement un programme pour reconnaître l'appareil. Patientez un instant.

- \*Pendant la communication, les témoins d'accès deviennent rouges. N'utilisez pas l'ordinateur jusqu'à ce que les témoins deviennent blancs.
- Si le message « Mode USB Stock de mas » n'apparaît pas, réglez [Connexion USB] sur [Stock de mas] [\(page 57\).](#page-56-1)

## **Copie d'images sur un ordinateur**

## **1 Pour raccorder l'appareil à un ordinateur, comme décrit à la section « Raccordement de l'appareil à l'ordinateur ».**

Après l'établissement de la connexion USB, l'écran [Import Media Files] de « Picture Motion Browser » ne s'affiche pas automatiquement.

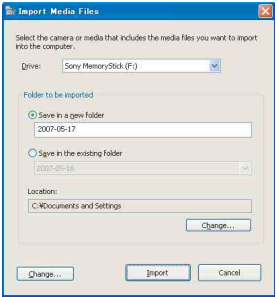

- Si vous utilisez la fente pour Memory Stick, reportez-vous à la [page 70](#page-69-0).
- Sous Windows XP/Windows Vista, si l'assistant de lecture automatique apparaît, fermez-le.

## **2 Importation des images.**

Pour lancer l'importation d'images, cliquez sur le bouton [Import].

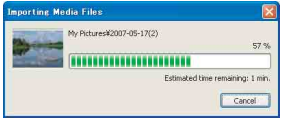

Par défaut, les images sont importées vers un dossier créé dans « My Pictures » portant le nom de la date d'importation.

• Pour plus d'informations sur « Picture Motion Browser », reportez-vous au « Manuel de Picture Motion Browser ».

## **Visualisation d'images sur l'ordinateur**

Une fois l'importation terminée, « Picture Motion Browser » démarre. Les vignettes des images importées sont affichées.

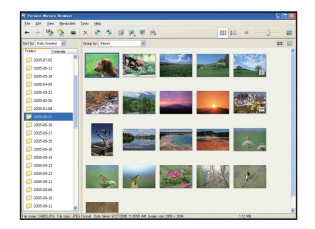

• Le dossier « My Pictures » est le dossier par défaut dans « Viewed folders ».

Trier des images sur l'ordinateur par date de prise de vue sur un calendrier et les visualiser.

Pour plus d'informations, reportez-vous au « Manuel de Picture Motion Browser ».

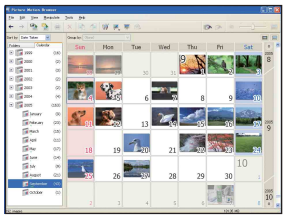

Exemple : Ecran d'affichage mensuel

## **Pour supprimer la connexion USB**

Suivez les procédures des étapes  $(1)$  à  $(4)$  cidessous avant de :

- débrancher le câble USB dédié ;
- retirer un « Memory Stick Duo » ;
- insérer un « Memory Stick Duo » dans l'appareil après avoir copié des images de la mémoire interne ;
- mettre l'appareil hors tension.
- $\circled{1}$  Double-cliquez sur  $\circled{2}$  sur la barre des tâches.

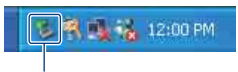

Double-cliquez ici

- 2 Cliquez sur (USB Mass Storage Device)  $\rightarrow$  [Stop].
- 3 Vérifiez l'appareil dans la fenêtre de confirmation, puis cliquez sur [OK].
- 4 Cliquez sur [OK]. L'appareil est déconnecté.
	- L'opération de l'étape  $\overline{4}$  est inutile sous Windows XP/Windows Vista.

## <span id="page-67-1"></span><span id="page-67-0"></span>**Destinations de stockage des fichiers d'image et noms de fichier**

Les fichiers des images enregistrées avec l'appareil sont groupés dans des dossiers sur le « Memory Stick Duo » ou dans la mémoire interne.

#### **Exemple : visualisation de dossiers sous Windows XP**

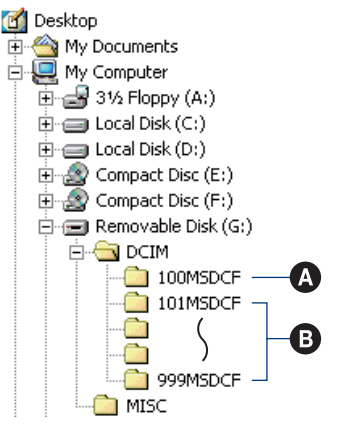

A Dossier contenant des données d'images enregistrées avec un appareil sans fonction de création de dossier

B Dossier contenant des données d'images enregistrées avec l'appareil En l'absence de création de nouveau dossier, les dossiers se présentent comme suit :

- « Memory Stick Duo » : « 101MSDCF » uniquement
- Mémoire interne : « 101\_SONY » uniquement
- Vous ne pouvez pas enregistrer d'images dans le dossier « 100MSDCF ». Les images de ce dossier ne peuvent être que visualisées.
- Vous ne pouvez pas enregistrer/lire d'images dans le dossier « MISC ».
- La structure du nom des fichiers d'image est la suivante :
	- $-$  Fichiers d'image fixe : DSC0 $\square\square\square\square$ .JPG
	- Fichiers de films : MOV0□□□□.AVI
	- Fichiers d'image planche index enregistrés avec les films : MOV0 $\square\square\square\square\square$ THM

 $\Box$  $\Box$  $\Box$  indique un nombre compris entre 0001 et 9999. La partie numérique du nom de fichier d'un film enregistré en mode film est la même que celle du fichier d'image planche index correspondant.

• Pour plus d'informations concernant les dossiers, reportez-vous aux pages [42](#page-41-0) et [53.](#page-52-0)

## **Copie d'images vers un ordinateur sans « Picture Motion Browser »**

Vous pouvez copier des images sur votre ordinateur sans « Picture Motion Browser » en procédant comme suit.

### <span id="page-69-0"></span>**Pour un ordinateur doté d'une fente Memory Stick**

Retirez le « Memory Stick Duo » de l'appareil et insérez-le dans l'adaptateur Memory Stick Duo. Insérez l'adaptateur Memory Stick Duo dans l'ordinateur et copiez les images.

- Même si vous utilisez Windows 95/98/98 Second Edition/NT/Me, vous pouvez copier des images en insérant le « Memory Stick Duo » dans la fente pour Memory Stick de votre ordinateur.
- Si le « Memory Stick PRO Duo » n'est pas reconnu, reportez-vous à la [page 88.](#page-87-0)

#### **Pour un ordinateur sans fente Memory Stick**

Etablissez une connexion USB et conformez-vous à la procédure de copie d'images.

- Les captures d'écran de cette section sont des exemples d'images copiées à partir d'un « Memory Stick Duo ».
- L'appareil n'est pas compatible avec les versions Windows 95/98/98 Second Edition/NT/ Me du système d'exploitation Windows. Lorsque vous utilisez un ordinateur qui n'est pas doté de fente pour Memory Stick, utilisez un lecteur/enregistreur de Memory Stick disponible dans le commerce pour copier des images à partir du « Memory Stick Duo » sur votre ordinateur.
- Pour copier des images dans la mémoire interne de votre ordinateur, copiez d'abord les images sur un « Memory Stick Duo », puis copiez-les sur votre ordinateur.

## **Copie d'images sur un ordinateur-Windows XP/Vista**

Cette section décrit un exemple de copie d'images vers un dossier « My Documents » (pour Windows Vista : « Documents »).

## **1 Préparez l'appareil et l'ordinateur.**

Effectuez les mêmes opérations décrites dans [« Préparation de l'appareil et de](#page-65-2)  [l'ordinateur » à la page 66.](#page-65-2)

## **2 Raccordez l'appareil à votre ordinateur à l'aide du câble USB dédié.**

Effectuez les mêmes opérations décrites dans [« Raccordement de l'appareil à](#page-65-3)  [l'ordinateur » à la page 66.](#page-65-3)

• Si « Picture Motion Browser » est déjà installé, [Import Media Files] démarre automatiquement dans « Picture Motion Browser ». Sélectionnez [Cancel] pour terminer.

**3 Cliquez sur [Open folder to view files]** t **[OK] (uniquement pour Windows XP) lorsque l'écran d'assistance apparaît automatiquement sur le bureau.**

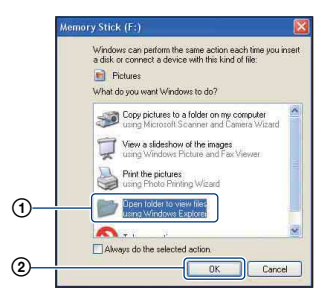

• Si l'écran d'assistance n'apparaît pas automatiquement, conformez-vous à la procédure suivante :  $\rightarrow$  « Pour Windows 2000 », [page 71](#page-70-0).

**4 Double-cliquez sur [DCIM].**

**5 Double-cliquez sur le dossier contenant les fichiers d'image à copier. Cliquez ensuite sur un fichier d'image avec le bouton droit de la souris pour afficher le menu, puis cliquez sur [Copy].**

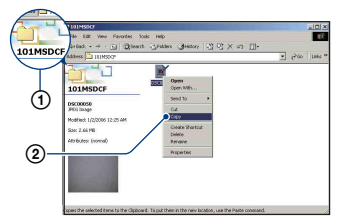

• Pour la destination de stockage des fichiers d'image, reportez-vous à la [page 68.](#page-67-1)

**6 Double-cliquez sur le dossier [My Documents] (pour Windows Vista : « Documents »). Cliquez ensuite sur la fenêtre « My Documents » avec le bouton droit de la souris pour afficher le menu, puis cliquez sur [Paste].**

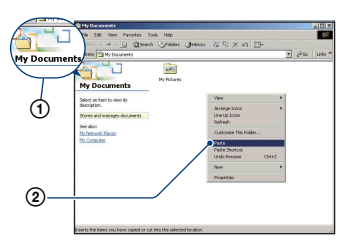

Les fichiers d'image sont copiés vers le dossier « My Documents » (pour Windows Vista : « Documents »).

• Si une image portant le même nom de fichier existe déjà dans le dossier de destination de copie, le message de confirmation d'écrasement apparaît. Lorsque vous écrasez une image existante avec une nouvelle, les données du fichier d'origine sont supprimées. Pour copier un fichier d'image sur l'ordinateur sans écraser le fichier existant, renommez au préalable le fichier à copier. Notez, toutefois, que si vous changez le nom de fichier [\(page 72\)](#page-71-0), vous ne pourrez peut-être pas visualiser l'image sur l'appareil.

### <span id="page-70-0"></span>**Pour Windows 2000**

Double-cliquez sur [My Computer]  $\rightarrow$ [Removable Disk] une fois l'appareil raccordé à l'ordinateur. Ensuite, conformez-vous à la procédure à partir de l'étape 4.

## **Visualisation d'images stockées copiant sur un ordinateur avec l'appareil sur le « Memory Stick Duo »**

Cette section décrit la marche à suivre en prenant un ordinateur Windows comme exemple.

Lorsqu'un fichier d'image copié sur l'ordinateur n'est plus présent sur un « Memory Stick Duo », vous pouvez le visualiser de nouveau sur votre appareil en le recopiant depuis l'ordinateur sur un « Memory Stick Duo ».

- Ignorez l'étape 1 si le nom de fichier attribué avec l'appareil n'a pas été changé.
- Il se peut que vous ne puissiez pas visualiser certaines images en raison de leur taille.
- Sony ne peut garantir la lecture sur l'appareil de fichiers d'image traités à l'aide d'un ordinateur ou enregistrés avec un autre appareil.
- Si le « Memory Stick Duo » ne contient aucun dossier, créez d'abord un dossier [\(page 53](#page-52-0)) avec l'appareil, puis copiez les fichiers d'image.
- <span id="page-71-0"></span>**1 Cliquez sur le fichier d'image avec le bouton droit de la souris, puis cliquez sur [Rename]. Changez le nom de fichier en « DSC0**ssss **».**

Pour  $\Box$  $\Box$  saisissez un nombre compris entre 0001 et 9999.

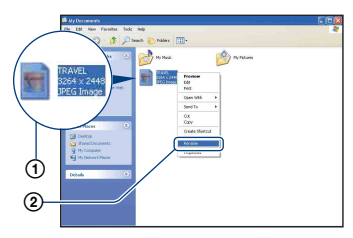

- Si un message de confirmation d'écrasement apparaît, saisissez un numéro différent.
- Une extension de fichier peut être affichée selon la configuration sur l'ordinateur. L'extension de fichier pour les images fixes est JPG et celle pour les films est AVI. Ne changez pas l'extension de fichier.
- **2 Copiez le fichier d'image dans le dossier du « Memory Stick Duo » dans l'ordre suivant.**
	- 1Cliquez sur le fichier d'image avec le bouton droit de la souris, puis cliquez sur [Copy].
	- 2Double-cliquez sur [Removable Disk] ou [Sony MemoryStick] dans [My Computer].
	- $\Omega$ Cliquez sur le dossier [ $\square$  $\square$ MSDCF] dans le dossier [DCIM], puis cliquez sur [Paste].
		- $\square \square \square$  indique un nombre compris entre 100 et 999.

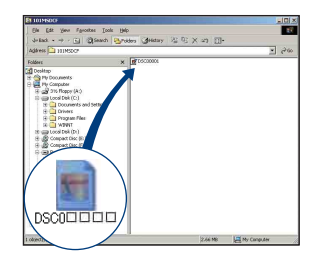
## <span id="page-72-2"></span>**Utilisation de votre ordinateur Macintosh**

Vous pouvez copier des images sur votre ordinateur Macintosh.

• « Picture Motion Browser » n'est pas compatible avec les ordinateurs Macintosh.

## <span id="page-72-0"></span>**Environnement informatique recommandé**

L'environnement suivant est recommandé pour l'ordinateur raccordé à l'appareil.

### **Environnement recommandé pour la copie d'images**

#### **Système d'exploitation (préinstallé) :**

Mac OS 9.1/9.2/ Mac OS X (v10.1 à v10.4)

**Prise USB :** Fournie en standard

### **Remarques sur le raccordement de l'appareil à un ordinateur**

- Les opérations ne sont pas garanties pour tous les environnements matériels et logiciels recommandés mentionnés ci-dessus.
- Si vous raccordez simultanément plusieurs périphériques USB à un même ordinateur, il se peut que certains d'entre eux, y compris votre appareil photo, ne fonctionnent pas, ceci dépendant du type des périphériques USB utilisés.
- Les opérations ne sont pas garanties si vous utilisez un concentrateur USB.
- La connexion de l'appareil à l'aide d'une interface USB répondant à la norme Hi-Speed USB (compatible USB 2.0) permet un transfert de données avancé (transfert de données haute vitesse), car l'appareil est compatible avec la norme Hi-Speed USB (compatible USB 2.0).
- Deux modes peuvent être utilisés pour une connexion USB lors du raccordement à un ordinateur : les modes [Stock de mas] (réglage par défaut) et [PTP]. Cette section décrit [Stock de mas] comme exemple. Pour plus d'informations sur le [PTP], reportez-vous à la [page 57](#page-56-0).
- Lorsque votre ordinateur quitte le mode de mise en veille ou mise en veille prolongée, il se peut que la communication entre l'appareil et l'ordinateur ne soit pas rétablie simultanément.

### <span id="page-72-1"></span>**Copie et visualisation d'images sur un ordinateur**

### **1 Préparez l'appareil et l'ordinateur Macintosh.**

Effectuez les mêmes opérations décrites dans [« Préparation de l'appareil et de](#page-65-0)  [l'ordinateur » à la page 66](#page-65-0).

## **2 Branchez le câble USB dédié.**

Effectuez les mêmes opérations décrites dans [« Raccordement de l'appareil à](#page-65-1)  [l'ordinateur » à la page 66](#page-65-1).

## **3 Copiez les fichiers d'image sur l'ordinateur Macintosh.**

1Double-cliquez sur l'icône nouvellement reconnue  $\rightarrow$  [DCIM]  $\rightarrow$ dans le dossier où sont stockées les images à copier.

- 2Faites glisser et déposez les fichiers d'image sur l'icône du disque dur. Les fichiers d'image sont copiés sur le disque dur.
- Pour plus d'informations sur l'emplacement de stockage des images et les noms de fichier, reportez-vous à la [page 68.](#page-67-0)

## **4 Visualisez les images sur l'ordinateur.**

Double-cliquez sur l'icône du disque  $dur \rightarrow le fichier d'image solhaité dans$ le dossier contenant les fichiers copiés pour ouvrir ce fichier.

### **Pour supprimer la connexion USB**

Faites glisser et déposez l'icône du lecteur ou l'icône du « Memory Stick Duo » sur l'icône « Trash » avant d'exécuter les procédures décrites ci-dessous ou de débrancher l'appareil de l'ordinateur :

- débrancher le câble USB dédié ;
- retirer un « Memory Stick Duo » ;
- insérer un « Memory Stick Duo » dans l'appareil après avoir copié des images de la mémoire interne ;
- mettre l'appareil hors tension.

## **Support technique**

Des informations complémentaires sur ce produit et des réponses aux questions fréquemment posées sont disponibles sur le site Web d'assistance client Sony. <http://www.sony.net/>

## **Visualisation du manuel « Utilisation avancée de Cyber-shot »**

Lorsque vous installez le « Guide pratique de Cyber-shot », le manuel « Utilisation avancée de Cyber-shot » est également installé. Ce manuel « Utilisation avancée de Cyber-shot » décrit de manière plus détaillée l'utilisation de l'appareil et des accessoires en option.

## **Affichage sous Windows**

#### **Double-cliquez sur (Step-up Guide) sur le bureau.**

Pour accéder au « Step-up Guide » à partir du menu Start, cliquez sur [Start]  $\rightarrow$  [All Programs] (in Windows 2000, [Programs])  $\rightarrow$  [Sony Picture Utility]  $\rightarrow$  [Step-up Guide].

## **Affichage sous Macintosh**

- **1 Copiez le dossier [stepupguide] dans le dossier [stepupguide] de votre ordinateur.**
- **2 Sélectionnez [stepupguide], [language], puis le dossier [FR] disponible sur le CD-ROM (fourni) et copiez tous les fichiers contenus dans ce dossier [FR], puis écrasez les fichiers du dossier [img] stocké dans le dossier [stepupguide] que vous avez copié sur votre ordinateur à l'étape 1.**
- **3 Une fois la copie terminée, double-cliquez sur « stepupguide.hqx » dans le dossier [stepupguide] afin de le décompresser, puis doublecliquez sur le fichier « stepupguide » généré.**
	- Si aucun outil de décompression des fichiers HQX n'est installé, installez Stuffit Expander.

<span id="page-75-0"></span>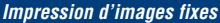

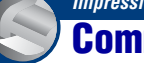

## **Comment imprimer des images fixes**

Lorsque vous imprimez des images prises en mode [16:9], les deux bords risquent d'être tronqués. Vous devez donc vérifier le mode de prise de vue des images avant impression [\(page 90\)](#page-89-0).

#### **Impression directe à l'aide d'une imprimante compatible PictBridge [\(page 77\)](#page-76-0)**

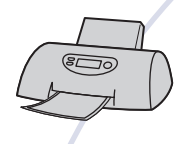

Vous pouvez imprimer des images en raccordant directement l'appareil à une imprimante compatible PictBridge.

### **Impression directe à l'aide d'une imprimante compatible « Memory Stick »**

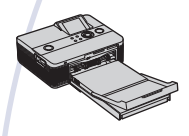

Vous pouvez imprimer des images avec une imprimante compatible « Memory Stick ». Pour plus d'informations, reportez-vous au mode d'emploi fourni avec l'imprimante.

#### **Impression à l'aide d'un ordinateur**

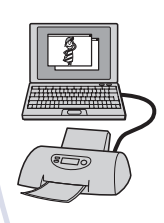

Vous pouvez copier les images sur un ordinateur puis les imprimer à l'aide du logiciel « Picture Motion Browser ». Vous pouvez imprimer des images avec la date [\(page 65\).](#page-64-0)

#### **Impression en magasin [\(page 81\)](#page-80-0)**

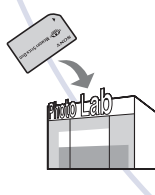

Vous pouvez vous munir d'un « Memory Stick Duo » contenant des images prises avec votre appareil et l'apporter à un magasin de tirage photo. Vous pouvez au préalable indiquer les images que vous souhaitez imprimer en les repérant à l'aide de  $\mathbb{R}$  (demande d'impression).

## <span id="page-76-2"></span><span id="page-76-0"></span>**Impression directe des images à l'aide d'une imprimante compatible PictBridge**

<span id="page-76-5"></span>Même si vous ne disposez pas d'un ordinateur, vous pouvez imprimer les images que vous avez prises avec votre appareil en raccordant directement celui-ci à une imprimante compatible PictBridge.

## **∫ PictBridge**

• La technologie « PictBridge » est basée sur la norme CIPA. (CIPA: Camera & Imaging Products Association)

## <span id="page-76-3"></span>**En mode d'image unique**

Vous pouvez imprimer une image unique sur une feuille.

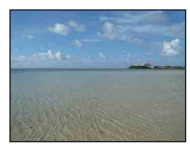

## <span id="page-76-4"></span>**En mode planche index**

Vous pouvez imprimer plusieurs images en taille réduite sur une feuille. Vous pouvez imprimer un jeu d'images identiques  $(1)$ ou différentes  $(Q)$ ).

 $\circledcirc$  2

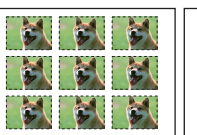

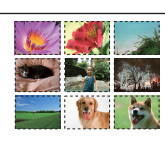

- La fonction d'impression planche index n'est pas disponible sur toutes les imprimantes.
- Le nombre d'images pouvant être imprimées sous forme d'image planche index varie selon les imprimantes.
- Il est impossible d'imprimer des films.
- Si l'indicateur  $\alpha$  clignote pendant cinq secondes environ sur l'écran de l'appareil (notification d'erreur), vérifiez l'imprimante raccordée.

## <span id="page-76-1"></span>**Etape 1 : Préparation de l'appareil**

Préparez l'appareil pour le raccorder à l'imprimante avec le câble USB dédié.

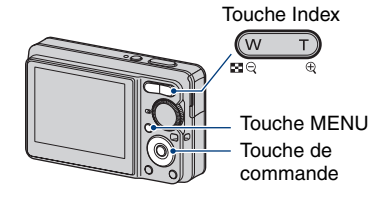

- Il est recommandé d'utiliser une batterie suffisamment chargée pour éviter que l'alimentation ne fasse défaut pendant l'impression.
- **1 Appuyez sur MENU pour afficher le menu.**
- **2** Appuyez sur ▶ sur la touche de **commande pour sélectionner (Réglages).**
- $3$  Sélectionnez $\equiv$  (Réglages 2) avec V**, puis sélectionnez [Connexion**  USB] avec  $\triangle$ /**V**/**D**.
- **4 Sélectionnez [PictBridge] avec**   $\blacktriangleright$ /**A**, puis appuyez sur  $\blacklozenge$ .

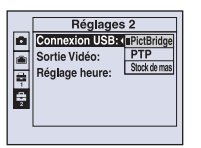

Le mode USB est sélectionné.

## <span id="page-77-3"></span><span id="page-77-0"></span>**Etape 2 : Raccordement de l'appareil à l'imprimante**

**1 Raccordement de l'appareil à l'imprimante.**

<span id="page-77-2"></span>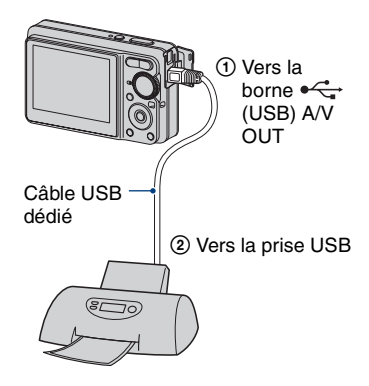

## **2 Mettez l'appareil et l'imprimante sous tension.**

Lorsque la connexion est établie, l'indicateur / apparaît.

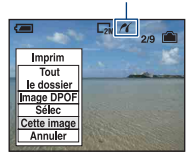

L'appareil passe en mode de lecture, puis une image et le menu d'impression apparaissent à l'écran.

## <span id="page-77-1"></span>**Etape 3 : Impression**

Quel que soit le mode choisi avec le sélecteur de mode, le menu d'impression apparaît à la fin de l'étape 2.

**1 Sélectionnez la méthode d'impression souhaitée avec ▲/▼ sur la touche de commande, puis**  appuyez sur  $\bullet$ .

### **[Tout le dossier]**

Pour imprimer toutes les images dans le dossier.

## **[Image DPOF]**

Pour imprimer toutes les images portant

le repère (demande d'impression) [\(page 81\)](#page-80-1), quelle que soit l'image affichée.

## **[Sélec]**

Pour sélectionner et imprimer toutes les images choisies.

1Sélectionnez l'image que vous souhaitez imprimer avec  $\blacktriangleleft/\blacktriangleright$ , puis

appuyez sur  $\bullet$ . Le repère  $\sqrt{\ }$  apparaît sur l'image sélectionnée.

- Répétez cette opération pour sélectionner d'autres images.
- $\circled{2}$  Sélectionnez [Imprim] avec  $\nabla$ , puis appuyez sur  $\bullet$ .

## **[Cette image]**

Pour imprimer l'image affichée.

• Si vous sélectionnez [Cette image] et si vous réglez [Index] sur [Activé] à l'étape 2, vous pouvez imprimer un jeu d'images identiques sous forme d'image planche index.

**2 Sélectionnez les paramètres d'impression avec △/▼/◀/▶.** 

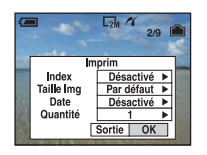

## **[Index]**

Sélectionnez [Activé] pour imprimer une image planche index.

## <span id="page-78-1"></span>**[Taille Img]**

Sélectionnez la taille de la feuille d'impression.

## <span id="page-78-0"></span>**[Date]**

Sélectionnez [Jour&Heure] ou [Date] pour horodater les images.

• Lorsque vous sélectionnez [Date], la date est insérée dans l'ordre spécifié [\(page 58\)](#page-57-0). Cette fonction n'est pas disponible sur toutes les imprimantes.

## **[Quantité]**

Lorsque [Index] est réglé sur [Désactivé] :

Sélectionnez le nombre de feuilles à imprimer pour une image. L'image sera imprimée comme une image unique.

Lorsque [Index] est réglé sur [Activé] :

Sélectionnez le nombre de jeux d'images que vous souhaitez imprimer sous forme d'image planche index. Si vous avez sélectionné [Cette image] à l'étape 1, sélectionnez le nombre d'images identiques que vous souhaitez imprimer côte à côte sur une feuille sous forme d'image planche index.

• Il se peut que le nombre spécifié d'images ne tienne pas sur une seule feuille s'il est trop élevé.

## **3 Sélectionnez [OK] avec** V**/**B**, puis**  appuyez sur  $\bullet$ .

L'image est imprimée.

• Ne débranchez pas le câble USB dédié lorsque l'indicateur  $\Box\$  (Connexion PictBridge) apparaît à l'écran.

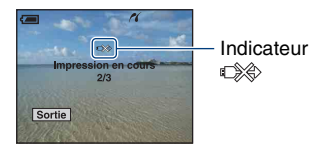

## **Pour imprimer d'autres images**

Après l'étape 3, sélectionnez [Sélec] et l'image souhaitée avec  $\triangle/\blacktriangledown$ , puis effectuez les opérations depuis l'étape 1.

### **Pour imprimer les images de l'écran planche index**

Effectuez les opérations de [« Etape 1 :](#page-76-1)  [Préparation de l'appareil » \(page 77\)](#page-76-1) et [« Etape 2 : Raccordement de l'appareil à](#page-77-0)  [l'imprimante » \(page 78\),](#page-77-0) puis procédez comme indiqué ci-dessous. Lorsque vous raccordez l'appareil à l'imprimante, le menu d'impression apparaît. Sélectionnez [Annuler] pour faire disparaître le menu d'impression, puis procédez comme suit :

- $\bigcirc$  Appuyez sur  $\blacksquare$  (Index). L'écran planche index apparaît.
- 2 Appuyez sur MENU pour afficher le menu.
- 3 Sélectionnez  $[\Delta]$  (Imprim) avec  $\blacktriangleright$ , puis appuyez sur  $\bullet$ .

4 Sélectionnez le format d'impression souhaité avec  $\triangle$ /**V**, puis appuyez sur  $\bullet$ .

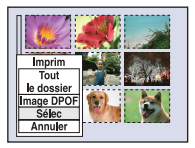

## **[Sélec]**

Pour sélectionner et imprimer toutes les images choisies.

Sélectionnez l'image à imprimer avec  $\triangle$ / $\nabla$ / $\triangle$ / $\triangleright$ , puis appuyez sur  $\odot$  pour afficher le repère ✔. (Répétez cette procédure pour sélectionner d'autres images.) Ensuite, appuyez sur MENU.

## **[Image DPOF]**

Pour imprimer toutes les images portant le repère (demande d'impression), quelle que soit l'image affichée.

## **[Tout le dossier]**

Pour imprimer toutes les images dans le dossier.

5 Effectuez les opérations des étapes 2 et 3 de [« Etape 3 : Impression » \(page 78\).](#page-77-1)

## <span id="page-80-3"></span><span id="page-80-0"></span>**Impression en magasin**

<span id="page-80-1"></span>Vous pouvez vous munir d'un « Memory Stick Duo » contenant des images prises avec votre appareil et l'apporter à un magasin de tirage photo. Si le magasin réalise des services de tirage photo compatibles DPOF, vous pouvez au préalable indiquer à l'aide du repère  $\mathbb{R}$ (demande d'impression) les images que vous souhaitez imprimer, afin de ne pas avoir à les sélectionner de nouveau au magasin.

• Vous ne pouvez pas faire tirer des images de la mémoire interne dans un magasin de photo directement depuis l'appareil. Copiez les images sur un « Memory Stick Duo », puis apportez le « Memory Stick Duo » au magasin de photo.

### <span id="page-80-2"></span>**Qu'est-ce que DPOF ?**

DPOF (Digital Print Order Format) est une fonction permettant d'ajouter un repère (demande d'impression) sur les images du « Memory Stick Duo » que vous souhaitez imprimer ultérieurement.

- Vous pouvez également imprimer les images portant le repère  $\Box$  (demande d'impression) à l'aide d'une imprimante compatible avec la norme DPOF (Digital Print Order Format) ou à l'aide d'une imprimante compatible PictBridge.
- Vous ne pouvez pas placer de repère d'impression sur les films.

#### **Lorsque vous portez un « Memory Stick Duo » à un magasin**

- Demandez au magasin de photo quels sont les types de « Memory Stick Duo » acceptés.
- Si les « Memory Stick Duo » ne sont pas acceptés par le magasin, copiez les images à tirer sur un autre support, tel qu'un CD-R, avant de les donner au magasin.
- N'oubliez pas de prendre l'adaptateur Memory Stick Duo avec vous.
- Avant de porter des données d'image à un magasin, copiez-les toujours sur un disque (copie de sauvegarde).
- Vous ne pouvez pas spécifier le nombre de tirages.
- Pour incruster des dates sur les images, consultez votre centre de service de développement photo.

### **Repérage en mode image unique**

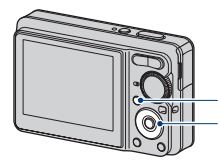

Touche de commande Touche MENU

- **1 Affichez l'image que vous souhaitez imprimer.**
- **2 Appuyez sur MENU pour afficher le menu.**

## **3 Sélectionnez [DPOF] avec** b**/**B**, puis appuyez sur**  $\bullet$ **.**

<span id="page-80-4"></span>Un repère  $\mathbb{R}$  (demande d'impression) est ajouté à l'image.

ÆУ DPOF Sortie

**4 Pour repérer d'autres images, affichez l'image souhaitée avec 4/** $\blacktriangleright$ **, puis appuyez sur**  $\blacklozenge$ **.** 

### **Pour enlever le repère en mode image unique**

Appuyez sur ● à l'étape 3 ou 4.

### **Repérage en mode planche index**

- **1 Affichez l'écran planche index [\(page 29\).](#page-28-0)**
- **2 Appuyez sur MENU pour afficher le menu.**
- **3** Sélectionnez [DPOF] avec  $\triangleleft$ / $\triangleright$ , **puis appuyez sur**  $\bullet$ **.**

### **4** Sélectionnez [Sélec] avec ▲/▼, **puis appuyez sur**  $\bullet$ **.**

• Il n'est pas possible d'ajouter un repère **EV** à [Tout le dossier].

### **5 Sélectionnez l'image que vous**  souhaitez repérer **∆/**▼/◀/▶, puis appuyez sur  $\bullet$ .

Un repère  $\mathbb{N}$  vert apparaît sur l'image sélectionnée.

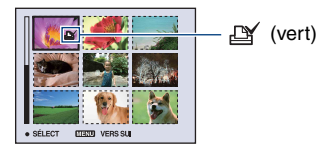

**6 Pour repérer d'autres images, répétez l'opération de l'étape 5.**

**7 Appuyez sur MENU.**

### **8 Sélectionnez [OK] avec** B**, puis**  appuyez sur  $\bullet$ .

Le repère  $\Box$  devient blanc.

Pour annuler, sélectionnez [Annuler] à l'étape 4 ou [Sortie] à l'étape 8, puis appuyez sur  $\bullet$ .

#### **Pour enlever le repère en mode planche index**

Sélectionnez les images dont vous souhaitez enlever le repère à l'étape 5, puis appuyez sur  $\bullet$ .

### **Pour enlever tous les repères dans le dossier**

Sélectionnez [Tout le dossier] à l'étape 4 puis appuyez sur  $\bullet$ . Sélectionnez [Désact], puis appuyez sur  $\bullet$ .

<span id="page-82-0"></span>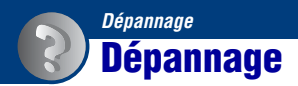

En cas de problème avec cet appareil, essayez les solutions suivantes :

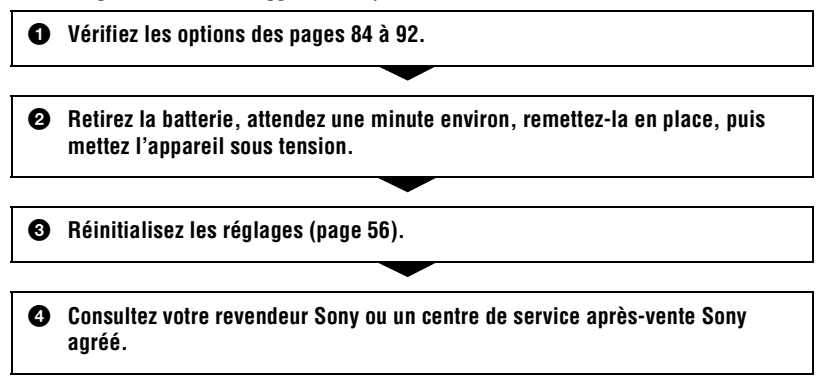

N'oubliez pas que lorsque vous envoyez l'appareil en réparation, vous consentez à ce que le contenu de la mémoire interne soit vérifié.

Cliquez sur l'une des rubriques suivantes pour aller directement à la page expliquant les symptômes et les causes ou les actions correctives appropriées.

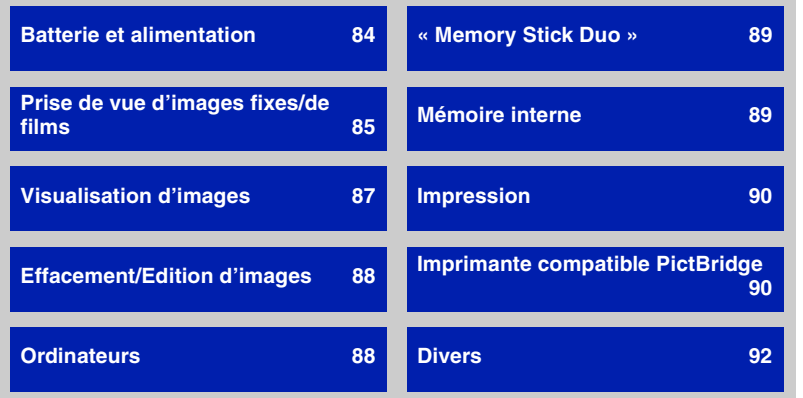

## <span id="page-83-0"></span>**Batterie et alimentation**

#### **Impossible d'insérer la batterie.**

• Insérez la batterie correctement en poussant le levier d'éjection de la batterie.

#### **Impossible de mettre l'appareil sous tension.**

- Une fois la batterie insérée dans l'appareil, la mise sous tension de ce dernier peut prendre un peu de temps.
- Insérez correctement la batterie.
- La batterie est déchargée. Insérez une batterie chargée.
- La batterie est épuisée ([page 98\)](#page-97-0). Remplacez-la par une neuve.
- Utilisez une batterie recommandée.

#### **L'appareil est brusquement mis hors tension.**

- Si vous n'utilisez pas l'appareil pendant trois minutes environ alors qu'il est sous tension, il s'éteint automatiquement pour économiser la batterie. Remettez l'appareil sous tension.
- La batterie est épuisée ([page 98\)](#page-97-0). Remplacez-la par une neuve.

#### **L'indicateur d'autonomie restante est incorrect.**

- Ce phénomène se produit lorsque vous utilisez l'appareil dans un endroit très chaud ou très froid.
- Il existe une différence entre l'indicateur d'autonomie restante et l'autonomie effective. Déchargez complètement la batterie, puis rechargez-la pour corriger l'indication.
- La batterie est déchargée. Insérez une batterie chargée.
- La batterie est épuisée ([page 98\)](#page-97-0). Remplacez-la par une neuve.

#### **Impossible de charger la batterie.**

• Vous ne pouvez pas charger la batterie à l'aide de l'adaptateur secteur (non fourni).

## <span id="page-84-0"></span>**Prise de vue d'images fixes/de films**

#### **Impossible d'enregistrer les images.**

- Vérifiez l'espace disponible de la mémoire interne ou du « Memory Stick Duo ». Si l'un ou l'autre est saturé, effectuez l'une des opérations suivantes :
- Supprimez les images inutiles [\(page 28\).](#page-27-0)
- Changez le « Memory Stick Duo ».
- La prise de vue n'est pas possible pendant la charge du flash.
- Lors de la prise de vue d'une image fixe, réglez le sélecteur de mode sur une position autre que  $\mathbb{H}$ .
- Réglez le sélecteur de mode sur **le l**ors de la prise de vue de films.

#### **Le sujet n'est pas visible à l'écran.**

• Votre appareil est réglé en mode de lecture. Appuyez sur  $\blacktriangleright$  (Lecture) pour changer de mode d'enregistrement [\(page 28\)](#page-27-1).

#### **L'image n'est pas nette.**

- Le sujet est trop proche. Effectuez une prise de vue en mode d'enregistrement  $\mathbf \triangledown$  (Macro). Vérifiez que l'objectif se trouve à une distance supérieure à la distance de prise de vue minimum par rapport au sujet, d'environ 5 cm (2 po.) (W)/35 cm (13 7/8 po.) (T) par rapport à l'avant de l'objectif, lors de la prise de vue [\(page 23\).](#page-22-0)
- (mode Crépuscule) ou (mode Paysage) est sélectionné en mode Scène lors de la prise de vue d'images fixes.
- La fonction Mise au point programmée est sélectionnée. Permet de sélectionner le mode de mise au point automatique [\(page 35\).](#page-34-0)
- Reportez-vous à la section [« Si le sujet n'est pas net » à la page 36](#page-35-0).

#### **Le zoom ne fonctionne pas.**

- Ceci n'est pas disponible lorsque la taille de l'image est réglée sur [8M] (DSC-S780), [7M] (DSC-S750) ou sur [3:2].
- Vous ne pouvez pas utiliser le zoom numérique dans les cas suivants :
	- [Détection de visage] est réglé sur [Activé].
	- Vous enregistrez des films.
- Vous ne pouvez pas utiliser de facteur d'agrandissement lors de la prise de vue de films.

#### **Le flash ne fonctionne pas.**

- Le flash est réglé sur  $\circledast$  (Flash forcé désactivé) [\(page 22\)](#page-21-0).
- Vous ne pouvez pas utiliser le flash lorsque :
- [Mode] (Mode ENR) est réglé sur [Rafale] [\(page 40\)](#page-39-0).
- $\overline{SO}$  (mode Sensibilité élevée) ou  $\rightarrow$  (mode Crépuscule) est sélectionné en mode Scène [\(page 27\)](#page-26-0).
- vous réalisez une prise de vue de films.
- Réglez le flash sur  $\oint$  (Flash forcé activé) lorsque  $\boxed{\triangle}$  (mode Paysage),  $\frac{\triangle}{\triangle}$  (mode Plage) ou (mode Neige) est sélectionné dans Sélection scène [\(page 22\).](#page-21-0)

#### **Des points flous apparaissent dans des images prises avec le flash.**

• Les particules (poussière, pollen, etc.) en suspension reflètent la lumière du flash et apparaissent sur l'image. Ceci n'est pas une anomalie [\(page 11\).](#page-10-0)

#### **La fonction de prise de vue rapprochée (Macro) n'est pas disponible.**

• (mode Crépuscule) ou  $\boxed{\triangle}$  (mode Paysage) est sélectionné en mode Scène [\(page 27\).](#page-26-0)

#### **La date et l'heure ne s'affichent pas.**

• Lors de la prise de vue, la date et l'heure ne s'affichent pas. Elles s'affichent uniquement lors de la lecture.

#### **Impossible d'insérer des dates sur les images.**

• Cet appareil photo ne dispose pas d'une fonctionnalité permettant d'incruster la date sur des images [\(page 90\)](#page-89-3).

Vous pouvez imprimer pour enregistrer des images avec la date en utilisant « Picture Motion Browser » [\(page 65\)](#page-64-0).

#### **La valeur F et la vitesse d'obturation clignotent lorsque vous enfoncez le déclencheur à mi-course et que vous le maintenez dans cette position.**

• L'exposition est incorrecte. Corrigez l'exposition [\(page 34\)](#page-33-0).

#### **L'écran est trop sombre ou trop lumineux.**

• Sélectionnez la luminosité du rétroéclairage LCD ([page 18](#page-17-0)).

#### **L'image est trop sombre.**

• Vous photographiez un sujet à contre-jour. Sélectionnez le mode de mesure [\(page 37\)](#page-36-0) ou réglez l'exposition [\(page 34\)](#page-33-0).

#### **L'image est trop lumineuse.**

• Ajustez l'exposition [\(page 34\).](#page-33-0)

#### **Les couleurs d'image ne sont pas correctes.**

• Réglez [COLOR] (Mode couleur) sur [Normal] [\(page 33\).](#page-32-0)

#### **Des bandes verticales apparaissent lorsque vous photographiez un sujet très éclairé.**

• Il s'agit d'un phénomène de maculage. Des bandes blanches, noires, rouges, violettes ou d'autres couleurs apparaissent sur l'image. Ce phénomène n'est pas une anomalie.

#### **Des parasites apparaissent sur l'image lorsque vous regardez l'écran dans un endroit sombre.**

• L'appareil tente d'améliorer la visibilité de l'écran en augmentant temporairement la luminosité de l'image dans des conditions de faible éclairage. Ceci est sans effet sur l'image enregistrée.

#### **Les yeux du sujet sont rouges.**

- Réglez [Attén yeux roug] dans le menu  $\blacksquare$  (Réglages) sur [Activé] [\(page 51\)](#page-50-0).
- Prenez le sujet à une distance plus proche que la portée du flash lorsque vous utilisez celui-ci.
- Eclairez la pièce avant de prendre le sujet.

#### **Des points apparaissent et restent à l'écran.**

• Ceci n'est pas une anomalie. Ces points ne sont pas enregistrés [\(page 2\).](#page-1-0)

#### **Impossible d'effectuer une prise de vue en rafale.**

- La mémoire interne ou le « Memory Stick Duo » est saturé. Supprimez les images inutiles [\(page 28\).](#page-27-0)
- Le niveau de la batterie est faible. Insérez la batterie chargée.

## <span id="page-86-0"></span>**Visualisation d'images**

#### **Impossible de lire les images.**

- Appuyez sur  $\blacktriangleright$  (Lecture) [\(page 28\)](#page-27-1).
- Le nom de dossier/fichier a été changé sur l'ordinateur [\(page 72\)](#page-71-0).
- Sony ne peut garantir la lecture sur l'appareil de fichiers d'image traités à l'aide d'un ordinateur ou enregistrés avec un autre appareil.
- L'appareil est en mode USB. Supprimez la connexion USB [\(page 68\)](#page-67-1).

#### **La date et l'heure ne s'affichent pas.**

• Les indicateurs à l'écran sont désactivés. Affichez les indicateurs à l'écran en appuyant sur  $\triangle$  (DISP) sur la touche de commande [\(page 18\)](#page-17-0).

#### **L'image est grossière au début de la lecture.**

• Cela peut être dû au traitement de l'image. Ceci n'est pas une anomalie.

#### **L'image n'apparaît pas sur l'écran du téléviseur.**

- Vérifiez [Sortie Vidéo] pour déterminer si le signal de sortie vidéo de l'appareil est réglé pour le système de couleur du téléviseur [\(page 57\).](#page-56-1)
- Vérifiez que le raccordement est correct [\(page 59\)](#page-58-0).

## <span id="page-87-0"></span>**Effacement/Edition d'images**

#### **Impossible de supprimer des images.**

• Annulez la protection [\(page 44\)](#page-43-0).

#### **La fonction de redimensionnement ne fonctionne pas.**

• Vous ne pouvez pas redimensionner les films.

### <span id="page-87-1"></span>**Ordinateurs**

#### **La compatibilité du système d'exploitation de l'ordinateur avec l'appareil est inconnue.**

• Reportez-vous à la section [« Environnement informatique recommandé » à la page 62](#page-61-0) pour Windows et [page 73](#page-72-0) pour Macintosh.

#### **Le « Memory Stick PRO Duo » n'est pas reconnu par un ordinateur doté d'une fente pour « Memory Stick ».**

- Vérifiez que l'ordinateur et le lecteur/enregistreur de Memory Stick prennent en charge les « Memory Stick PRO Duo ». Les utilisateurs d'ordinateurs et de lecteur/enregistreur de Memory Stick de marques autres que Sony doivent contacter leurs fabricants.
- Si le « Memory Stick PRO Duo » n'est pas pris en charge, raccordez l'appareil à l'ordinateur (pages [66](#page-65-2) et [73](#page-72-1)). L'ordinateur reconnaît le « Memory Stick PRO Duo ».

#### **Votre ordinateur ne reconnaît pas l'appareil.**

- Mettez l'appareil sous tension.
- Lorsque la charge des batteries est faible, insérez une batterie chargée ou utilisez l'adaptateur secteur (non fourni).
- Réglez [Connexion USB] sur [Stock de mas] dans le menu  $\triangleq$  (Réglages) [\(page 57\).](#page-56-0)
- Utilisez le câble USB dédié (fourni) [\(page 66\)](#page-65-2).
- Débranchez le câble USB dédié de l'ordinateur et de l'appareil, puis rebranchez-le correctement.
- Débranchez tous les périphériques autres que l'appareil, le clavier et la souris des connecteurs USB de l'ordinateur.
- Raccordez l'appareil directement à l'ordinateur sans passer par un concentrateur USB ou un autre périphérique [\(page 66\).](#page-65-2)

#### **Impossible de copier des images.**

- Branchez correctement l'appareil sur l'ordinateur en établissant une connexion USB [\(page 66\)](#page-65-2).
- Utilisez la procédure de copie spécifiée pour votre système d'exploitation (pages [62](#page-61-0) et [73\)](#page-72-1).
- Lorsque vous prenez des images avec un « Memory Stick Duo » formaté par un ordinateur, il se peut que vous ne puissiez pas les copier sur un ordinateur. Effectuez la prise de vue avec un « Memory Stick Duo » formaté sur l'appareil [\(page 53\)](#page-52-0).

#### **Après l'établissement de la connexion USB, « Picture Motion Browser » ne démarre pas automatiquement.**

• Etablissez la connexion USB une fois que l'ordinateur est allumé [\(page 66\).](#page-65-2)

#### **Impossible de lire les images sur l'ordinateur.**

- Si vous utilisez « Picture Motion Browser », reportez-vous au « Manuel de Picture Motion Browser » [\(page 65\)](#page-64-1).
- Contactez le fabricant de l'ordinateur ou du logiciel.

#### **L'image et le son sont interrompus par des bruits parasites lorsque vous visualisez un film sur un ordinateur.**

• Le film est lu directement depuis la mémoire interne ou le « Memory Stick Duo ». Copiez le film sur le disque dur de votre ordinateur, puis visualisez le film depuis le disque dur [\(page 66\).](#page-65-3)

#### **Impossible d'imprimer une image.**

• Reportez-vous au manuel d'utilisation de l'imprimante.

#### **Après avoir été copiées sur un ordinateur, les images ne peuvent pas être visualisées sur l'appareil.**

- Copiez-les dans un dossier reconnu par l'appareil, tel que « 101MSDCF » [\(page 68\)](#page-67-2).
- Effectuez les opérations correctement [\(page 72\)](#page-71-0).

### <span id="page-88-0"></span>**« Memory Stick Duo »**

#### **Impossible d'insérer un « Memory Stick Duo ».**

• Insérez-le dans le bon sens.

#### **Vous avez formaté un « Memory Stick Duo » par erreur.**

• Toutes les données du « Memory Stick Duo » sont effacées par le formatage. Vous ne pouvez pas les restaurer.

## <span id="page-88-1"></span>**Mémoire interne**

#### **Impossible de lire ou d'enregistrer des images à l'aide de la mémoire interne.**

• Un « Memory Stick Duo » est inséré dans l'appareil. Retirez-le.

#### **Impossible de copier les données de la mémoire interne sur un « Memory Stick Duo ».**

• Le « Memory Stick Duo » est saturé. Copiez l'image sur un « Memory Stick Duo » ayant un espace disponible suffisant.

**Impossible de copier les données d'un « Memory Stick Duo » ou de l'ordinateur dans la mémoire interne.**

• Cette fonction n'est pas disponible.

### <span id="page-89-1"></span>**Impression**

Reportez-vous à la section « Imprimante compatible PictBridge » et vérifiez les points suivants.

#### <span id="page-89-0"></span>**Les images sont imprimées avec les deux bords tronqués.**

- Selon votre imprimante, tous les bords de l'image peuvent être tronqués. Surtout lorsque vous imprimez une image prise avec une taille d'image réglée sur [16:9], le bord latéral de l'image peut être tronqué.
- Lorsque vous imprimez des images sur votre propre imprimante, essayez d'annuler les réglages de recadrage ou d'impression sans bord. Renseignez-vous auprès du fabricant de l'imprimante pour savoir si elle offre ces fonctions.
- Si vous faites imprimer des images dans un magasin, demandez s'il est possible de les imprimer sans tronquer les deux bords.

#### <span id="page-89-3"></span>**Impossible d'imprimer des photos avec la date insérée.**

- Vous pouvez imprimer des photos avec la date insérée à l'aide de « Picture Motion Browser » [\(page 65\)](#page-64-0).
- Cet appareil photo ne dispose pas d'une fonctionnalité permettant d'incruster la date sur des images. Toutefois, étant donné que les photos prises avec cet appareil contiennent des informations relatives à la date d'enregistrement, vous pouvez imprimer des photos avec la date incrustée si l'imprimante ou le logiciel reconnaît les informations Exif. Pour plus de détails sur les informations Exif, consultez le fabricant de l'imprimante ou du logiciel.
- Si vous faites appel à un magasin de tirage photo, demandez d'incruster la date sur les photos.

## <span id="page-89-2"></span>**Imprimante compatible PictBridge**

#### **Impossible d'établir une connexion.**

- Vous ne pouvez pas raccorder directement l'appareil à une imprimante qui n'est pas compatible avec la norme PictBridge. Renseignez-vous auprès du fabricant de l'imprimante pour savoir si elle est compatible PictBridge.
- Assurez-vous que l'imprimante est sous tension et peut être raccordée à l'appareil.
- Réglez [Connexion USB] sur [PictBridge] dans le menu (Réglages) [\(page 57\).](#page-56-0)
- Débranchez et rebranchez le câble USB dédié. Si un message d'erreur s'affiche sur l'imprimante, consultez le mode d'emploi de l'imprimante.

#### **Impossible d'imprimer les images.**

- Vérifiez que l'appareil et l'imprimante sont correctement raccordés à l'aide du câble USB dédié.
- Mettez l'imprimante sous tension. Pour plus d'informations, consultez le mode d'emploi de l'imprimante.
- Si vous sélectionnez [Sortie] pendant l'impression, il se peut que vous ne puissiez pas imprimer des images. Débranchez et rebranchez le câble USB dédié. Si vous ne pouvez toujours pas imprimer vos images, débranchez le câble USB dédié, éteignez et rallumez l'imprimante, puis rebranchez le câble USB dédié.
- Les films ne peuvent pas être imprimés.
- Il se peut que vous ne puissiez pas imprimer des images prises avec des appareils autres que celui-ci ou des images modifiées sur un ordinateur.

#### **L'impression est annulée.**

• Vous avez débranché le câble USB dédié avant la disparition du repère  $\mathbb{C}\otimes\mathbb{C}$  (Connexion PictBridge).

#### **Impossible d'insérer la date et l'heure ou d'imprimer des images en mode planche index.**

- L'imprimante n'offre pas ces fonctions. Renseignez-vous auprès du fabricant de l'imprimante pour savoir si elle offre ces fonctions.
- Avec certaines imprimantes, l'insertion de la date et de l'heure n'est pas possible en mode planche index. Contactez le fabricant de l'imprimante.

#### **« ---- -- -- » est imprimé sur la partie réservée à l'insertion de la date et de l'heure de l'image.**

• Les images sans données d'enregistrement ne peuvent pas être imprimées avec la date. Réglez [Date] sur [Désact] et imprimez de nouveau l'image [\(page 79\).](#page-78-0)

#### **Impossible de sélectionner la taille d'impression.**

• Renseignez-vous auprès du fabricant de l'imprimante pour savoir si l'imprimante offre la taille d'impression souhaitée.

#### **Impossible d'imprimer l'image dans la taille sélectionnée.**

- Si vous utilisez un papier de format différent après le raccordement de l'imprimante à l'appareil, débranchez, puis rebranchez le câble USB dédié.
- Le paramétrage de l'impression sur l'appareil diffère de celui sur l'imprimante. Changez le paramétrage de l'impression sur l'appareil [\(page 79\)](#page-78-1) ou sur l'imprimante.

#### **Impossible d'utiliser l'appareil après avoir annulé une impression.**

• Patientez un instant pour permettre à l'imprimante d'exécuter l'opération d'annulation. Cette opération peut prendre un certain temps selon les imprimantes.

### <span id="page-91-1"></span>**Divers**

#### **Impossible de réinitialiser les numéros de fichier.**

• Si vous changez de support denregistrement, il n'est pas possible d'initialiser les numéros de fichier avec l'appareil. Pour cela, formatez le « Memory Stick Duo » ([page 52,](#page-51-0) [53\)](#page-52-1) ou la mémoire interne, puis initialisez les paramètres [\(page 56\).](#page-55-0) Cependant, les données du « Memory Stick Duo » ou de la mémoire interne seront supprimées et tous les paramètres, y compris la date, seront réinitialisés.

#### **L'appareil photo ne fonctionne pas avec l'objectif sorti.**

- N'essayez pas de forcer l'objectif s'il s'est immobilisé.
- Insérez une batterie chargée, puis rallumez l'appareil.

#### **L'objectif est embué.**

• De la condensation d'humidité s'est produite. Mettez l'appareil hors tension et attendez environ une heure avant de le réutiliser.

#### **L'objectif ne se déplace pas lorsque vous mettez l'appareil hors tension.**

• La batterie est déchargée. Remplacez-la par une batterie chargée.

#### **L'appareil chauffe lorsque vous l'utilisez longtemps.**

• Ceci n'est pas une anomalie.

#### **L'écran de réglage de l'horloge apparaît lorsque vous mettez l'appareil sous tension.**

• Réglez de nouveau la date et l'heure [\(page 58\)](#page-57-0).

#### <span id="page-91-0"></span>**Vous souhaitez modifier la date ou l'heure.**

• Réglez de nouveau la date et l'heure [\(page 58\)](#page-57-0).

## <span id="page-92-0"></span>**Messages d'avertissement**

### **Messages**

Si les messages ci-dessous apparaissent, suivez les instructions.

E

• Le niveau de la batterie est faible. Chargez immédiatement la batterie. Dans certaines conditions d'utilisation ou avec certains types de piles, cet indicateur peut clignoter, bien que l'autonomie restante des piles soit encore de 5 à 10 minutes.

#### **N'utilisez qu'une batterie compatible**

• La batterie insérée n'est pas un modèle NP-BK1.

#### **Erreur système**

• Mettez l'appareil hors tension, puis remettez-le sous tension.

#### **Erreur mémoire interne**

• Mettez l'appareil hors tension, puis remettez-le sous tension.

#### **Réinsérez le Memory Stick**

- Insérez correctement le « Memory Stick Duo »
- Le « Memory Stick Duo » inséré ne peut pas être utilisé avec votre appareil [\(page 96\).](#page-95-0)
- Le « Memory Stick Duo » est endommagé.
- Les bornes du « Memory Stick Duo » sont souillées.

#### **Erreur type Memory Stick**

• Le « Memory Stick Duo » inséré ne peut pas être utilisé avec votre appareil [\(page 96\).](#page-95-0)

#### **Erreur de formatage**

• Reformatez le support d'enregistrement (pages [52](#page-51-1) et [53\)](#page-52-0).

#### **Memory Stick verrouillé**

• Vous utilisez un « Memory Stick Duo » doté d'un taquet de protection en écriture, ce dernier étant réglé en position LOCK. Réglez le taquet en position d'enregistrement.

#### **Pas d'espace dans memoire interne Pas d'espace mémoire sur Memory Stick**

• Supprimez les images ou les fichiers inutiles [\(page 28\).](#page-27-0)

#### **Mémoire en lecture seule**

• Votre appareil ne peut pas enregistrer ou effacer des images sur ce « Memory Stick Duo ».

#### **Pas de fichier**

• Aucune image lisible n'a été enregistrée dans la mémoire interne.

#### **Pas de fich ds ce doss**

- Aucune image lisible n'est enregistrée dans ce dossier.
- Vous n'avez pas effectué les opérations correctement lors de la copie d'images depuis votre ordinateur [\(page 72\)](#page-71-0).

#### **Erreur de dossier**

• Un dossier avec le même numéro à trois caractères existe déjà sur le « Memory Stick Duo » (par exemple : 123MSDCF et 123ABCDE). Sélectionnez un autre dossier ou créez un nouveau dossier (pages [53](#page-52-2), [54\)](#page-53-0).

#### **Imposs créer nouv doss**

• Un dossier avec un nom commençant par « 999 » existe déjà sur le « Memory Stick Duo ». Dans ce cas, vous ne pouvez plus créer de dossiers.

#### **Enregist impossible**

• L'appareil ne peut pas enregistrer les images dans le dossier sélectionné. Sélectionnez un autre dossier [\(page 54\).](#page-53-0)

#### **Erreur de fichier**

• Une erreur s'est produite pendant la lecture de l'image.

#### **Protection de fichier**

• Annulez la protection [\(page 43\)](#page-42-0).

#### **Dépassement taille imag**

• Vous essayez de visionner une image dont la taille ne peut pas être lue sur cet appareil.

#### **Opération invalide**

• Vous essayez de lire un fichier qui n'est pas compatible avec votre appareil.

#### **(Indicateur d'avertissement de vibrations)**

• L'image prise avec l'appareil peut être floue car l'éclairage est insuffisant. Utilisez le flash ou montez l'appareil sur un trépied pour l'immobiliser.

#### **Activez imprimante à raccorder**

- [Connexion USB] est réglé sur [PictBridge], mais l'appareil est raccordé à un périphérique non compatible PictBridge. Vérifiez le périphérique.
- La connexion n'a pas été établie. Débranchez et rebranchez le câble USB dédié. Si un message d'erreur s'affiche sur l'imprimante, consultez le mode d'emploi de l'imprimante.

#### **Raccorde à dispositif PictBridge**

• Vous avez essayé d'imprimer des images avant que la connexion de l'imprimante n'ait été établie. Raccordez une imprimante compatible PictBridge.

#### **Pas d'image imprimable**

- Vous avez essayé d'exécuter la commande [Image DPOF] sans ajouter de repère DPOF (demande d'impression) sur la ou les image(s).
- Vous avez essayé d'exécuter la commande [Tout le dossier] alors que le dossier sélectionné ne contenait que des films. Il est impossible d'imprimer des films.

#### **Imprimante occupée Erreur papier Pas de papier Erreur encre Encre basse Encre épuisée**

• Vérifiez l'imprimante.

#### **Erreur imprimante**

- Vérifiez l'imprimante.
- Vérifiez que l'image à imprimer n'est pas endommagée.

#### €≪⊓

• La transmission des données vers l'imprimante n'est peut-être pas encore terminée. Ne débranchez pas le câble USB dédié.

#### **Traitement en cours**

• L'imprimante exécute l'opération d'annulation de la tâche d'impression en cours. Vous ne pouvez pas imprimer tant que cette opération n'est pas terminée. Cette opération peut prendre du temps sur certaines imprimantes.

## <span id="page-94-0"></span>*Divers* **Utilisation de l'appareil à l'étranger — Sources d'alimentation**

Vous pouvez utiliser l'appareil, le chargeur pour batterie (fourni) et l'adaptateur secteur (non fourni) dans tout pays ou région où l'alimentation électrique est comprise entre 100 V et 240 V CA, 50/60 Hz.

• **N'utilisez pas un transformateur électronique (convertisseur de tension de voyage), car ceci pourrait provoquer un dysfonctionnement.**

## <span id="page-95-0"></span>**A propos du « Memory Stick Duo »**

Un « Memory Stick Duo » est un support d'enregistrement à circuit intégré portable et compact. Les types de « Memory Stick Duo » pouvant être utilisés avec l'appareil sont indiqués dans le tableau ci-dessous. Toutefois, un bon fonctionnement ne peut pas être garanti pour toutes les fonctions du « Memory Stick Duo ».

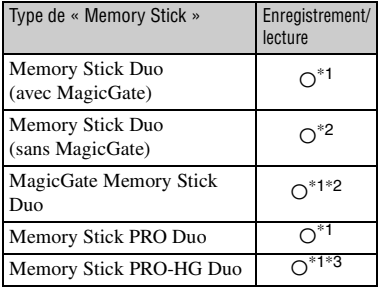

- \*1) « Memory Stick Duo », « MagicGate Memory Stick Duo » et « Memory Stick PRO Duo » sont dotés des fonctions MagicGate. MagicGate une technologie de protection des droits d'auteur utilisant un cryptage. Un enregistrement/lecture des données nécessitant les fonctions MagicGate ne peut pas être exécuté avec l'appareil.
- \*2)L'appareil n'est pas compatible avec le transfert à haute vitesse par une interface parallèle.
- \*3)L'appareil n'est pas compatible avec le transfert de données parallèle 8 bits. Il prend en charge le transfert de données parallèle 4 bits équivalant au « Memory Stick PRO Duo ».
- Ce produit est compatible avec les « Memory Stick Micro » (« M2 »). « M2 » est l'abréviation de « Memory Stick Micro ».
- Si le « Memory Stick Duo » a été formaté sur un ordinateur, son fonctionnement n'est pas garanti sur l'appareil.
- Les vitesses de lecture et d'écriture des données dépendent de la combinaison de « Memory Stick Duo » et du matériel utilisé.
- Ne retirez pas le « Memory Stick Duo » pendant la lecture ou l'écriture des données.
- Les données peuvent être endommagées dans les cas suivants :
	- si vous retirez le « Memory Stick Duo » ou si vous mettez l'appareil hors tension pendant une opération de lecture ou d'écriture ;
	- si vous utilisez le « Memory Stick Duo » dans des endroits soumis à l'électricité statique ou à des bruits parasites.
- Il est conseillé de faire une copie de sauvegarde des données importantes sur le disque dur de votre ordinateur.
- N'appuyez pas fortement sur la zone mémo lorsque vous écrivez dessus.
- Ne fixez pas d'étiquette directement sur un « Memory Stick Duo » ou sur un adaptateur Memory Stick Duo.
- Rangez le « Memory Stick Duo » dans le boîtier fourni pour le transporter ou le ranger.
- Ne touchez pas la borne du « Memory Stick Duo » avec les doigts ou avec un objet métallique.
- Ne soumettez pas le « Memory Stick Duo » à des chocs, ne le pliez pas et ne le laissez pas tomber.
- Ne démontez pas et ne modifiez pas le « Memory Stick Duo ».
- N'exposez pas le « Memory Stick Duo » au contacte de l'eau.
- Ne laissez pas le « Memory Stick Duo » à la portée des enfants. Ils risqueraient de l'avaler.
- N'insérez rien d'autre qu'un « Memory Stick Duo » dans la fente pour Memory Stick Duo. Sinon, un problème de fonctionnement risque de se produire.
- N'utilisez pas ou ne rangez pas le « Memory Stick Duo » dans les conditions suivantes :
	- endroits très chauds, tels que l'intérieur d'un véhicule garé en plein soleil ;
	- endroits exposés aux rayons directs du soleil ;
	- endroits humides ou avec des substances corrosives.

### **Remarques sur l'utilisation d'un adaptateur Memory Stick Duo (non fourni)**

- Pour utiliser un « Memory Stick Duo » avec un appareil compatible « Memory Stick », veillez à insérer le « Memory Stick Duo » dans un adaptateur Memory Stick Duo. Si vous insérez un « Memory Stick Duo » sans adaptateur Memory Stick Duo dans un matériel compatible « Memory Stick », vous risquez de ne pas pouvoir le retirer.
- Lorsque vous insérez un « Memory Stick Duo » dans un adaptateur Memory Stick Duo, vérifiez que le « Memory Stick Duo » est inséré dans le bon sens, puis enfoncez-le à fond. Une insertion incorrecte risque d'entraîner un dysfonctionnement.
- Lorsque vous utilisez un « Memory Stick Duo » inséré dans un adaptateur Memory Stick Duo avec un appareil compatible « Memory Stick », assurez-vous que l'adaptateur Memory Stick Duo est tourné dans le sens correct. Notez qu'un usage incorrect peut endommager le matériel.
- N'insérez pas un adaptateur Memory Stick Duo sans « Memory Stick Duo » à l'intérieur dans un appareil compatible « Memory Stick ». Ceci pourrait provoquer un dysfonctionnement de l'appareil.

#### **Remarques sur l'utilisation d'un « Memory Stick PRO Duo » (non fourni)**

Le bon fonctionnement d'un « Memory Stick PRO Duo » d'une capacité jusqu'à 8 Go sur cet appareil a été vérifié.

#### **Remarques sur l'utilisation d'un « Memory Stick Micro » (non fourni)**

- Pour utiliser un « Memory Stick Micro » avec l'appareil, veillez à insérer le « Memory Stick Micro » dans un adaptateur « M2 ». Si vous insérez un « Memory Stick Micro » sans adaptateur « M2 » Duo dans l'appareil, vous risquez de ne pas pouvoir le retirer.
- Ne laissez pas le « Memory Stick Micro » à la portée des enfants. Ils risqueraient de l'avaler.

## <span id="page-97-0"></span>**Remarques sur la batterie**

### **A propos du chargement de la batterie**

Nous vous recommandons de charger la batterie à une température ambiante comprise entre 10°C et 30°C (50°F à 86°F). Sous des températures situées hors de cette plage, il se peut que le chargement de la batterie ne soit pas complet.

### **Utilisation efficace de la batterie**

- La performance de la batterie diminue lorsque la température ambiante est basse. C'est pourquoi sa durée de service diminue dans des endroits froids. Pour augmenter l'autonomie de la batterie, nous vous recommandons de procéder comme suit :
	- Mettez-la dans votre poche près du corps pour la garder au chaud et insérez-la dans l'appareil juste avant la prise de vue.
- L'alimentation peut faire défaut rapidement si vous utilisez fréquemment le flash ou le zoom.
- Nous vous recommandons de vous munir de batteries de réserve pour deux ou trois fois la durée de prise de vue prévue et de faire des essais avant l'utilisation réelle de l'appareil.
- Conservez la batterie à l'abri de l'eau. Elle n'est pas étanche à l'eau.
- Ne laissez pas la batterie dans des endroits très chauds comme dans un véhicule ou en plein soleil.

## **Rangement de la batterie**

- Déchargez complètement la batterie avant de la stocker et rangez-la dans un endroit sec et frais. Afin de garantir le bon fonctionnement de la batterie, rechargez-la complètement, puis déchargez-la complètement à l'aide de l'appareil au moins une fois par an.
- Pour épuiser la batterie, laissez l'appareil en mode de lecture diaporama ([page 45](#page-44-0)) jusqu'à ce qu'il s'éteigne.
- Pour maintenir propres les bornes de la batterie et éviter tout court-circuit, placez-la dans un sac plastique, etc. lors de son transport et de son rangement afin de l'isoler des autres objets métalliques, etc.

### <span id="page-97-1"></span>**A propos de l'autonomie de la batterie**

- La durée de service de la batterie est limitée. La capacité de la batterie diminue avec le temps et l'usage. Si l'autonomie de la batterie entre les charges diminue de manière significative, il est conseillé de la remplacer par une neuve.
- L'autonomie de la batterie varie en fonction des conditions de stockage, d'utilisation et ambiantes dans lesquelles chaque batterie est utilisée.

## <span id="page-98-0"></span>**A propos du chargeur pour batterie**

### **A propos du chargeur pour batterie**

- Ne chargez pas d'autres batteries que des batteries de type NP-BK dans le chargeur pour batterie fourni avec l'appareil. Si vous essayez de charger des batteries autres que celle spécifiée, celles-ci peuvent couler, surchauffer ou exploser et infliger des brûlures ou des blessures par électrocution.
- Retirez la batterie chargée du chargeur pour batterie. Si vous laissez la batterie chargée dans le chargeur, la durée de service de la batterie sera diminuée.
- Si le témoin CHARGE clignote, retirez la batterie en cours de chargement, puis réinsérezla dans l'appareil jusqu'au déclic. Si le témoin CHARGE clignote à nouveau, ceci peut signaler une erreur de batterie ou qu'une batterie d'un type autre que celle spécifiée est utilisée. Assurez-vous que la batterie est bien du type spécifié. Si la batterie est bien du type spécifié, retirez-la, remplacez-la par une neuve ou une autre et vérifiez que le chargeur pour batterie fonctionne correctement. Si le chargeur pour batterie fonctionne correctement, il se peut qu'une erreur de batterie se soit produite.

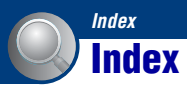

## **A**

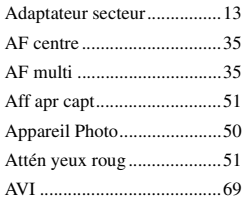

## **B**

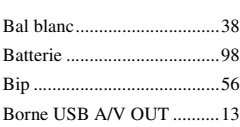

## **C**

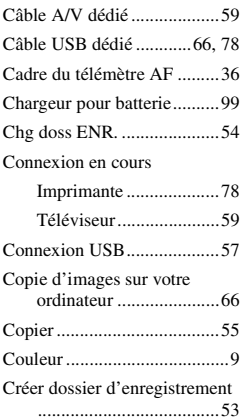

## **D**

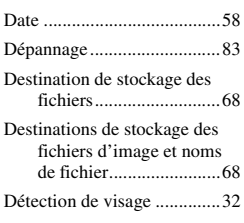

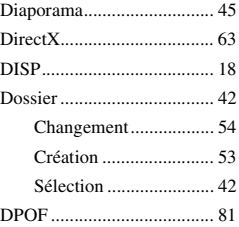

## **E**

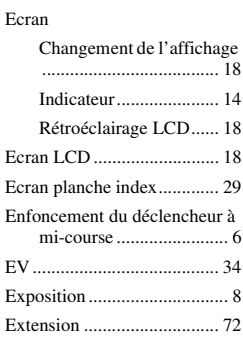

## **F**

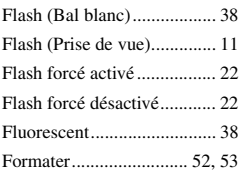

## **G**

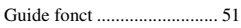

## **H**

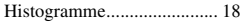

## **I**

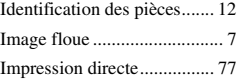

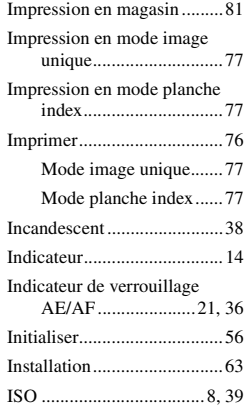

# **J**

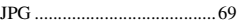

## **L**

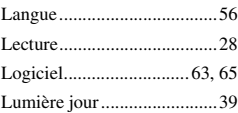

## **M**

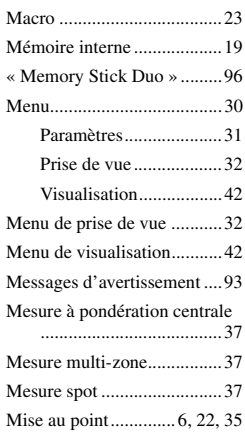

## **Index**

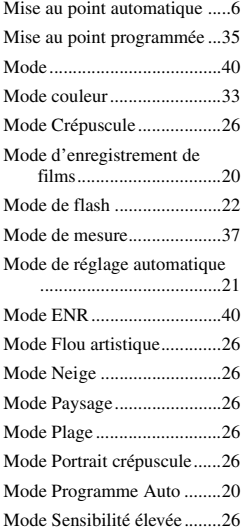

## **N**

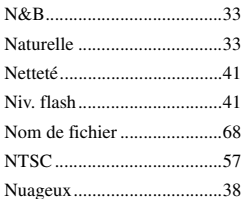

## **O**

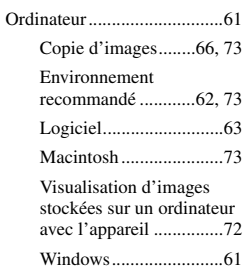

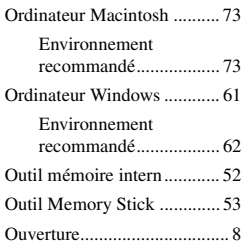

## **P**

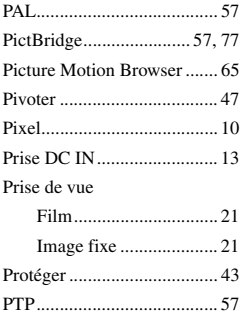

## **Q**

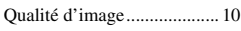

## **R**

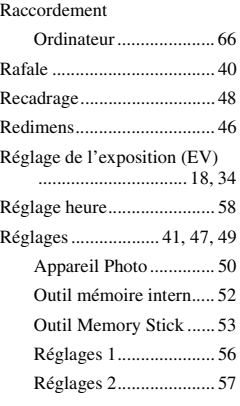

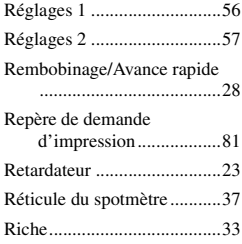

## **S**

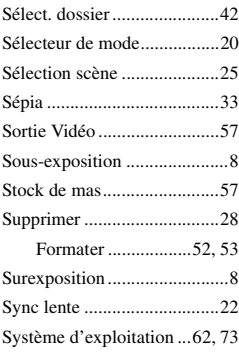

## **T**

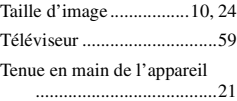

## **U**

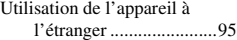

## **V**

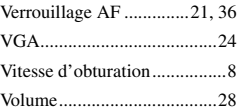

## **Z**

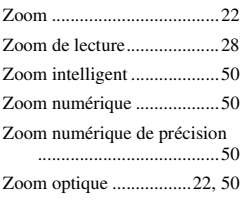

Des informations complémentaires sur ce produit et des réponses à des questions fréquemment posées sont disponibles sur notre site Web d'assistance client.

http://www.sony.net/